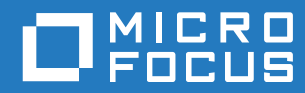

# GroupWise 18 Guia do Usuário do WebAccess

**Outubro de 2018**

#### **Informações Legais**

© Copyright 1993 – 2018 Micro Focus ou uma de suas afiliadas.

As garantias exclusivas para os produtos e serviços da Micro Focus e de suas afiliadas e licenciantes ("Micro Focus") estão descritas nas declarações de garantia que acompanham esses produtos e serviços. Nenhuma informação nos termos deste documento deve ser interpretada como garantia adicional. A Micro Focus não será responsável por erros técnicos ou editorias contidos neste documento. As informações constantes neste documento estão sujeitas à mudança sem aviso prévio.

# **Índice**

#### **[Sobre este guia](#page-6-0) 7**

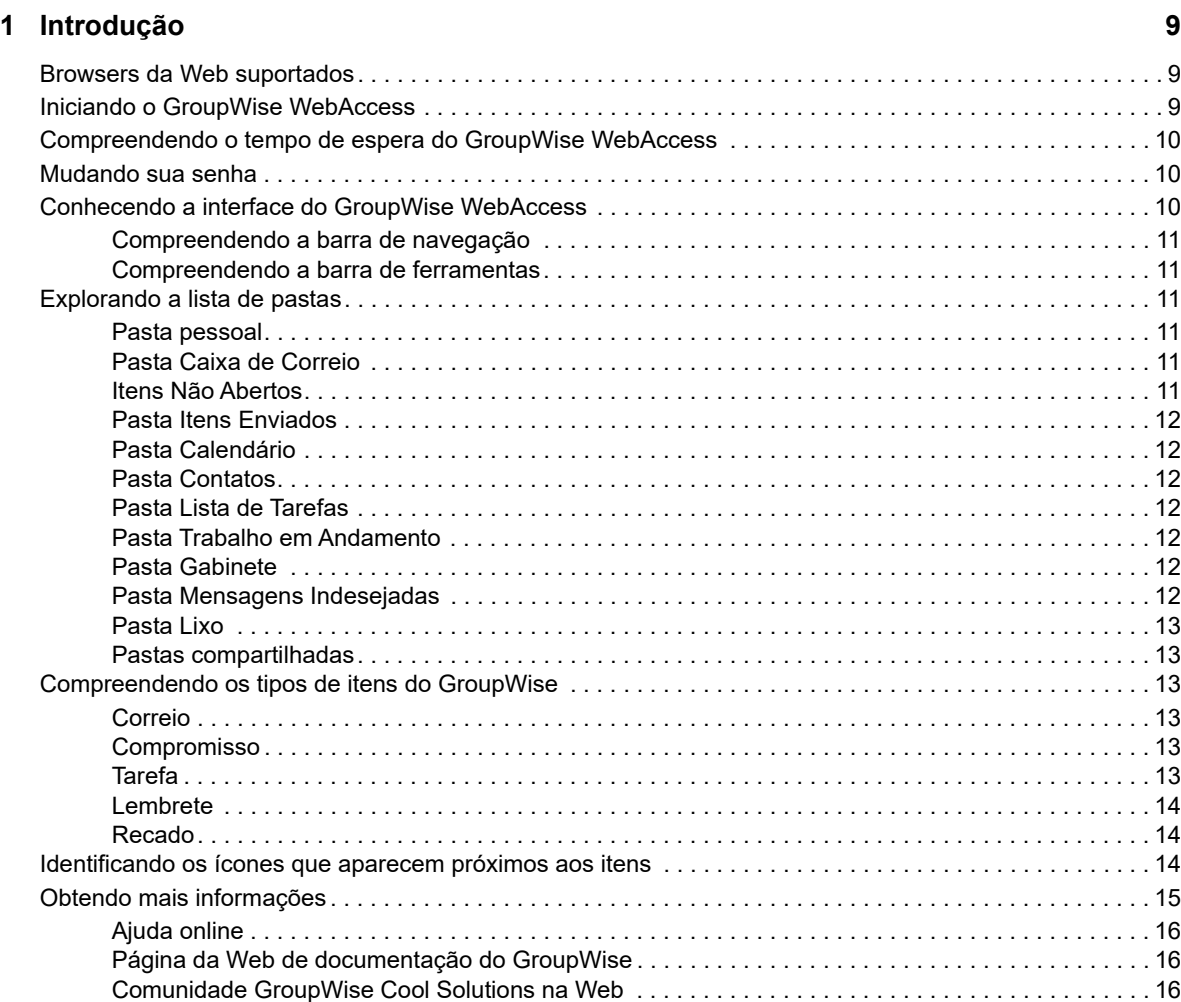

#### [2](#page-16-0) Organizando-se

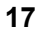

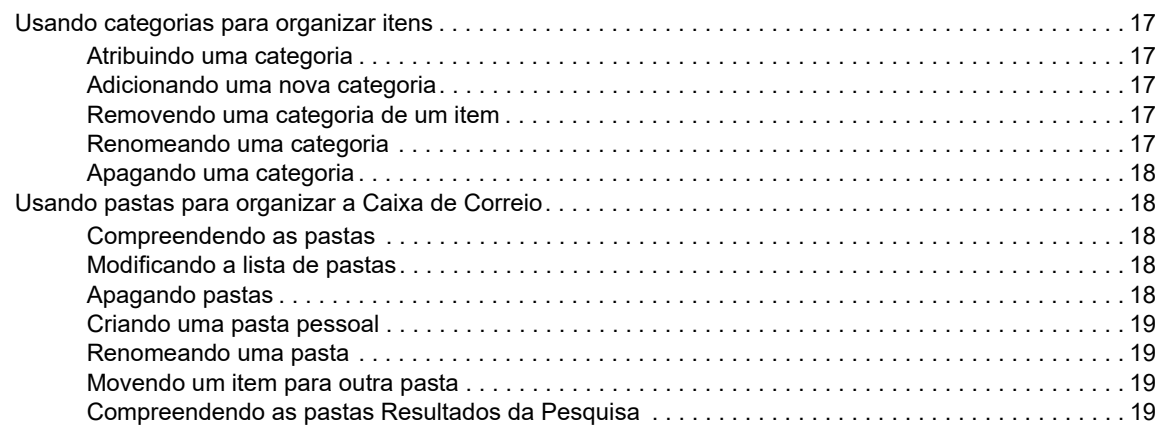

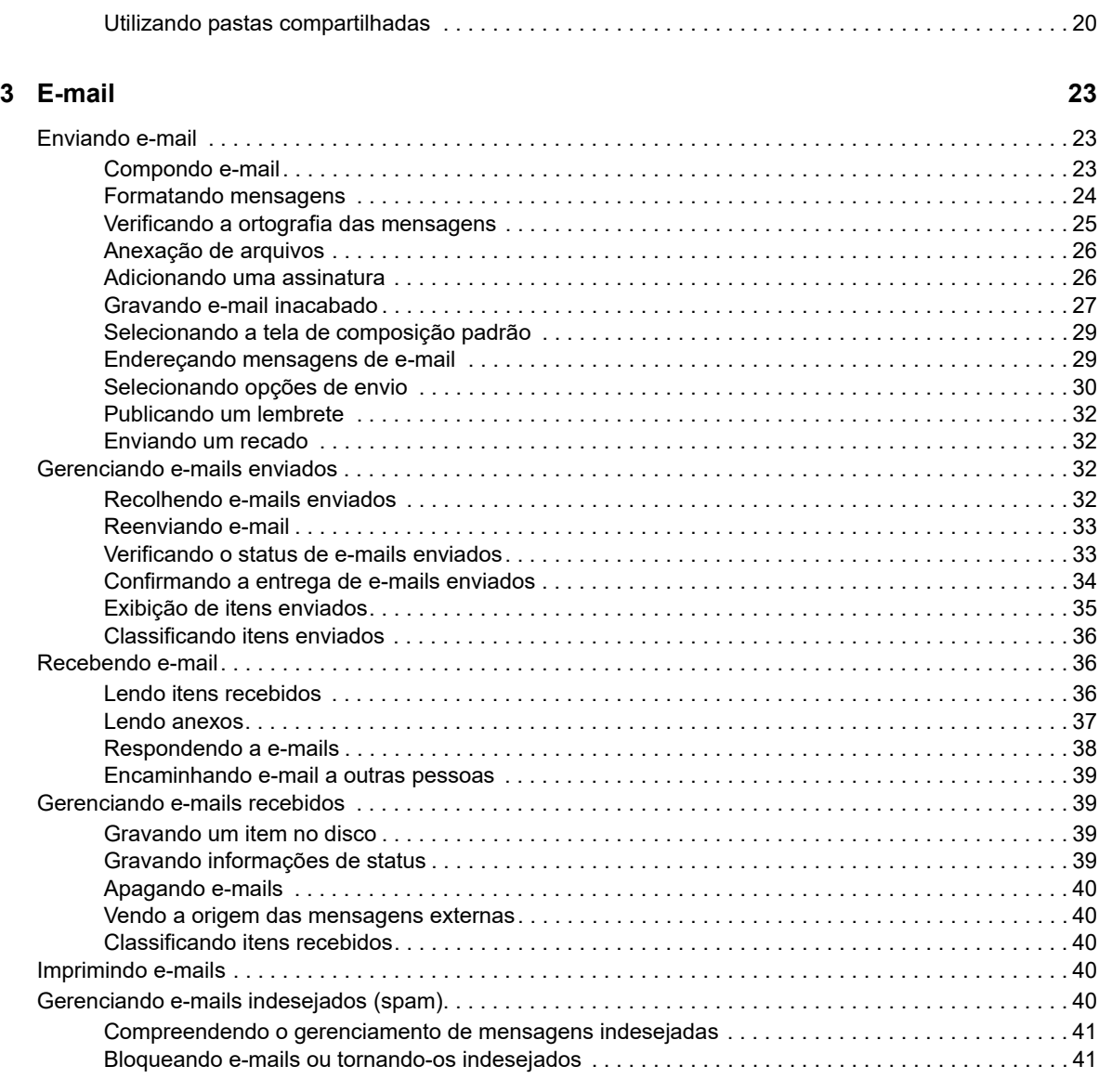

#### **[4](#page-42-0) Calendário 43**

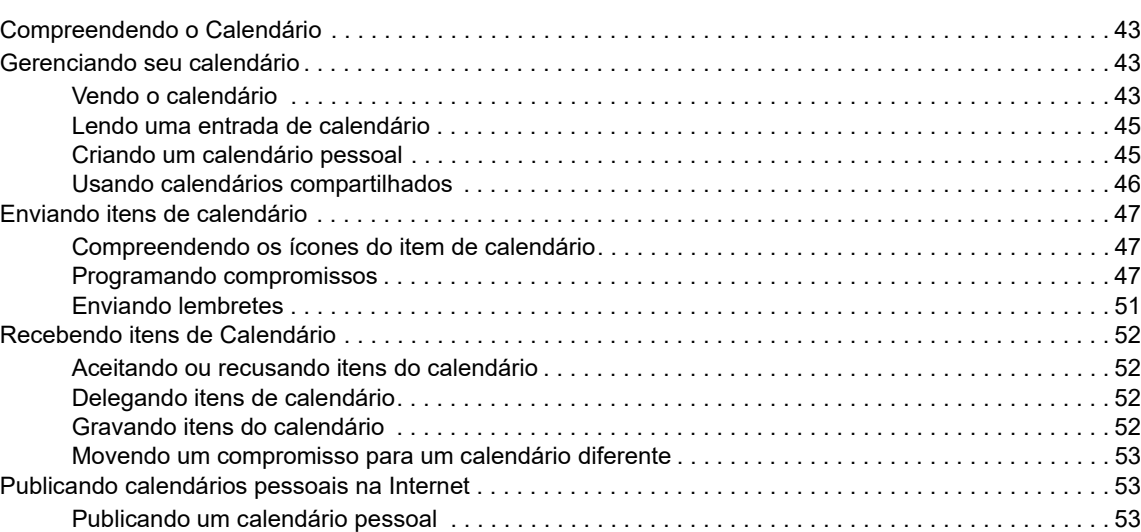

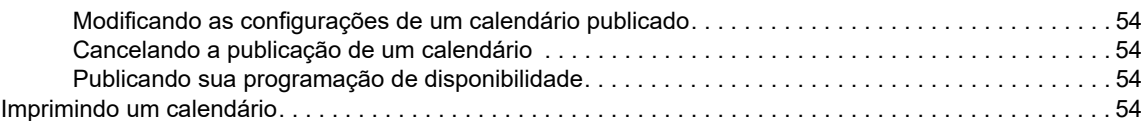

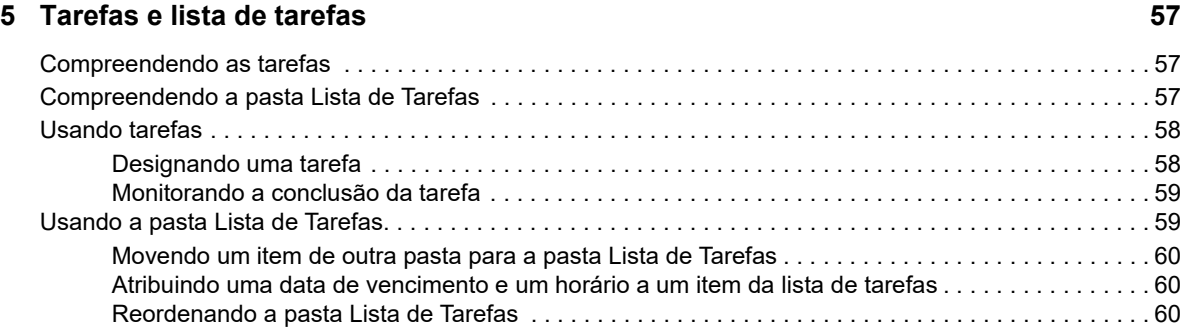

#### **[6](#page-62-0) Contatos e blocos de endereços 63**

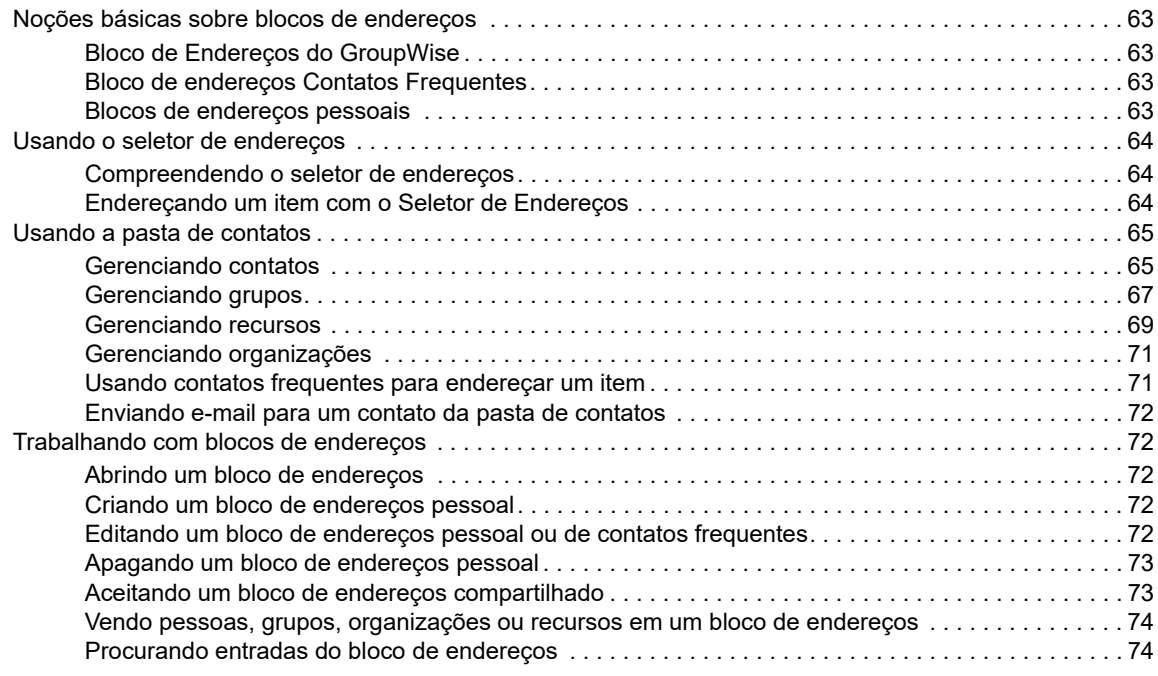

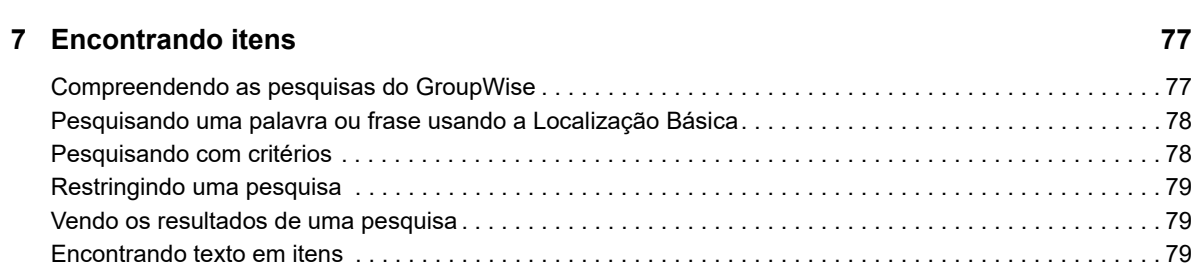

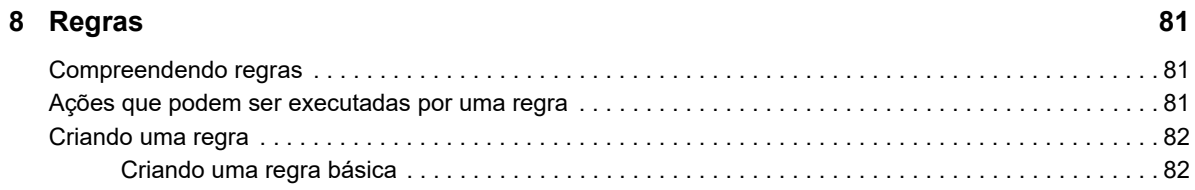

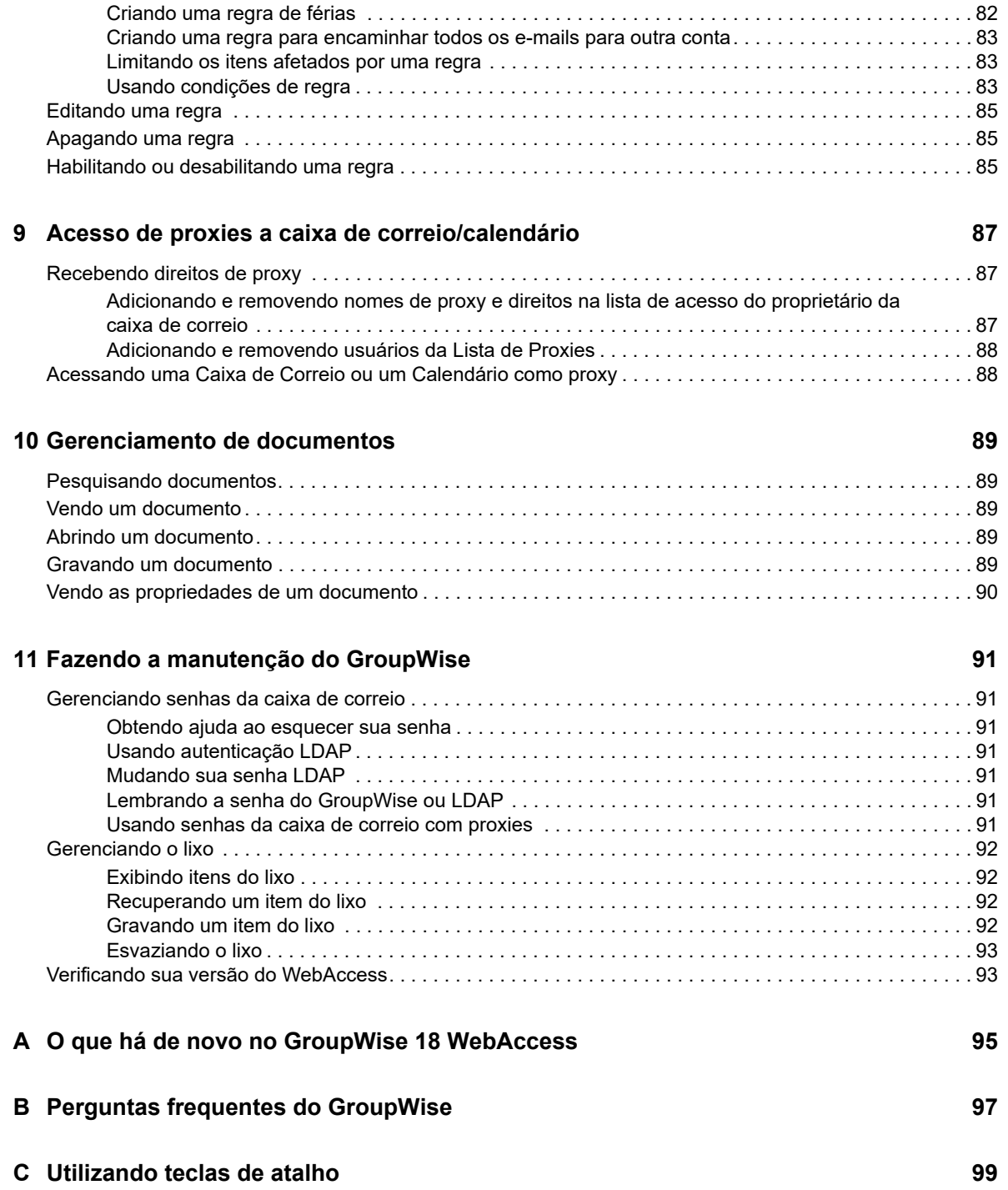

## <span id="page-6-0"></span>**Sobre este guia**

Este *Guia do Usuário do GroupWise WebAccess 18* explica como usar o GroupWise WebAccess. Ele está dividido nas seguintes seções:

#### **Público**

Este guia destina-se aos usuários do GroupWise WebAccess.

#### **Comentários**

Gostaríamos de receber seus comentários e suas sugestões sobre este manual e sobre as outras documentações incluídas no produto. Use o recurso Comentários do Usuário, localizado na parte inferior de cada página da documentação online, ou acesse o [Novell Documentation Feedback](http://www.novell.com/documentation/feedback.html) (http:/ /www.novell.com/documentation/feedback.html) para enviar seus comentários.

#### **Documentação adicional**

Para obter a documentação adicional do GroupWise, consulte os seguintes guias no [site de](http://www.novell.com/documentation/groupwise18/)  [documentação do GroupWise 18](http://www.novell.com/documentation/groupwise18/) (http://www.novell.com/documentation/groupwise18/)

- *Guia do Usuário do Cliente Windows do GroupWise*
- *Guia do Usuário do GroupWise WebAccess*
- *Guia do Usuário do GroupWise WebAccess Móvel*
- *Inicialização Rápida do Usuário do GroupWise*

## <span id="page-8-0"></span>1 <sup>1</sup> **Introdução**

<span id="page-8-3"></span>O GroupWise é um sistema de colaboração e de troca de mensagens robusto e confiável que conecta você à sua caixa de correio universal, a qualquer momento e em qualquer lugar. Esta seção apresenta uma visão geral de como começar a usar o GroupWise rápida e facilmente.

## <span id="page-8-1"></span>**Browsers da Web suportados**

- Qualquer um dos seguintes browsers da Web:
	- Linux: Mozilla Firefox; Google Chrome
	- Windows: Microsoft Internet Explorer 9 ou posterior; Mozilla Firefox; Google Chrome; Microsoft Edge
	- Macintosh: A versão mais recente do Safari compatível com a sua versão do Mac OS; Mozilla Firefox; Google Chrome
- Tablet Microsoft Surface Pro com Windows 8 ou posterior
- <span id="page-8-4"></span> Qualquer dispositivo móvel que suporte Wireless Access Protocol (WAP) e tenha um microbrowser que suporte Hypertext Markup Language (HTML) 4.0 ou posterior

## <span id="page-8-2"></span>**Iniciando o GroupWise WebAccess**

Inicie o GroupWise WebAccess da mesma maneira que inicia qualquer outra home page na Internet.

**1** Use o browser da Web para acessar o URL fornecido pelo administrador, como http:// *servidor*/gw/webacc, ou um endereço IP, como 155.155.11.22.

Para descobrir quem é o administrador do GroupWise, pergunte a quem lhe passou o nome de usuário e a senha do GroupWise.

- **2** Na página de login do GroupWise WebAccess, digite seu nome de usuário e sua senha.
- **3** (Condicional) Se estiver usando um dispositivo móvel portátil, como um telefone móvel, clique em **Opções** e selecione **Usar a interface básica**.

A interface básica tem funcionalidades e gráficos limitados. Ela se destina a executar as tarefas mais básicas no GroupWise WebAccess. Para fechar a interface básica, feche todos os browsers da Web, inicie o WebAccess novamente e desmarque **Usar a interface básica**.

Para obter informações sobre como usar a interface básica, consulte a [Inicialização Rápida](http://www.novell.com/documentation/groupwise18/gw18_qs_webaccbasic/data/gw18_qs_webaccbasic.html)  [Básica do GroupWise WebAccess 18](http://www.novell.com/documentation/groupwise18/gw18_qs_webaccbasic/data/gw18_qs_webaccbasic.html) (http://www.novell.com/documentation/groupwise18/ gw18\_qs\_webaccbasic/data/gw18\_qs\_webaccbasic.html).

**4** Clique em **Entrar**.

A caixa de correio do GroupWise é aberta.

Se não for possível efetuar login, clique no link **Impossível efetuar login?** na página de login para obter mais informações sobre como redefinir sua senha na organização.

## <span id="page-9-0"></span>**Compreendendo o tempo de espera do GroupWise WebAccess**

Ações específicas, como abrir ou enviar um item, geram uma chamada para o servidor Web. Outras ações, como percorrer itens da Lista de Itens, compor uma mensagem sem enviá-la ou ler tópicos da Ajuda, não geram uma chamada para o servidor Web. Se, por um determinado período de tempo, você deixar o GroupWise WebAccess sem assistência ou executar ações que não gerem chamadas, o WebAccess efetuará seu logout. Além de fornecer segurança ao seu e-mail, essa ação também garante que o servidor Web e o GroupWise WebAccess sejam executados com eficiência.

O período de tempo de espera padrão para o login é de 20 minutos. O administrador do GroupWise pode mudar o período de tempo de espera do sistema GroupWise da sua organização. Você pode selecionar a opção Lembrar-me para o seu login nunca esgotar o tempo de espera.

Ao tentar executar uma ação após o logout, você será solicitado a efetuar login novamente.

Para garantir que você tenha as informações mais recentes em sua Caixa de Correio e impedir que o tempo de espera se esgote com frequência, clique no ícone **Verificar novas mensagens**.

**Nota:** Você deve se autenticar corretamente para poder retornar ao seu trabalho após um tempo de espera. Se você não efetuou login corretamente, a mensagem que estava compondo talvez pareça perdida. Use o teclado para retornar à janela de mensagem gravada (por exemplo, Alt + tecla de seta para a esquerda no Windows).

## <span id="page-9-1"></span>**Mudando sua senha**

É necessária uma senha para acessar a caixa de correio do GroupWise no WebAccess. O administrador do GroupWise pode ter atribuído a senha quando configurou a conta do GroupWise. Se tiver acesso ao cliente do GroupWise, você mesmo poderá definir sua senha da caixa de correio inicial, conforme descrito em "Atribuindo uma senha à sua caixa de correio" em "Introdução" no *Guia do Usuário do Cliente Windows do GroupWise 18*.

Para mudar a senha de sua caixa de correio no WebAccess:

**1** Clique no ícone **Opções** e clique em **Opções.**

Clique na guia **Senha**.

- **2** Digite sua senha antiga e, em seguida, digite sua nova senha duas vezes para confirmação.
- **3** Clique em **Gravar** e em **Fechar**.

Dependendo do nível de segurança estabelecido pelo Administrador do GroupWise para a agência postal, talvez seja necessário obter mais informações sobre senhas. Para obter mais informações, consulte ["Gerenciando senhas da caixa de correio" na página 91.](#page-90-7)

## <span id="page-9-2"></span>**Conhecendo a interface do GroupWise WebAccess**

A área de trabalho principal do GroupWise é chamada Janela Principal. Na Janela Principal do GroupWise, você pode ler mensagens, programar compromissos, ver o Calendário, gerenciar contatos, abrir pastas e muito mais.

## <span id="page-10-0"></span>**Compreendendo a barra de navegação**

A Barra de Navegação está localizada na parte superior da página do WebAccess. Ela foi projetada para proporcionar um acesso rápido às pastas mais usadas. Por padrão, a barra de navegação contém as pastas Caixa de Correio, Calendário, Contatos e Documentos.

### <span id="page-10-1"></span>**Compreendendo a barra de ferramentas**

Utilize a barra de ferramentas para acessar os inúmeros recursos e opções do WebAccess. A barra de ferramentas localizada na parte superior da pasta ou do item é sensível ao contexto; ela muda para fornecer as opções mais necessárias ao local.

Duas barras de ferramentas diferentes podem ser exibidas:

- **Principal:** A barra de ferramentas Principal contém a maioria das funções mais usadas, como Novo Compromisso e Novo Correio. A barra de ferramentas Principal está localizada na parte superior da página principal.
- <span id="page-10-6"></span> **Contexto do Item:** A barra de ferramentas contextual do item contém botões sensíveis ao contexto que se relacionam ao item que está sendo mostrado. A barra de ferramentas Contextual do Item está localizada na parte superior da página.

## <span id="page-10-2"></span>**Explorando a lista de pastas**

A Lista de Pastas à esquerda da Janela Principal permite organizar os itens do GroupWise criando pastas nas quais armazenar os itens. A pasta Caixa de Correio é a pasta aberta por padrão quando você efetua login pela primeira vez. Para obter informações sobre as diversas pastas do GroupWise, consulte ["Usando pastas para organizar a Caixa de Correio" na página 18](#page-17-5).

## <span id="page-10-3"></span>**Pasta pessoal**

Sua pasta Pessoal (indicada pelo seu nome) representa o seu banco de dados do GroupWise. Todas as pastas da Lista de Pastas são subpastas da sua Pasta pessoal.

## <span id="page-10-4"></span>**Pasta Caixa de Correio**

A Caixa de Correio mostra todos os itens recebidos, com exceção dos itens programados (compromissos, tarefas e lembretes) aceitos ou recusados por você. Por padrão, as tarefas e os itens programados são movidos para o Calendário quando você os aceita.

Os itens recebidos são armazenados na Caixa de Correio do GroupWise, que é automaticamente atualizada quando você recebe novos itens. Se o seu computador possui recursos de áudio, e uma janela do GroupWise WebAccess estiver aberta no browser da Web, será tocado um aviso sonoro quando um novo item for recebido.

Você pode organizar as mensagens movendo-as para pastas no Gabinete e, além disso, pode criar novas pastas, conforme necessário.

## <span id="page-10-5"></span>**Itens Não Abertos**

A pasta Itens Não Abertos lista os itens recebidos que você ainda não abriu. É uma pasta de consulta que não pode ser apagada.

## <span id="page-11-0"></span>**Pasta Itens Enviados**

A pasta Itens Enviados exibe todos os itens que você enviou. Se você marcar as propriedades dos itens que enviou, poderá determinar seus respectivos status (Entregue, Aberto e assim por diante).

## <span id="page-11-1"></span>**Pasta Calendário**

A pasta Calendário é um link que leva você até a tela Calendário, onde é possível escolher várias opções. Você pode usar a Lista de Pastas para selecionar quais calendários serão exibidos. Os calendários selecionados são exibidos na tela de calendário.

## <span id="page-11-2"></span>**Pasta Contatos**

Por padrão, a pasta Contatos representa o bloco de endereços Contatos Frequentes. Qualquer modificação feita na pasta Contatos também é efetuada no bloco de endereços Contatos Frequentes.

Nessa pasta, você pode exibir, criar e modificar contatos, recursos, organizações e grupos.

## <span id="page-11-3"></span>**Pasta Lista de Tarefas**

Use a pasta Lista de Tarefas para criar uma lista de tarefas. Você pode mover todos os itens (mensagens de correio, recados, lembretes, tarefas ou compromissos) para essa pasta e organizálos na ordem desejada.

## <span id="page-11-4"></span>**Pasta Trabalho em Andamento**

A pasta Trabalho em Andamento é uma pasta na qual você pode gravar as mensagens que iniciou, mas que deseja concluir mais tarde. Também é o local onde todas as mensagens de Gravação Automática são automaticamente gravadas.

## <span id="page-11-5"></span>**Pasta Gabinete**

O Gabinete contém todas as suas pastas pessoais. Você pode reorganizar e aninhar pastas clicando em **Pastas** na Barra de Ferramentas Principal.

## <span id="page-11-6"></span>**Pasta Mensagens Indesejadas**

Todos os itens de e-mail de endereços e domínios da Internet rejeitados com o recurso Gerenciamento de Mensagens Indesejadas são colocados na pasta Mensagens Indesejadas. Essa pasta só será criada na lista de pastas se a opção Mensagens Indesejadas estiver habilitada.

Enquanto as opções de Mensagens Indesejadas estiverem habilitadas, essa pasta não poderá ser apagada. No entanto, a pasta poderá ser renomeada ou movida para um local diferente na lista de pastas. Se todas as opções em Mensagens Indesejadas estiverem desabilitadas, a pasta poderá ser apagada. A pasta também poderá ser apagada se o recurso Gerenciamento de Mensagens Indesejadas for desabilitado pelo administrador do GroupWise.

Para apagar itens da pasta Mensagens Indesejadas, clique o botão direito do mouse na pasta Mensagens Indesejadas, clique em **Esvaziar Pasta Mensagens Indesejadas** e clique em **Sim**.

Para obter mais informações sobre Gerenciamento de Mensagens Indesejadas, consulte ["Gerenciando e-mails indesejados \(spam\)" na página 40](#page-39-5).

### <span id="page-12-0"></span>**Pasta Lixo**

Todas as mensagens de correio, recados, compromissos, tarefas, documentos e lembretes apagados são armazenados na pasta Lixo. Os itens do Lixo podem ser vistos, abertos ou devolvidos à sua Caixa de Correio até que o Lixo seja esvaziado. (Ao esvaziar o Lixo, você remove do sistema os itens contidos nele.)

Você pode esvaziar o Lixo inteiro ou apenas os itens selecionados. O administrador do GroupWise pode especificar que seu Lixo seja automaticamente esvaziado de uma forma regular.

## <span id="page-12-1"></span>**Pastas compartilhadas**

Uma pasta compartilhada é como qualquer outra pasta do seu Gabinete, exceto pelo fato de que outras pessoas têm acesso a ela. Você pode criar pastas compartilhadas ou compartilhar pastas pessoais existentes no Gabinete. Escolha com quem deseja compartilhar a pasta e quais direitos serão concedidos a cada usuário. Os usuários podem publicar mensagens na pasta compartilhada, arrastar itens existentes para a pasta e criar threads de discussão. Você não pode compartilhar pastas do sistema. As pastas Gabinete, Lixo e Trabalho em Andamento são pastas do sistema.

Se você colocar um documento em uma pasta compartilhada, as pessoas que tiverem direitos nessa pasta não receberão automaticamente direitos para editar o documento. Para que possam editar o documento, você deve conceder a elas os direitos de Edição clicando em **Pastas** e depois na guia **Compartilhar Pasta**.

## <span id="page-12-2"></span>**Compreendendo os tipos de itens do GroupWise**

Todo dia você se comunica de diversas maneiras. Para atender a essas necessidades, o GroupWise fornece diferentes tipos de itens. Cada tipo de item é explicado a seguir.

## <span id="page-12-3"></span>**Correio**

Uma mensagem de correio é utilizada para a correspondência básica, como um memorando ou uma carta. Consulte ["Recebendo e-mail" na página 36](#page-35-3) e ["Enviando e-mail" na página 23](#page-22-3).

## <span id="page-12-4"></span>**Compromisso**

Os compromissos permitem convidar pessoas e programar recursos para reuniões ou eventos. Você pode programar a data, o horário e o local da reunião. Use os compromissos pessoais para programar eventos pessoais, como uma consulta médica, um lembrete para dar um telefonema em determinado horário etc. Os compromissos são exibidos no Calendário. Consulte ["Programando](#page-46-3)  [compromissos" na página 47](#page-46-3).

## <span id="page-12-5"></span>**Tarefa**

Uma tarefa, depois de ser aceita, permite que você inclua um item "a fazer" em seu próprio Calendário ou no de outra pessoa. Você pode programar uma data de término para a tarefa e incluir uma prioridade (como A1). As tarefas não concluídas são transferidas para o dia seguinte. Consulte ["Designando uma tarefa" na página 58](#page-57-2).

**Dica:** Você também pode criar uma Lista de Tarefas não associada ao seu Calendário. Nesse tipo de Lista de Tarefas, qualquer tipo de item (e-mail, compromisso, tarefa, lembrete, recado) pode ser usado.

## <span id="page-13-0"></span>**Lembrete**

Um lembrete é publicado em uma data específica no seu próprio Calendário ou no de outra pessoa. Use-o para lembrar-se ou lembrar outras pessoas de prazos, férias, folgas etc. Os lembretes pessoais são úteis para aniversários, férias, datas de pagamento etc. Consulte ["Enviando lembretes"](#page-50-1)  [na página 51.](#page-50-1)

## <span id="page-13-1"></span>**Recado**

Os recados ajudam você a informar outras pessoas sobre uma ligação telefônica ou visita. Você pode incluir informações como o nome da pessoa que ligou, o telefone, a empresa, a urgência da ligação etc. Não é possível atender uma ligação de um recado. Consulte ["Enviando um recado" na](#page-31-4)  [página 32.](#page-31-4)

## <span id="page-13-3"></span><span id="page-13-2"></span>**Identificando os ícones que aparecem próximos aos itens**

Os ícones que aparecem ao lado dos itens na Caixa de Correio, na pasta Itens Enviados e no Calendário mostram informações sobre esses itens. A tabela a seguir explica o significado de cada ícone.

| <b>icone</b> | Descrição                                                   |
|--------------|-------------------------------------------------------------|
| m            | Um ou mais anexos estão incluídos no item.                  |
|              | Item de rascunho.                                           |
|              | Um item enviado por você.                                   |
|              | Um item ao qual você respondeu.                             |
|              | Um item que você tenha encaminhado.                         |
|              | Um item que você tenha delegado.                            |
|              | Um item ao qual você tenha respondido e encaminhado.        |
|              | Um item ao qual você tenha respondido e que tenha delegado. |

*Tabela 1-1 Descrições dos ícones*

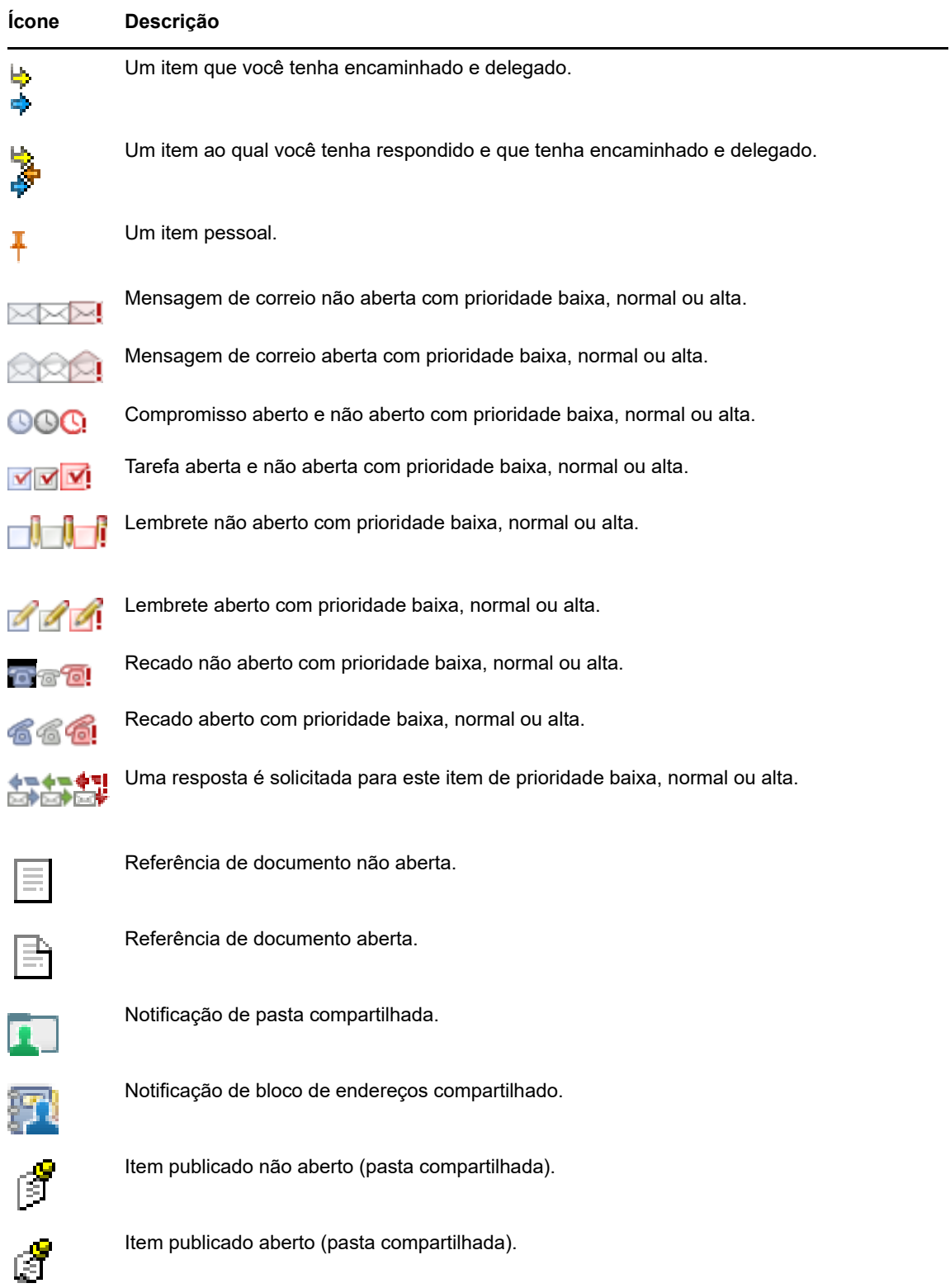

## <span id="page-14-0"></span>**Obtendo mais informações**

Você poderá aprender mais sobre o GroupWise consultando os seguintes recursos:

## <span id="page-15-0"></span>**Ajuda online**

A documentação completa do usuário está disponível na Ajuda. Na Janela Principal, clique em **Ajuda**, utilize a guia **Conteúdo**, **Índice** ou **Pesquisar** para localizar os tópicos da ajuda desejados.

## <span id="page-15-1"></span>**Página da Web de documentação do GroupWise**

Para obter um conjunto completo de documentação de administração e de usuário do GroupWise, vá para o [site de Documentação do GroupWise 18](http://www.novell.com/documentation/groupwise18/) (http://www.novell.com/documentation/groupwise18/ ).

## <span id="page-15-2"></span>**Comunidade GroupWise Cool Solutions na Web**

No [site Cool Solutions](https://www.novell.com/communities/coolsolutions/category/groupwise/) (https://www.novell.com/communities/coolsolutions/category/groupwise/), você encontra dicas, truques, artigos sobre recursos e respostas para as perguntas frequentes.

<span id="page-16-0"></span>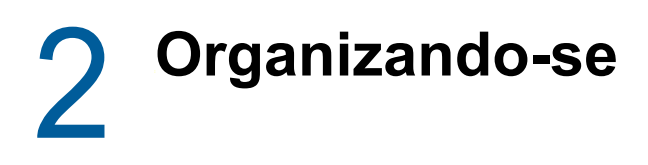

Na [Introdução,](#page-8-3) você aprende os fundamentos do ambiente do GroupWise. Esta seção descreve como transformar o ambiente básico da Web do GroupWise em um local de colaboração eficiente e personalizado que acompanha seu estilo de trabalho pessoal.

## <span id="page-16-1"></span>**Usando categorias para organizar itens**

Categorias são usadas para ajudar a definir e a priorizar itens da caixa de correio. As categorias aplicam a cor padrão de sua escolha às mensagens de e-mail especificadas para que você possa classificá-las prontamente. Você pode atribuir mais de uma categoria a um item, mas uma categoria será sempre a principal e exibirá o respectivo esquema de cores. As categorias também são aplicadas a itens de calendário e podem ser adicionadas aos itens de calendário da mesma forma que aos itens de e-mail.

### <span id="page-16-2"></span>**Atribuindo uma categoria**

- **1** Selecione a mensagem à qual deseja adicionar uma categoria.
- **2** Clique o botão direito do mouse e clique em **Categorias**.
- **3** Selecione a categoria que deseja usar.
- **4** Clique em **OK**.

#### <span id="page-16-3"></span>**Adicionando uma nova categoria**

- **1** Em sua caixa de correio, clique em **Categorias**.
- **2** No campo **Nova Categoria**, especifique um nome para a nova categoria e clique em **Adicionar**.
- **3** Selecione a nova categoria na seção **Categorias** e especifique as cores de texto e de fundo.
- **4** Clique em **OK**.

#### <span id="page-16-4"></span>**Removendo uma categoria de um item**

- **1** Selecione o item do qual deseja remover a categoria.
- **2** Clique com o botão direito e selecione **Categorias**.
- **3** Desmarque a caixa de seleção na seção **Categorias**.
- **4** Clique em **OK**.

#### <span id="page-16-5"></span>**Renomeando uma categoria**

- **1** Em sua caixa de correio, clique em **Categorias**.
- **2** Selecione a categoria que deseja renomear.
- **3** Clique em **Renomear**.
- **4** Digite o novo nome e clique em **OK**.

## <span id="page-17-0"></span>**Apagando uma categoria**

- **1** Em sua caixa de correio, clique em **Categorias**.
- **2** Selecione a categoria que deseja remover.
- <span id="page-17-5"></span>**3** Clique em **Apagar**.

## <span id="page-17-1"></span>**Usando pastas para organizar a Caixa de Correio**

Utilize pastas para armazenar e organizar itens. Por exemplo, você pode agrupar todos os itens relacionados a uma determinada tarefa ou a um assunto.

#### <span id="page-17-2"></span>**Compreendendo as pastas**

A Lista de Pastas exibe as pastas relativas à pasta na qual você está atualmente. Veja a seguir as Listas de Pastas sensíveis ao contexto:

- **Calendário:** Exibe uma lista de todos os calendários. A partir daqui, você pode optar por exibir o conteúdo de um calendário no calendário principal. Além disso, é possível mudar a cor de um calendário.
- **Contatos:** Exibe uma lista de todos os blocos de endereços pessoais. Por padrão, a pasta Contatos principal é o bloco de endereços Contatos Frequentes.
- **Documentos:** Exibe uma lista das suas bibliotecas de documentos. Por padrão, a pasta Documentos principal é sua biblioteca de documentos padrão.

Clique nas setas Expandir **▷** e Recolher  $\phi$  para expandir e recolher as pastas.

Para obter informações sobre cada pasta que você pode ter na Lista de Pastas, consulte ["Explorando a lista de pastas" na página 11](#page-10-6).

Você pode organizar os itens nas pastas movendo-os. Quando você move um item para uma pasta, ele é retirado de um local e colocado em outro.

Você pode armazenar itens não concluídos em uma pasta predefinida chamada Trabalho em Andamento (consulte ["Gravando um e-mail inacabado" na página 29\)](#page-28-2). Você também pode tornar as pastas públicas compartilhando-as (consulte ["Utilizando pastas compartilhadas" na página 20\)](#page-19-0). É possível criar regras para ordenar itens automaticamente em pastas diferentes (consulte ["Criando](#page-81-3)  [uma regra" na página 82](#page-81-3)).

#### <span id="page-17-3"></span>**Modificando a lista de pastas**

**1** Na página principal do WebAccess, clique em **Pastas** na barra de ferramentas.

Na janela Gerenciar Pastas, é possível criar, apagar e compartilhar pastas.

### <span id="page-17-4"></span>**Apagando pastas**

- **1** Selecione a guia **Apagar Pasta**, na parte superior da janela **Pastas**.
- **2** Clique na pasta a ser apagada.
- **3** Clique em **Sim**.

Você não pode apagar as pastas Calendário, Caixa de Correio, Itens Enviados, Lista de Tarefas, Contatos, Gabinete, Trabalho em Andamento e Lixo. Você só poderá apagar a pasta Mensagens Indesejadas se o Gerenciamento de Mensagens Indesejadas tiver sido desabilitado.

#### <span id="page-18-0"></span>**Criando uma pasta pessoal**

- **1** Na página principal do WebAccess, clique em **Pastas** na barra de ferramentas.
- **2** Selecione o local da Lista de Pastas onde quer adicionar a pasta. Por padrão, uma nova pasta é adicionada como a primeira do Gabinete.

Por exemplo, para adicionar uma pasta no mesmo nível que a pasta Caixa de Correio, clique no botão **Abaixo** ao lado da pasta Caixa de Correio. Para adicionar uma pasta à pasta Caixa de Correio, clique no botão **Direita** ao lado da pasta Caixa de Correio.

- **3** No campo **Nome da Pasta**, digite um nome para a nova pasta.
- **4** Clique em **Adicionar Pasta**.

## <span id="page-18-1"></span>**Renomeando uma pasta**

Às vezes, convém renomear uma pasta para refletir seu conteúdo com mais precisão ou para corrigir um erro de ortografia. No WebAccess, novas pastas podem ser criadas, mas as pastas existentes não podem ser mudadas. É possível mudar os nomes das pastas no cliente Windows do GroupWise.

Para obter mais informações sobre gerenciamento de pastas, consulte ["Compreendendo as pastas"](#page-17-2)  [na página 18.](#page-17-2)

### <span id="page-18-2"></span>**Movendo um item para outra pasta**

- **1** Localize o item na Lista de Itens.
- **2** Clique duas vezes no item para abri-lo e, em seguida, clique em **Mover**.
- **3** Clique na pasta para a qual deseja mover o item.

Se estiver movendo o item para uma pasta no Gabinete, é provável que você tenha que clicar no ícone Expandir ▷ ao lado do Gabinete para exibir as pastas do Gabinete.

## <span id="page-18-3"></span>**Compreendendo as pastas Resultados da Pesquisa**

A pasta Resultados da Pesquisa é uma pasta que mostra os resultados de uma consulta. Quando você abre a pasta, o GroupWise examina os critérios de pesquisa definidos para a pasta, procura tudo o que está especificado e mostra, na Lista de Itens, tudo o que encontrou. Você pode executar ações nos itens de uma pasta Resultados da Pesquisa da mesma maneira como executa ações nos itens de qualquer pasta (por exemplo, abrir, encaminhar, imprimir, copiar, mover ou apagar), no entanto, o item original permanece armazenado na pasta em que a pesquisa o encontrou. Isso significa que, se você mover ou apagar um item de uma pasta Resultados da Pesquisa, o item será removido da Lista de Itens, mas não de sua localização original. Na próxima vez que você abrir a pasta Resultados da Pesquisa, a pesquisa será realizada novamente e o item será mostrado mais uma vez.

Embora não possa criar novas pastas Resultados da Pesquisa no WebAccess, você pode utilizar as pastas criadas no cliente Windows do GroupWise. Porém, para assegurar que você veja as informações mais recentes na pasta, e não uma cópia armazenada em cache, clique em **Atualizar** na barra de ferramentas antes de abrir a pasta Resultados da Pesquisa.

## <span id="page-19-0"></span>**Utilizando pastas compartilhadas**

Uma pasta compartilhada é igual a qualquer outra pasta do Gabinete; no entanto, ao contrário das demais pastas, outras pessoas têm acesso às pastas compartilhadas e elas são exibidas no Gabinete dessas pessoas. Você pode criar pastas compartilhadas ou compartilhar pastas pessoais existentes no Gabinete. Escolha com quem deseja compartilhar a pasta e quais direitos serão concedidos a cada usuário. Os usuários poderão, então, publicar mensagens na pasta compartilhada, arrastar itens existentes para a pasta e criar threads de discussão. Não é possível compartilhar pastas do sistema, o que inclui as pastas Caixa de Correio, Itens Não Abertos, Itens Enviados, Calendário, Lista de Tarefas, Lista de Verificação, Gabinete, Trabalho em Andamento, Mensagens Indesejadas e Lixo.

Se você colocar um documento em uma pasta compartilhada, pessoas com direito a essa pasta poderão ler o documento, mas não terão automaticamente direitos de editá-lo. Para que possam editar o documento, você deverá conceder a elas os direitos de Edição na guia **Compartilhar Pasta**.

Você pode compartilhar pastas pessoais com outros usuários. Os destinatários da pasta pessoal recebem uma notificação explicando que você compartilhou a pasta com eles. Esses destinatários podem aceitar ou recusar a pasta.

#### **Compartilhando uma pasta existente com outros usuários**

- **1** Na página principal do WebAccess, clique em **Pastas** na barra de ferramentas e depois clique na guia **Compartilhar Pasta**.
- **2** Selecione a pasta que deseja compartilhar. As pastas disponíveis para compartilhamento estão sublinhadas.
- <span id="page-19-1"></span>**3** No campo **Nome**, comece a digitar o nome do usuário.

ou

Clique no **Seletor de Endereços** para pesquisar um usuário. Para obter mais informações sobre o Seletor de Endereços, consulte ["Usando o seletor de endereços" na página 64](#page-63-3).

- <span id="page-19-2"></span>**4** Selecione as opções de acesso desejadas para o usuário.
- **5** Repita da [Etapa 3](#page-19-1) até a [Etapa 4](#page-19-2) para cada usuário com quem você deseja compartilhar a pasta.
- **6** Clique em **Save**.

#### **Aceitando uma pasta compartilhada**

- **1** Clique na notificação de Pasta Compartilhada em sua Caixa de Correio.
- **2** Clique em **Aceitar Pasta**.
- **3** O nome da pasta é preenchido por padrão. Faça as mudanças desejadas no nome da pasta.
- **4** Selecione o local da pasta.
- **5** Clique em **Adicionar Pasta**.

#### **Publicando um item em uma pasta compartilhada**

- **1** Na Lista de Pastas, abra a pasta compartilhada em que deseja publicar o item.
- **2** No início da Lista de Itens, clique em **Publicar** para mostrar um formulário Mensagem.
- **3** Digite o assunto e a mensagem.

Você pode incluir endereços ou localizações (URLs) de sites na Web no campo **Assunto** e no corpo da mensagem.

- **4** (Opcional) Clique em **Corrigir Ortografia** para corrigir a ortografia da mensagem.
- **5** (Opcional) Clique em **Anexar** para anexar arquivos à mensagem. Para que esse recurso funcione, seu browser precisa oferecer suporte a anexos.
- **6** Clique em **Publicar** para adicionar a mensagem à pasta compartilhada.

#### **Apagando uma pasta compartilhada**

Para apagar uma pasta compartilhada com você:

- **1** Clique o botão direito do mouse na pasta.
- **2** Clique em **Apagar Pasta**.
- **3** Clique em **OK**.

Se você apagar uma pasta compartilhada com você, apenas a pasta da sua Caixa de Correio do GroupWise será apagada. Todos os outros usuários não são afetados. No entanto, se foi você que compartilhou a pasta com outras pessoas, apagar essa pasta também a removerá de todos os outros usuários.

#### **Transferindo a propriedade de uma pasta compartilhada**

- **1** Clique o botão direito do mouse na pasta compartilhada e clique em **Compartilhar**.
- **2** Clique em **Transferir Propriedade**.
- **3** Selecione na lista de participantes ou digite o nome do usuário para quem você está transferindo a pasta compartilhada. Você também pode mudar o assunto e a mensagem para a notificação e selecionar se deseja ser mantido como um participante.

Quando você clicar em Enviar, o novo proprietário receberá uma notificação solicitando que ele aceite a propriedade da pasta compartilhada com o nome dela incluído no assunto da mensagem.

#### **Assumindo a propriedade de uma pasta compartilhada**

Se o administrador apagar, expirar ou desabilitar o login para um usuário com uma pasta compartilhada, todos os participantes dessa pasta receberão uma notificação de que ela está disponível. Qualquer participante dessa pasta compartilhada pode se tornar o novo proprietário assumindo a propriedade dela.

- **1** Clique o botão direito do mouse na pasta compartilhada e clique em **Compartilhar**.
- **2** Clique em **Assumir Propriedade**.

<span id="page-22-0"></span>Uma mensagem de e-mail é basicamente uma mensagem de texto enviada para um destinatário por meio eletrônico. Você pode redigir as mensagens em texto simples ou HTML e adicionar anexos a elas. Todas as mensagens recebidas são entregues em sua pasta Caixa de Correio.

- ["Enviando e-mail" na página 23](#page-22-1)
- ["Gerenciando e-mails enviados" na página 32](#page-31-2)
- ["Recebendo e-mail" na página 36](#page-35-1)
- ["Gerenciando e-mails recebidos" na página 39](#page-38-1)
- ["Imprimindo e-mails" na página 40](#page-39-3)
- <span id="page-22-3"></span>["Gerenciando e-mails indesejados \(spam\)" na página 40](#page-39-4)

## <span id="page-22-1"></span>**Enviando e-mail**

Ao enviar uma mensagem de e-mail do GroupWise WebAccess, você pode enviá-la como texto ou HTML. Além disso, você pode optar por anexar um arquivo, adicionar uma assinatura à mensagem e verificar a ortografia da mensagem antes de enviá-la.

O bloco de endereços e a complementação de nome ajudam a localizar de forma rápida e fácil os contatos de que você precisa ao enviar uma mensagem de e-mail.

- ["Compondo e-mail" na página 23](#page-22-2)
- ["Formatando mensagens" na página 24](#page-23-0)
- ["Verificando a ortografia das mensagens" na página 25](#page-24-0)
- ["Anexação de arquivos" na página 26](#page-25-0)
- ["Adicionando uma assinatura" na página 26](#page-25-1)
- ["Gravando e-mail inacabado" na página 27](#page-26-0)
- ["Selecionando a tela de composição padrão" na página 29](#page-28-0)
- ["Endereçando mensagens de e-mail" na página 29](#page-28-1)
- ["Selecionando opções de envio" na página 30](#page-29-0)
- ["Publicando um lembrete" na página 32](#page-31-0)
- ["Enviando um recado" na página 32](#page-31-1)

### <span id="page-22-2"></span>**Compondo e-mail**

- **1** Clique em **Correio** na barra de ferramentas.
- **2** Na caixa **Para**, digite um nome de usuário e pressione Enter. Conforme você começa a digitar, a Complementação de Nome tenta corresponder e completar o nome automaticamente para você. Repita esse procedimento para usuários adicionais. Se necessário, digite nomes de usuários nas caixas **CC** e **CO**.

Para selecionar nomes de usuário em uma lista, clique em **Endereço** na barra de ferramentas, procure e selecione os usuários, clique em **Para**, **CC** ou **CO** para cada usuário e clique em **OK**.

- **3** Digite um assunto.
- **4** Digite uma mensagem.

Você pode especificar várias opções, por exemplo, tornar essa mensagem de alta prioridade, solicitar uma resposta dos destinatários etc., clicando na guia **Opções de Envio**.

- **5** Inclua anexos clicando em **Anexar**.
- **6** Na barra de ferramentas, clique em **Enviar**.

#### <span id="page-23-0"></span>**Formatando mensagens**

Ao enviar uma mensagem, você pode selecionar dentre várias opções de formato. Você pode optar por enviar a mensagem como texto ou HTML, e também pode mudar as fontes, as cores e o layout da mensagem.

- ["Mudando a fonte na visualização HTML" na página 24](#page-23-1)
- ["Formatando listas numeradas e com marcadores" na página 24](#page-23-2)
- ["Desfazendo a última ação de texto" na página 25](#page-24-1)

#### <span id="page-23-1"></span>**Mudando a fonte na visualização HTML**

O destinatário de um item verá as mudanças feitas na tela Texto Puro se ele também usar essa tela para visualizar o item. O destinatário de um item verá as mudanças feitas na tela HTML se ele também usar essa tela para visualizar o item. Convém permitir que o destinatário saiba em qual tela você compôs o item.

- **1** Em um item aberto que você esteja compondo, verifique se aparece a barra de ferramentas HTML.
- **2** Use a barra de ferramentas HTML para mudar a fonte, adicionar cores de segundo plano, adicionar imagens e muito mais.

Talvez você precise redimensionar a tela do item horizontalmente para ver todos os botões da barra de ferramentas HTML.

#### <span id="page-23-2"></span>**Formatando listas numeradas e com marcadores**

Você pode incluir facilmente listas com marcadores e números nas mensagens.

- **1** Em um item aberto que você estiver compondo na visualização HTML, use a barra de ferramentas HTML para inserir uma lista com marcadores ou numerada.
- **2** Digite o item da lista e pressione Enter para criar o próximo item da lista.
- **3** Pressione Enter duas vezes depois do último item da lista para desativar a formatação da lista.

#### <span id="page-24-1"></span>**Desfazendo a última ação de texto**

Você pode desfazer a última ação de texto no campo **Assunto** ou **Mensagem** da mensagem que estiver compondo.

**1** Pressione Ctrl+Z.

Para obter informações sobre outras teclas de atalho, consulte o [Apêndice C, "Utilizando teclas](#page-98-1)  [de atalho" na página 99](#page-98-1).

### <span id="page-24-0"></span>**Verificando a ortografia das mensagens**

O Corretor Ortográfico permite verificar palavras incorretas nas mensagens criadas. Ele verifica se os itens que você está criando possuem palavras incorretas, palavras repetidas e uso irregular de maiúsculas e minúsculas.

Quando o Corretor Ortográfico encontra uma palavra com erro ortográfico, você pode substituí-la por uma palavra sugerida por ele, editar a palavra manualmente ou ignorá-la.

Use as opções de composição para configurar o Corretor Ortográfico para corrigir automaticamente a ortografia de suas mensagens antes de enviá-las.

#### **Verificando a ortografia de um item com o corretor ortográfico**

- **1** Clique no campo **Assunto** ou **Mensagem**.
- **2** Clique em **Corrigir Ortografia**.

O WebAccess realça as palavras incorretas.

- **3** Clique em qualquer palavra realçada.
- **4** Selecione uma das palavras sugeridas pelo Corretor Ortográfico para substituir a palavra incorreta.

ou

Clique em **Editar** para fazer suas próprias correções.

**5** Clique em **Continuar Edição** quando a correção ortográfica terminar.

#### **Verificando automaticamente a ortografia de itens com o corretor ortográfico**

Você pode verificar a ortografia dos itens automaticamente toda vez que clicar em **Enviar**.

- **1** Na página principal do WebAccess, clique no ícone **Opções** e clique em **Opções**.
- **2** Clique na guia **Compor**.
- **3** Selecione **Verificar ortografia antes de enviar**.
- **4** Clique em **Gravar** e em **Fechar**.

#### **Selecionando o idioma do corretor ortográfico**

- **1** Em um item aberto que estiver compondo, clique no campo **Assunto** ou no campo **Mensagem**.
- **2** Clique no menu suspenso ao lado de **Corrigir Ortografia**.
- **3** Selecione o idioma a ser usado.

## <span id="page-25-0"></span>**Anexação de arquivos**

É possível enviar arquivos a outros usuários. Você pode anexar arquivos existentes no seu disco rígido, disquete ou unidade de rede a um item que for enviar. Os destinatários podem abrir, gravar, ver ou imprimir o arquivo anexado. Se você modificar o arquivo anexado após tê-lo enviado, os destinatários não verão as mudanças.

Se você anexar um arquivo protegido por senha, o destinatário não poderá abrir nem exibir o anexo sem digitar a senha.

- **1** Abra um novo item.
- **2** Preencha os campos **Para**, **Assunto** e **Mensagem**.
- **3** Clique em **Anexar**, procure e selecione o arquivo (ou arquivos) que deseja enviar.

Para remover um arquivo anexado, clique no ícone Remover.

**4** Na barra de ferramentas, clique em **Enviar**.

Mover ou apagar um arquivo em um disco ou unidade de rede não afeta um arquivo que tenha sido anexado a um item e enviado.

Se você apagar um arquivo anexado, ele não será apagado da unidade de rede nem do disco; ele apenas será removido da lista de anexos.

### <span id="page-25-1"></span>**Adicionando uma assinatura**

Utilize o recurso de assinaturas para inserir uma assinatura ou uma marca de identificação no final dos itens enviados. Por exemplo, você pode fazer com que o GroupWise liste automaticamente seu nome, telefone e endereço de e-mail na parte inferior de cada item enviado.

Além das assinaturas pessoais, o administrador do GroupWise pode criar uma assinatura global para uso de todos. Se o administrador do GroupWise exigir a assinatura global, ela será anexada automaticamente a todos os itens enviados. Quando você envia novamente um item, a assinatura global não é adicionada automaticamente à mensagem.

As assinaturas que você cria ou modifica no cliente Windows do GroupWise são automaticamente exibidas no GroupWise WebAccess. Da mesma forma, as assinaturas que você cria ou modifica no GroupWise WebAccess são automaticamente exibidas no cliente Windows do GroupWise.

- **1** Na página principal, clique no ícone **Opções** e clique em **Opções**.
- **2** Clique em **Compor**.
- **3** Selecione **Habilitar a assinatura**.
- **4** Clique em **Novo**, especifique um nome para a nova assinatura e clique em **OK**.
- **5** (Opcional) Crie outras assinaturas. Na lista suspensa **Assinatura**, selecione a assinatura que deseja definir como padrão e selecione **Definir como padrão**.
- **6** Digite o texto da sua assinatura na caixa.
- **7** Clique em **Adicionar assinatura automaticamente** para adicionar automaticamente a sua assinatura quando enviar itens.

ou

Clique em **Avisar antes de adicionar assinatura** para que o WebAccess avise antes de adicionar a assinatura quando você enviar o item.

**8** Clique em **Gravar** e em **Fechar**.

## <span id="page-26-0"></span>**Gravando e-mail inacabado**

#### **Compreendendo a Gravação Automática**

Quando uma nova mensagem é composta no GroupWise WebAccess, os itens são automaticamente gravados. Isso impedirá a perda das mensagens que você está criando se o WebAccess for desligado inesperadamente. Ao reiniciar o WebAccess, você pode recuperar as mensagens para terminar de compô-las.

Se você parar de usar o GroupWise WebAccess por 10 segundos (o valor padrão de não uso) e houver mensagens não enviadas ou se você tiver composto mensagens ativamente por 60 segundos (o valor padrão de uso contínuo), o WebAccess gravará automaticamente as mensagens na pasta **Trabalho em Andamento**. O WebAccess adiciona dois caracteres ao título de todas as mensagens gravadas automaticamente para distingui-las de outros itens que você possa ter gravado manualmente na pasta Trabalho em Andamento.

O administrador pode desabilitar o recurso de gravação automática e mudar os valores de tempo sem uso e de uso contínuo.

Se houver mensagens gravadas automaticamente quando você iniciar o WebAccess, uma mensagem será exibida. O tipo de mensagem exibido varia de acordo com o número de mensagens que foram gravadas automaticamente.

- ["Quando uma mensagem gravada automaticamente é recuperada" na página 27](#page-26-1)
- ["Quando duas a cinco mensagens gravadas automaticamente são recuperadas" na página 28](#page-27-0)
- ["Quando 6 ou mais mensagens gravadas automaticamente são recuperadas" na página 28](#page-27-1)

#### <span id="page-26-1"></span>**Quando uma mensagem gravada automaticamente é recuperada**

Quando você iniciar o WebAccess e apenas uma mensagem gravada automaticamente for recuperada, aparecerá a seguinte mensagem:

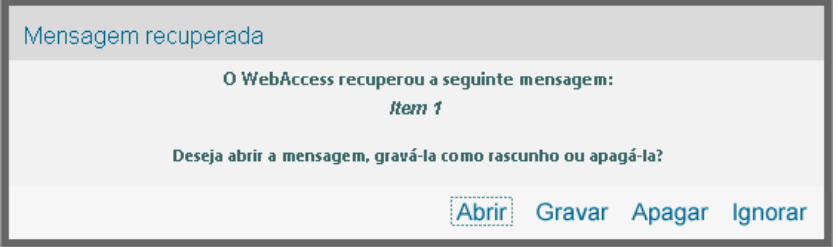

Você tem as seguintes opções para lidar com as mensagens gravadas automaticamente:

**Abrir:** Abre as mensagens gravadas automaticamente para você terminar de redigi-las.

**Gravar:** Grava as mensagens como itens comuns de Trabalho em Andamento para que você possa concluir a composição das mensagens posteriormente.

**Apagar:** Apaga as mensagens gravadas automaticamente. As informações contidas nelas são perdidas permanentemente.

**Ignorar:** Mantém as mensagens gravadas no disco, mas não as recupera no WebAccess. Da próxima vez que você iniciar o WebAccess, a janela Gravação Automática aparecerá novamente.

#### <span id="page-27-0"></span>**Quando duas a cinco mensagens gravadas automaticamente são recuperadas**

Quando você iniciar o WebAccess e duas a cinco mensagens gravadas automaticamente forem recuperadas, aparecerá a seguinte mensagem:

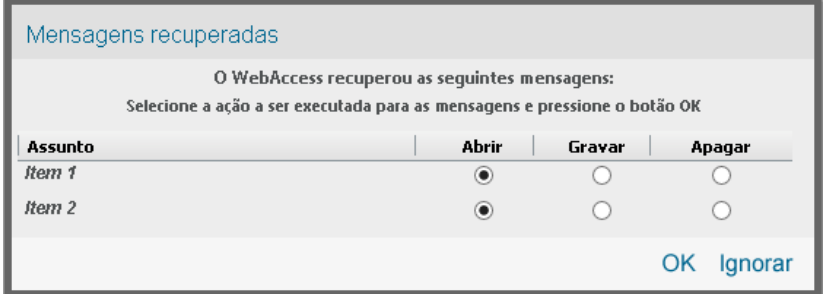

Você tem as seguintes opções para lidar com as mensagens gravadas automaticamente. Selecione uma destas opções para cada mensagem gravada automaticamente e clique em **OK**.

**Abrir:** Abre as mensagens gravadas automaticamente para você terminar de redigi-las.

**Gravar:** Grava as mensagens como itens comuns de Trabalho em Andamento para que você possa concluir a composição das mensagens posteriormente.

**Apagar:** Apaga as mensagens gravadas automaticamente. As informações contidas nelas são perdidas permanentemente.

Clique em **Ignorar** para manter as mensagens gravadas no disco, mas não as recuperar no WebAccess. Da próxima vez que você iniciar o WebAccess, a janela Gravação Automática aparecerá novamente.

#### <span id="page-27-1"></span>**Quando 6 ou mais mensagens gravadas automaticamente são recuperadas**

Quando você iniciar o WebAccess e seis ou mais mensagens gravadas automaticamente forem recuperadas, aparecerá a seguinte mensagem:

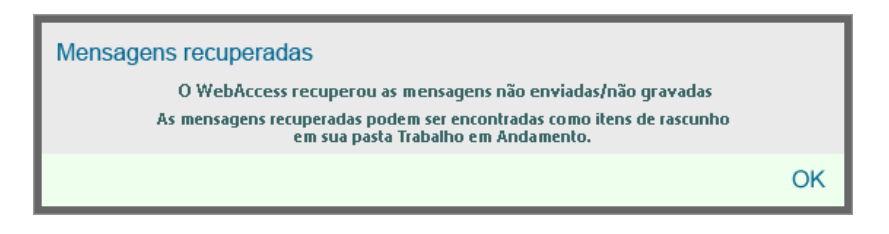

Clique em **OK** para gravar as mensagens como itens regulares de Trabalho em Andamento, assim será possível terminar de compor as mensagens mais tarde.

#### **Habilitando ou desabilitando a gravação automática**

Por padrão, a Gravação Automática será habilitada se você usar uma conexão de alta velocidade para acessar o sistema GroupWise. Ela será desabilitada por padrão se você usar uma velocidade de conexão baixa. Para obter mais informações sobre as opções de login para conexão, consulte ["Iniciando o GroupWise WebAccess" na página 9](#page-8-4).

- **1** Na página principal do WebAccess, clique no ícone **Opções** e clique em **Opções**.
- **2** Clique na guia **Compor**.
- **3** Selecione **Habilitar gravação automática** para habilitar a Gravação Automática.

ou

<span id="page-28-2"></span>Anule a seleção de **Habilitar gravação automática** para desabilitar a Gravação Automática.

**4** Clique em **Gravar** e em **Fechar**.

#### **Gravando um e-mail inacabado**

- **1** Em um item aberto, clique no ícone **Gravar**.
- **2** Clique na pasta em que você deseja gravar o item e, em seguida, clique em **OK**.

A mensagem de rascunho é colocada na pasta escolhida na Etapa 2. A pasta padrão de mensagens não concluídas é a pasta Trabalho em Andamento.

## <span id="page-28-0"></span>**Selecionando a tela de composição padrão**

Ao compor uma mensagem no GroupWise WebAccess, você pode usar o formato de composição padrão como texto simples ou HTML.

- **1** Na página principal do WebAccess, clique no ícone **Opções** e clique em **Opções**.
- **2** Clique na guia **Compor**.
- **3** Na caixa **Tela de Composição Padrão**, selecione **Texto Simples** ou **HTML**.
- **4** Clique em **Gravar** e em **Fechar**.

Para mudar a tela de um item:

- **1** Abra um item.
- **2** Clique no ícone **HTML** ou **Texto Simples**.

### <span id="page-28-1"></span>**Endereçando mensagens de e-mail**

Uma mensagem de correio possui um destinatário principal, uma linha de assunto e pode ser enviada com uma cópia carbono ou uma cópia oculta para outros usuários. Você também pode anexar arquivos, referências de documentos, sons, filmes e objetos OLE às suas mensagens de correio.

#### **Utilizando o bloco de endereços**

Para obter informações sobre como usar o Bloco de Endereços, consulte o [Capítulo 6, "Contatos e](#page-62-5)  [blocos de endereços" na página 63](#page-62-5).

### **CC (Cópia Carbono)**

Os destinatários de cópia carbono (CC) recebem uma cópia de um item. Destinatários CC são usuários que se beneficiam das informações contidas em um item, mas não são afetados pelo item nem são diretamente responsáveis por ele. Todos os destinatários podem ver que uma cópia carbono foi enviada. Eles também podem ver os nomes dos destinatários CC.

#### **CO (Cópia Oculta)**

Os destinatários de cópia oculta (CO) recebem uma cópia de um item. Outros destinatários não recebem informações sobre cópias ocultas. Apenas o remetente e o destinatário da cópia oculta sabem que a cópia foi enviada. Se um destinatário responder e escolher **Responder a Todos**, o destinatário da cópia oculta não receberá a resposta.

#### **Adicionando endereços a mensagens de e-mail**

- **1** Clique em **Correio** na barra de ferramentas.
- **2** No campo **Para**, digite um nome de usuário e pressione Enter. Repita esse procedimento para usuários adicionais. Se necessário, digite nomes de usuários nos campos **CC** e **CO**.

ou

Para selecionar nomes de usuário em uma lista, clique em **Endereço** na barra de ferramentas. Para obter mais informações sobre como usar o Seletor de Endereços, consulte ["Usando o](#page-63-3)  [seletor de endereços" na página 64](#page-63-3).

- **3** Digite um assunto.
- **4** Digite uma mensagem.

Você pode especificar várias opções, como tornar essa mensagem uma mensagem de alta prioridade, solicitar uma resposta dos destinatários, entre outras; basta clicar na guia **Opções de Envio**.

Se desejar, você poderá mudar a fonte do texto da mensagem. Para obter informações, consulte ["Mudando a fonte na visualização HTML" na página 24](#page-23-1).

- **5** Inclua anexos clicando em **Anexar**.
- **6** Na barra de ferramentas, clique em **Enviar**.

## <span id="page-29-0"></span>**Selecionando opções de envio**

- ["Mudando a prioridade dos e-mails enviados" na página 30](#page-29-1)
- ["Mudando a configuração de segurança \(classificação\) de todos os itens enviados" na](#page-30-0)  [página 31](#page-30-0)
- ["Mudando a codificação MIME da mensagem" na página 31](#page-30-1)

#### <span id="page-29-1"></span>**Mudando a prioridade dos e-mails enviados**

- ["Mudando a prioridade de todos os itens enviados" na página 30](#page-29-2)
- ["Mudando a prioridade de um item" na página 31](#page-30-2)

#### <span id="page-29-2"></span>**Mudando a prioridade de todos os itens enviados**

- **1** Para mudar a prioridade de todos os itens enviados, clique no ícone **Opções** e clique em **Opções**.
- **2** Clique na guia **Opções de Envio**.
- **3** Selecione **Alta**, **Normal** ou **Baixa**.

O pequeno ícone ao lado de um item da Caixa de Correio fica vermelho quando a prioridade é alta, branco quando é normal e cinza quando é baixa.

**4** Clique em **Gravar** e em **Fechar**.

#### <span id="page-30-2"></span>**Mudando a prioridade de um item**

- **1** Para mudar a prioridade de um item, abra-o e, em seguida, clique na guia **Opções de Envio**.
- **2** Selecione **Alta**, **Normal** ou **Baixa**.

O pequeno ícone ao lado de um item da Caixa de Correio fica vermelho quando a prioridade é alta, branco quando é normal e cinza quando é baixa.

**3** Clique em **Enviar**.

#### <span id="page-30-0"></span>**Mudando a configuração de segurança (classificação) de todos os itens enviados**

Uma classificação é uma configuração de segurança que permite ao destinatário saber se o item é confidencial, altamente secreto e assim por diante. Esta informação aparece na parte superior do item. Uma classificação não fornece criptografia nem segurança adicional. Ela foi criada para alertar o destinatário sobre a confidencialidade relativa do item.

- **1** Na página principal do WebAccess, clique no ícone **Opções** e clique em **Opções**.
- **2** Clique na guia **Opções de Envio**.
- **3** Selecione uma configuração de segurança na lista suspensa **Classificação**.
- **4** Clique em **Gravar** e em **Fechar**.

#### <span id="page-30-1"></span>**Mudando a codificação MIME da mensagem**

Muitos idiomas requerem codificações diferentes de caracteres para exibir determinados caracteres adequadamente. No GroupWise WebAccess, você pode mudar a codificação de itens enviados e recebidos.

- ["Mudando a codificação de todos os itens enviados" na página 31](#page-30-3)
- ["Mudando a codificação para um item" na página 31](#page-30-4)

#### <span id="page-30-3"></span>**Mudando a codificação de todos os itens enviados**

- **1** Na página principal do WebAccess, clique no ícone **Opções** e clique em **Opções**.
- **2** Clique na guia **Opções de Envio**.
- **3** Selecione sua codificação MIME na lista suspensa **Codificação MIME**.
- **4** Clique em **Gravar** e em **Fechar**.

#### <span id="page-30-4"></span>**Mudando a codificação para um item**

- **1** Na janela Mensagem de Correio, clique na guia **Opções de Envio**.
- **2** Selecione sua codificação MIME na lista suspensa **Codificação MIME**.
- **3** Clique em **Enviar** na barra de ferramentas para enviar a mensagem.

## <span id="page-31-0"></span>**Publicando um lembrete**

Lembrete é uma mensagem publicada somente em sua caixa de correio. Os lembretes consistem em uma maneira de criar notas pessoais para você mesmo.

- **1** Na Caixa de Correio ou no Calendário, clique na seta suspensa ao lado de **Correio** e em **Lembrete Pessoal**.
- **2** Digite um assunto.
- **3** Digite uma mensagem.
- **4** Inclua anexos clicando em **Anexar**.
- <span id="page-31-4"></span>**5** Clique em **Publicar** na barra de ferramentas.

## <span id="page-31-1"></span>**Enviando um recado**

Um recado é um lembrete que você pode enviar para notificar outros usuários do GroupWise de chamadas que receberam enquanto estavam fora do escritório ou não disponíveis. As mensagens telefônicas são armazenadas na Caixa de Correio do destinatário. Não é possível atender uma ligação de um recado.

- **1** Em sua Caixa de Correio ou Calendário, clique na seta suspensa ao lado de **Correio** e clique em **Telefone**.
- **2** No campo **Para**, digite um nome de usuário e pressione Enter. Repita esse procedimento para usuários adicionais.

ou

Para selecionar nomes de usuário em uma lista, clique em **Endereço** na barra de ferramentas. Para obter mais informações sobre como usar o Seletor de Endereços, consulte ["Usando o](#page-63-3)  [seletor de endereços" na página 64](#page-63-3).

- **3** Digite o nome, a empresa e o telefone de quem ligou.
- **4** Digite a mensagem no corpo da mensagem.

Se desejar, você poderá mudar a fonte do texto da mensagem. Para obter informações, consulte ["Mudando a fonte na visualização HTML" na página 24](#page-23-1).

**5** Na barra de ferramentas, clique em **Enviar**.

## <span id="page-31-2"></span>**Gerenciando e-mails enviados**

#### <span id="page-31-3"></span>**Recolhendo e-mails enviados**

Use **Apagar de todas as caixas de correio** para recolher um item enviado da Caixa de Correio do destinatário. Você pode recolher uma mensagem de correio ou um recado enviado aos destinatários que ainda não abriram o item. É possível recolher um compromisso, um lembrete ou uma tarefa a qualquer momento. Porém, os itens que foram enviados pela Internet para outros sistemas de e-mail não podem ser recolhidos.

- **1** Na Lista de Pastas, clique na pasta Itens Enviados.
- **2** Selecione o item que deseja recolher e clique em **Apagar de todas as caixas de correio**.
- **3** (Opcional) Adicione um comentário.
- **4** Clique em **OK**.

Para ver quais destinatários abriram a mensagem, clique o botão direito do mouse no item e, em seguida, clique em **Propriedades**. Não será possível recolher o e-mail caso ele já tenha sido aberto.

### <span id="page-32-0"></span>**Reenviando e-mail**

Utilize **Reenviar** para enviar um item pela segunda vez, talvez com correções.

- **1** Na lista de pastas, clique na pasta Itens Enviados.
- **2** Clique o botão direito do mouse e selecione **Reenviar**.
- **3** Selecione **Recolher Item Original?** para recolher o item original.
- **4** Faça as mudanças necessárias no item e clique em **Enviar** na barra de ferramentas.

Você pode verificar as propriedades do item original para ver se o GroupWise conseguiu recolhê-lo. Clique o botão direito do mouse no item da pasta **Itens Enviados** e, em seguida, clique em **Propriedades**. As mensagens de correio e os recados não poderão ser recolhidos se já tiverem sido abertos.

#### <span id="page-32-1"></span>**Verificando o status de e-mails enviados**

Se o sistema de e-mail do receptor permitir o monitoramento de status, você poderá receber informações sobre o status dos itens enviados. A janela Propriedades permite verificar o status de qualquer item enviado por você. Por exemplo, você pode ver quando um item foi entregue e quando o destinatário o abriu ou apagou. Se um destinatário tiver aceitado ou recusado um compromisso e incluído um comentário, você verá esse comentário na janela Propriedades. Você também verá se um destinatário marcou uma tarefa como concluída.

A janela Propriedades também mostra informações sobre os itens recebidos. Você pode ver quem mais recebeu o item (exceto no caso de destinatários de cópia oculta), o tamanho e a data de criação dos arquivos anexados e outras informações.

#### **Visão geral sobre status**

Existem duas telas de propriedades:

- **Propriedades Básicas:** Exibe o cabeçalho Propriedades e uma lista de destinatários. A lista de destinatários exibe o nome do destinatário, quais ações o destinatário executou em relação ao item, a data e o horário da última ação e os comentários.
- **Propriedades Avançadas:** Exibe o cabeçalho Propriedades, os destinatários, as agências postais, os arquivos e as opções referentes ao item. A página Propriedades Avançadas é útil para administradores do GroupWise quando eles precisam monitorar o item para solucionar problemas.

Você pode gravar e imprimir as informações de status de um item.

#### **Verificando o status de um item**

**1** Clique o botão direito do mouse em um item na Caixa de Correio ou no Calendário e, em seguida, clique em **Propriedades**.

Os ícones ao lado de um item também podem fornecer informações úteis de status. Para obter mais informações, consulte ["Identificando os ícones que aparecem próximos aos itens" na página 14](#page-13-3).

Para mudar as Propriedades Avançadas, clique em **Propriedades Avançadas**.

#### **Gravando as informações de status de um item**

- **1** Clique o botão direito do mouse em um item e, em seguida, clique em **Propriedades**.
- **2** Clique em **Arquivo** > **Gravar Página Como**.

O WebAccess dá ao item um nome de arquivo temporário. É possível mudar o nome do arquivo e a pasta padrão.

**3** Clique em **Save**.

#### **Imprimindo as informações de status de um item**

- **1** Clique o botão direito do mouse em um item e, em seguida, clique em **Propriedades**.
- **2** Clique em **Janela de Impressão** para exibir uma versão pronta para imprimir das informações de status e clique em **Imprimir esta página**.
- **3** Selecione as opções de impressão e imprima a página de status como faz normalmente em um browser da Web.

## <span id="page-33-0"></span>**Confirmando a entrega de e-mails enviados**

O GroupWise WebAccess oferece várias maneiras de você confirmar a entrega de um item.

#### **Monitorando itens enviados**

Você pode verificar o status na janela Propriedades de qualquer item enviado. Para obter informações, consulte ["Verificando o status de e-mails enviados" na página 33](#page-32-1).

#### **Recebendo notificações sobre itens enviados**

Se o sistema de recebimento de e-mails for capaz de retornar notificações, você poderá receber uma notificação quando o destinatário abrir ou apagar uma mensagem, recusar um compromisso ou concluir uma tarefa.

- ["Recebendo notificações sobre todos os itens enviados" na página 34](#page-33-1)
- ["Recebendo notificação sobre um único item" na página 34](#page-33-2)

#### <span id="page-33-1"></span>**Recebendo notificações sobre todos os itens enviados**

- **1** Para sempre receber uma notificação para os itens enviados, clique no ícone **Opções** e clique em **Opções**.
- **2** Clique na guia **Opções de Envio**.
- **3** Na caixa de grupo **Retornar Notificação**, especifique o tipo de comprovante de retorno desejado.
- **4** Clique em **Save**.

#### <span id="page-33-2"></span>**Recebendo notificação sobre um único item**

- **1** Para obter um comprovante de retorno de um item, abra uma tela de item e clique na guia **Opções de Envio**.
- **2** Na seção **Retornar Notificação**, especifique o tipo de comprovante de retorno desejado.
- **3** Clique em **Enviar**.

#### **Solicitando uma resposta para os itens enviados**

Você pode informar o destinatário de um item de que você precisa de uma resposta. O GroupWise WebAccess adiciona uma frase ao item, indicando que uma resposta é necessária, e muda o ícone para uma seta dupla na Caixa de Correio do destinatário.

- ["Solicitando uma resposta para todos os itens enviados" na página 35](#page-34-1)
- ["Solicitando resposta de um único item" na página 35](#page-34-2)

#### <span id="page-34-1"></span>**Solicitando uma resposta para todos os itens enviados**

- **1** Para solicitar uma resposta para todos os itens enviados, clique no ícone **Opções** e clique em **Opções**.
- **2** Clique na guia **Opções de Envio**.
- **3** Especifique quando você deseja receber a resposta.

O destinatário verá o  $\frac{4\pi}{3}$  ao lado da mensagem. Se você selecionar Quando Conveniente, "Resposta Solicitada: Quando Conveniente" será exibido na parte superior da mensagem. Se você selecionar **Dentre x Dias**, "Resposta Solicitada: Em xx/xx/xx" será exibido na parte superior da mensagem.

**4** Clique em **Gravar** > **Fechar**.

#### <span id="page-34-2"></span>**Solicitando resposta de um único item**

- **1** Para solicitar uma resposta para um item, abra uma tela de item e clique na guia **Opções de Envio**.
- **2** Especifique quando você deseja receber a resposta.

O destinatário verá o ao lado da mensagem. Se você selecionar **Quando Conveniente**, "Resposta Solicitada: Quando Conveniente" será exibido na parte superior da mensagem. Se você selecionar **Dentre x Dias**, "Resposta Solicitada: Em xx/xx/xx" será exibido na parte superior da mensagem.

**3** Clique em **Enviar**.

### <span id="page-34-0"></span>**Exibição de itens enviados**

Você pode exibir os itens já enviados. Por exemplo, você pode ler um item enviado, reenviá-lo com ou sem correções e, em alguns casos, recolhê-lo, se ele ainda não tiver sido aberto pelo destinatário.

**1** Clique na pasta **Itens Enviados** na lista de pastas.

Todos os itens enviados residem nessa pasta, a menos que sejam movidos para uma pasta que não seja a pasta Caixa de Correio ou Calendário. Se um item enviado for movido para outra pasta, ele não será mais exibido na pasta Itens Enviados. Para exibir itens enviados que foram movidos para outras pastas, abra essas pastas.

## <span id="page-35-0"></span>**Classificando itens enviados**

É possível classificar itens enviados por qualquer coluna na lista Itens Enviados.

<span id="page-35-3"></span>**1** Clique no cabeçalho da coluna para classificar as mensagens em ordem alfabética. Clique no cabeçalho da coluna uma segunda vez para classificar as mensagens em ordem alfabética reversa.

## <span id="page-35-1"></span>**Recebendo e-mail**

O GroupWise usa a Caixa de Correio para armazenar todas as mensagens de correio, os compromissos e outros itens que você recebe. A caixa de correio é automaticamente atualizada quando você recebe novos itens. Se o seu computador possui recursos de áudio, e uma janela do GroupWise WebAccess estiver aberta no browser da Web, será tocado um aviso sonoro quando um novo item for recebido.

## <span id="page-35-2"></span>**Lendo itens recebidos**

Você pode ler os itens recebidos na Caixa de Correio ou no Calendário. A Caixa de Correio exibe uma lista de todos os itens que você recebeu de outros usuários. Os compromissos, as tarefas e os lembretes pessoais aparecem no Calendário, e não na Caixa de Correio.

Você pode abrir e ler todos os tipos de itens novos na Caixa de Correio. No entanto, convém ler tarefas e lembretes no Calendário. Dessa forma, você pode ver as novas mensagens enquanto examina sua programação.

Os recados e as mensagens de correio permanecem na Caixa de Correio até que você os apague. Os compromissos, os lembretes e as tarefas permanecem na Caixa de Correio até serem aceitos, recusados ou apagados. Quando você aceita um compromisso, um lembrete ou uma tarefa, o item é movido para o Calendário.

Todos os itens da Caixa de Correio são marcados com um ícone. Os ícones mudam conforme o item é ou não aberto. Consulte ["Identificando os ícones que aparecem próximos aos itens" na página 14](#page-13-3) para obter mais informações.

Todos os itens não abertos da sua Caixa de Correio ficam em negrito para ajudar você a identificar facilmente quais itens e documentos ainda não foram lidos.

#### **Lendo itens**

As mensagens são exibidas automaticamente no formato em que foram enviadas. As mensagens são exibidas na fonte e no tamanho padrão do browser. A data e a hora das mensagens aparecem no mesmo formato em que foram definidas na estação de trabalho individual.

Para ler uma mensagem:

**1** Clique duas vezes na mensagem na lista de Mensagens para vê-la em uma nova janela.

**Nota:** Por motivos de segurança, as imagens não são exibidas por padrão nas mensagens HTML. Para ver as imagens, clique em **O GroupWise impediu a exibição de imagens nesta página. Clique aqui para exibir as imagens**.
### **Definindo a tela de um item**

Você só poderá mudar a tela de um item se ele tiver sido composto em HTML.

- **1** Abra um item.
- **2** Clique no botão **Texto Puro** ou **HTML** na barra de ferramentas.

### **Marcando um item como não lido**

Se você abrir um item para lê-lo, mas decidir fazer isso mais tarde, poderá marcá-lo como Não Lido. Ao marcar o item como Não Lido, ele fica em negrito e seu ícone passa a ser não aberto, assim você sabe que ainda precisa lê-lo.

- **1** Na Caixa de Correio, clique no item na Lista de Itens.
- **2** Clique em **Marcar Não Lido** na parte superior da Lista de Itens.

Caso tenha aberto um item, marcá-lo como Não Lido não mudará seu status nas Propriedades. Por exemplo, se você abrir um item e depois marcá-lo para leitura posterior, o remetente do item ainda verá o status dele como aberto na janela Propriedades.

### **Marcando um item como lido**

- **1** Na Caixa de Correio, clique no item na Lista de Itens.
- **2** Clique em **Marcar Lido** na parte superior da Lista de Itens.

Se você marcar um item como lido, o status dele mudará em Propriedades. Por exemplo, se você não tiver aberto um item, mas o tiver marcado como lido, o remetente do item verá o status desse item como aberto na janela Propriedades.

## **Lendo anexos**

O GroupWise WebAccess pode enviar e receber anexos com itens. Quando você recebe um anexo com um item, a lista de anexos fica sob o assunto.

### **Vendo arquivos anexados**

Quando você vê um arquivo anexado, o anexo é exibido no painel de mensagens com um viewer. Em geral, isso é mais rápido do que abrir o anexo; no entanto, o anexo pode não estar formatado adequadamente. Se o tipo de anexo não for suportado, **Ver** não será exibido.

- **1** Abra o item que contém o anexo.
- **2** Clique em **Ver** ao lado do anexo.

### **Gravando arquivos anexados**

Quando você tem um arquivo anexado, o GroupWise WebAccess permite que ele seja gravado em outro local.

- **1** Abra o item que contém o anexo.
- **2** Clique no nome vinculado do anexo.

**3** Selecione um local para gravar o anexo.

ou

Se a mensagem incluir quatro ou mais anexos, clique no link Anexos, que fica abaixo do cabeçalho Assunto, para abrir a caixa de diálogo de download do browser da Web.

**Nota:** Por padrão, o nome do arquivo zip com os anexos é o mesmo da linha do assunto da mensagem.

### **Abrindo arquivos anexados**

Quando você abre um arquivo anexado, o GroupWise WebAccess determina o aplicativo correto a ser usado para abrir esse arquivo. Você pode aceitar o aplicativo sugerido ou selecionar o caminho e o nome de arquivo de outro aplicativo.

- **1** Abra o item que contém o anexo.
- **2** Clique o botão direito do mouse no nome vinculado do anexo e clique em **Abrir**.

### **Imprimindo arquivos anexados**

- **1** Em uma mensagem aberta, clique em **Ver** ou **Abrir** para ver o conteúdo do arquivo anexado.
- **2** Imprima o arquivo da mesma forma que qualquer outra página em um browser da Web, se estiver vendo o arquivo.

ou

Use o aplicativo nativo para imprimir o arquivo, se você o abriu.

## **Respondendo a e-mails**

Use Responder para responder a um item. Você pode responder a todas as pessoas que receberam o item original ou apenas ao remetente, sem criar e endereçar uma nova mensagem. Você também pode incluir uma cópia da mensagem original em sua resposta. Sua resposta inclui **Re:** antecedendo o texto de assunto original. Se desejar, você poderá modificar esse texto.

#### **Respondendo a um e-mail**

- **1** Abra o item a ser respondido.
- **2** Clique em **Responder** na barra de ferramentas para enviar o e-mail apenas ao remetente.

ou

Clique em **Responder a Todos** na barra de ferramentas para enviar o e-mail para o remetente e todos os destinatários.

**3** Digite sua mensagem e clique em **Enviar** na barra de ferramentas.

Se o item original incluir destinatários CO ou CC e você optar por responder a todos, sua resposta será enviada aos destinatários CC, mas não aos destinatários CO.

### **Modificando as configurações de composição**

- **1** Na página principal do WebAccess, clique no ícone **Opções** e clique em **Opções**.
- **2** Clique na guia **Compor**.
- **3** Selecione **Habilitar gravação automática** para habilitar o recurso de Gravação Automática.
- **4** Selecione as opções de **Correção Ortográfica** desejadas, incluindo:
	- **Verificar ortografia antes de enviar**
	- **Idioma padrão**
- **5** Selecione a tela de Composição padrão desejada: **Texto Simples** ou **HTML**.

O administrador pode desativar a opção de formato HTML.

- **6** Selecione as opções de assinatura desejadas.
- **7** Clique em **Gravar** e em **Fechar**.

## **Encaminhando e-mail a outras pessoas**

Use Encaminhar para enviar os itens recebidos a outros usuários. É possível encaminhar mensagens como anexos ou em linha. A mensagem de correio inclui seu nome e qualquer comentário adicional que você tenha feito.

- **1** Clique o botão direito do mouse no item que você deseja encaminhar.
- **2** Clique em **Encaminhar** para encaminhar a mensagem em linha, o que coloca o texto da mensagem encaminhada no corpo da nova mensagem.

ou

Clique em **Encaminhar como Anexo** para encaminhar a mensagem como um anexo.

- **3** Adicione os nomes dos usuários para os quais deseja encaminhar o item.
- **4** (Opcional) Digite uma mensagem.
- **5** Na barra de ferramentas, clique em **Enviar**.

Se não puder aceitar um compromisso, uma tarefa ou um lembrete, você poderá delegar o item, em vez de encaminhá-lo. A delegação insere o status Delegado na janela Propriedades do item, informando ao remetente que você transferiu a responsabilidade pelo item para outra pessoa.

## **Gerenciando e-mails recebidos**

## **Gravando um item no disco**

Além de permanecerem na sua Caixa de Correio e no Calendário, os itens gravados são copiados para o local especificado.

- **1** Abra o item a ser gravado.
- **2** Grave a página assim como qualquer outra página em um browser da Web.

## **Gravando informações de status**

- **1** Clique o botão direito do mouse em um item e, em seguida, clique em **Propriedades**.
- **2** Clique em **Arquivo** > **Gravar Página Como**.

O GroupWise WebAccess dá ao item um nome de arquivo temporário. É possível mudar o nome do arquivo e a pasta padrão.

**3** Clique em **Save**.

## **Apagando e-mails**

Utilize Apagar para remover itens selecionados da Caixa de Correio. Você também pode utilizar Apagar para recolher itens enviados. Você poderá recolher mensagens de correio e recados se esses itens não tiverem sido enviados para a Internet ou se os destinatários não os tiverem lido. Também é possível recolher compromissos, lembretes e tarefas a qualquer momento.

Se você receber mensagens indesejadas que exijam exclusões manuais frequentes, convém configurar o Gerenciamento de Mensagens Indesejadas. Para obter mais informações, consulte ["Gerenciando e-mails indesejados \(spam\)" na página 40](#page-39-0).

**1** Na página principal do WebAccess, selecione um ou mais itens e clique em **Apagar**.

Os itens apagados são movidos para o Lixo, onde permanecem até que ele seja esvaziado.

## **Vendo a origem das mensagens externas**

Quando você recebe ou envia mensagens para sistemas externos e a partir deles, é possível ver a origem da mensagem. A origem inclui todos os dados contidos na mensagem.

- **1** Abra um item recebido de uma origem externa.
- **2** Clique em **Ver** ao lado do anexo Mime.822 para abri-lo.

## **Classificando itens recebidos**

É possível classificar itens recebidos por qualquer coluna na lista de itens recebidos.

**1** Clique no cabeçalho da coluna para classificar as mensagens em ordem alfabética. Clique no cabeçalho da coluna uma segunda vez para classificar as mensagens em ordem alfabética reversa.

# **Imprimindo e-mails**

Quando você imprime um item, os campos **De**, **Para**, **Data**, **Assunto**, **CC** e os nomes de anexo são exibidos na parte superior da página.

**1** Em um item aberto, clique em **Janela de Impressão** para abrir uma tela do item pronto para imprimir.

**Importante:** Não use **Arquivo > Imprimir** no browser da Web. A versão gráfica do item exibido no WebAccess não pode ser impressa como aparece na tela.

- **2** Clique em **Imprimir esta página**.
- **3** Selecione as opções de impressão e imprima como faz normalmente em um browser da Web.

# <span id="page-39-0"></span>**Gerenciando e-mails indesejados (spam)**

Use o Gerenciamento de Mensagens Indesejadas para decidir o que fazer com os e-mails da Internet indesejados, também conhecidos como spam, enviados para seu endereço de e-mail do GroupWise.

## **Compreendendo o gerenciamento de mensagens indesejadas**

Os e-mails da Internet incluem todos os e-mails em que o endereço do remetente está no formato nome@exemplo.com, nome@exemplo.org etc. E-mail interno é o e-mail no qual o remetente faz parte do sistema GroupWise e o campo **De** mostra apenas o nome do remetente, e não um endereço de Internet.

O domínio da Internet é a parte do endereço de e-mail que vem depois da @. Por exemplo, no endereço, Henry@example.com, o domínio da Internet é example.com.

Para obter informações sobre a pasta Mensagens Indesejadas, consulte ["Pasta Mensagens](#page-11-0)  [Indesejadas" na página 12.](#page-11-0)

O administrador do GroupWise pode desativar o Gerenciamento de Mensagens Indesejadas para torná-lo indisponível.

## **Bloqueando e-mails ou tornando-os indesejados**

Para bloquear ou definir e-mails internos como indesejados, você pode usar as regras. (Para obter mais informações, consulte ["Criando uma regra" na página 82](#page-81-0).) Por exemplo, você pode criar uma regra Apagar que mova todos os itens de um endereço de e-mail específico ou de domínios inteiros da Internet para a pasta Lixo. Ou você pode usar o procedimento abaixo para criar uma regra Colocar na Pasta que mova itens com um assunto específico para a pasta Mensagens Indesejadas.

- **1** Na página principal do WebAccess, clique no ícone **Opções** e clique em **Opções**.
- **2** Clique em **Regras**.
- **3** Selecione **Colocar na Pasta** no menu suspenso do campo **Tipo** e clique em **Criar**.
- **4** Digite um nome no campo **Nome da regra**, como Regra de Mensagens Indesejadas.
- **5** Use Definir Condições para adicionar informações específicas à sua regra.
	- No primeiro campo de condição, selecione **De**.
	- No segundo campo de condição, selecione **Corresponde a**.
	- No último campo de condição, digite o nome da pessoa ou um domínio de Internet específico conforme exibido no campo **De:** de uma mensagem de e-mail. Por exemplo: msmith@corporate.com ou @corporate.com.
- **6** Selecione a pasta Mensagens Indesejadas como a pasta de destino.
- **7** Clique em **Save**.
- **8** Verifique se a caixa de seleção está marcada ao lado da regra que você acabou de criar e clique em **Fechar**.

Você pode ver sua programação em uma variedade de telas ou formatos, inclusive diário, semanal e mensal. Por exemplo, a tela de mês permite ver uma programação mensal, e a seção de tarefas permite ver todas as tarefas publicadas organizadas por suas datas de vencimento. Para obter mais informações sobre as Tarefas, consulte o [Capítulo 5, "Tarefas e lista de tarefas" na página 57](#page-56-0).

# **Compreendendo o Calendário**

Você pode ter vários calendários exibidos em sua tela de calendários. É possível criar uma cor exclusiva para cada calendário, tornando-o rapidamente identificável na tela de calendários. Você pode compartilhar cada calendário ou todos os calendários com outros usuários.

Existem vários tipos de impressões e telas de calendário. Você pode escolher aquele que mostra as informações de que você precisa. A tela selecionada para sua última sessão será usada como tela padrão na próxima vez que você efetuar login no GroupWise WebAccess.

O Calendário pode ser aberto pela Barra de Navegação ou pela pasta Calendário na Janela Principal.

O GroupWise WebAccess ajusta automaticamente o horário de compromissos enviados entre pessoas em fusos horários diferentes. Por exemplo, se você estiver em Nova Iorque e agendar uma conferência telefônica com pessoas em Los Angeles às 16:00 no seu horário, o compromisso recebido pelos destinatários em Los Angeles mostrará a conferência marcada às 13:00 no horário local. O GroupWise WebAccess sempre utiliza o fuso horário definido em sua estação de trabalho.

Se você precisa definir como sua programação de trabalho exibe os horários em que você está disponível para compromissos, use o cliente Windows do GroupWise para defini-la. Em seguida, é possível usar o GroupWise WebAccess para ver sua programação de trabalho.

# **Gerenciando seu calendário**

## **Vendo o calendário**

Há várias maneiras de ver o calendário do GroupWise, inclusive por dia, semana e mês.

Todos os itens não aceitos no Calendário ficam em itálico para ajudá-lo a identificar facilmente os itens ainda não aceitos por você.

### **Abrindo a pasta Calendário ou uma tela de calendário**

A guia **Calendário** na Barra de Navegação possui uma barra de ferramentas que dá acesso a várias opções de tela. A tela exibida quando você sai do Calendário é exibida quando você abre novamente a pasta Calendário.

**1** Na Barra de Navegação, clique em **Calendário** e clique nos botões da barra de ferramentas do Calendário para escolher telas diferentes.

Você pode exibir o Calendário em vários formatos, incluindo dia, semana e mês. Para ver outra tela, clique em um botão diferente na barra de ferramentas do Calendário.

O primeiro dia da semana é determinado pelo Administrador do GroupWise ou é herdado das configurações da conta do cliente do GroupWise. Não é possível mudar essa configuração no WebAccess.

Para obter mais informações, consulte "Mudando o primeiro dia da semana no calendário" no *Guia do Usuário do Cliente do GroupWise 18*.

### **Selecionando calendários para exibição**

O GroupWise WebAccess pode exibir vários calendários no Calendário principal do GroupWise. Você pode optar por ver o Calendário principal do GroupWise, os calendários pessoais e os calendários compartilhados.

**1** Na tela Calendário, marque a caixa de seleção ao lado dos calendários que você deseja exibir.

### **Vendo outra data no calendário**

**1** Clique em uma data no calendário do seletor de datas no canto inferior esquerdo da tela Calendário.

A data atual fica em negrito.

As setas no canto esquerdo fazem com que você retroceda ou avance um mês, enquanto as setas no canto direito fazem com que você retroceda ou avance um ano na maioria dos idiomas.

### **Vendo eventos de dia inteiro no calendário**

Todos os eventos diários estão localizados na parte superior do calendário no painel O dia inteiro nas telas Dia e Semana.

### **Navegando no calendário**

Use a barra de ferramentas do Calendário para navegar pelo calendário.

- **1** Para selecionar uma data para visualização, clique em uma data no Calendário no canto inferior esquerdo da tela de calendário.
- **2** Para retornar ao dia de hoje, clique em **Hoje**.
- **3** Para adiantar ou atrasar um dia, uma semana ou um mês, dependendo de como estiver definida a exibição do calendário, clique no ícone **Voltar** para voltar, e no ícone **Encaminhar** para ir para frente.
- **4** Para ver uma tela de dia, clique no ícone **Dia** na barra de ferramentas do Calendário.
- **5** Para ver uma tela de semana, clique no ícone **Semana** na barra de ferramentas do Calendário.
- **6** Para ver uma tela de mês, clique no ícone **Mês** na barra de ferramentas do Calendário.

#### **Compreendendo o sombreamento do calendário**

Os compromissos do seu calendário aparecem em diferentes sombreamentos, dependendo de como o compromisso é mostrado:

- **Ocupado:** O compromisso é exibido em cinza.
- **Livre:** O compromisso é exibido em branco.
- **Fora do Escritório:** O compromisso é exibido em cinza escuro.
- **Tentativa:** O compromisso é exibido em cinza com listras brancas e cinzas ao lado.

Para mudar o status **Mostrar Compromisso Como** de um compromisso:

**1** Abra o compromisso e clique em **Ocupado, Livre**, **Tentativa**, **Fora do Escritório** ou **Tentativa** no menu suspenso **Mostrar Como**.

## **Lendo uma entrada de calendário**

- **1** Na Barra de Navegação, clique em **Calendário**.
- **2** Clique duas vezes no item que deseja ler.

Em todas as telas de Calendário, você pode posicionar o ponteiro do mouse sobre a maioria dos itens para ver mais informações, como Assunto, Horário, Local e Para.

## **Criando um calendário pessoal**

**1** Na tela Calendário, clique o botão direito do mouse na coluna **Calendários** à esquerda e clique em **Novo Calendário**.

Para criar um subcalendário, clique o botão direito do mouse em um calendário e clique em Novo Subcalendário.

- **2** Digite um nome para o novo calendário.
- **3** (Opcional) Digite uma descrição para o calendário.
- **4** (Opcional) Selecione uma cor para o calendário clicando em um quadrado colorido.
- **5** Clique em **Gravar** e em **Fechar**.

#### **Mudando as cores do calendário**

Cada calendário possui um nome e uma cor associados a ele. Embora o nome do calendário não possa ser editado no WebAccess, é possível editar a sua cor.

- **1** Clique o botão direito do mouse no calendário que deseja editar.
- **2** Clique em **Propriedades**.
- **3** Selecione a cor desejada.
- **4** Clique em **Save**.
- **5** Clique em **Fechar**.

## **Usando calendários compartilhados**

Um calendário compartilhado é semelhante a qualquer outro calendário, exceto pelo fato de outras pessoas terem acesso a ele e de também serem exibidos nas listas de calendário dessas pessoas. Você pode compartilhar calendários pessoais existentes em sua lista de calendários. Além disso, pode escolher com quem compartilhar o calendário e que direitos conceder a cada usuário. Em seguida, os usuários poderão publicar entradas no calendário compartilhado. Não é possível compartilhar o próprio calendário.

### **Compartilhando um calendário existente com outros usuários**

- **1** Na Lista de Pastas, clique o botão direito do mouse no calendário que deseja compartilhar e clique em **Compartilhar**.
- **2** Selecione **Compartilhado com**.
- <span id="page-45-0"></span>**3** No campo **Nome**, comece a digitar o nome do usuário.
- **4** Quando o nome do usuário for exibido no campo, clique em **Adicionar Usuário** para mover o usuário para a **Lista Compartilhada**.
- **5** (Opcional) Clique no botão **Seletor de Endereços** para usar o Seletor de Endereços para adicionar usuários.

Para obter mais informações sobre como usar o Seletor de Endereços, consulte ["Usando o](#page-63-0)  [seletor de endereços" na página 64](#page-63-0).

- <span id="page-45-1"></span>**6** Selecione as opções de acesso desejadas para cada usuário.
- **7** Repita da [Etapa 3](#page-45-0) até a [Etapa 6](#page-45-1) para cada usuário com quem você deseja compartilhar a pasta.
- **8** Clique em **Gravar** e em **Fechar**.

### **Publicando uma entrada de calendário em um calendário compartilhado**

- **1** Clique o botão direito do mouse no calendário compartilhado e clique em **Exibir apenas este calendário**.
- **2** No calendário compartilhado, selecione uma data e clique em um horário na Lista de Compromissos.
- **3** (Opcional) Digite um assunto e um local, se necessário.
- **4** Verifique se o calendário correto está selecionado no menu suspenso **Calendário**.
- **5** Para obter mais opções, como **Data de Início**, **Horário**, **Mostrar Como**, **Duração** ou a mensagem de compromisso, clique em **Mais opções**.
- **6** Clique em **Publicar**.

### **Transferindo a propriedade de um calendário compartilhado**

- **1** Clique o botão direito do mouse no calendário compartilhado e clique em **Compartilhar**.
- **2** Clique em **Transferir Propriedade**.

**3** Selecione na lista de participantes ou digite o nome do usuário para quem você está transferindo o calendário compartilhado. Você também pode mudar o assunto e a mensagem para a notificação e selecionar se deseja ser mantido como um participante.

Quando você clicar em Enviar, o novo proprietário receberá uma notificação solicitando que ele aceite a propriedade do calendário compartilhado com o nome desse calendário incluído no assunto da mensagem.

### **Assumindo a propriedade de um calendário compartilhado**

Se o administrador apagar, expirar ou desabilitar o login para um usuário com um calendário compartilhado, todos os participantes desse calendário receberão uma notificação de que ele está disponível. Qualquer participante desse calendário compartilhado pode se tornar o novo proprietário assumindo a propriedade dele.

- **1** Clique o botão direito do mouse no calendário compartilhado e clique em **Compartilhar**.
- **2** Clique em **Assumir Propriedade**.

# **Enviando itens de calendário**

## **Compreendendo os ícones do item de calendário**

Os ícones que aparecem no calendário fornecem informações adicionais sobre os itens. Para obter mais informações, consulte ["Identificando os ícones que aparecem próximos aos itens" na](#page-13-0)  [página 14.](#page-13-0)

## **Programando compromissos**

Utilize os compromissos para programar períodos de tempo em uma data específica ou em uma faixa de datas.

Você pode utilizar a Pesquisa por Horário Disponível para procurar por um horário em que todos os usuários e recursos desejados para um compromisso estejam disponíveis. Para obter mais informações, consulte ["Usando a Pesquisa por Horário Disponível para verificar a disponibilidade" na](#page-48-0)  [página 49.](#page-48-0)

Quando você programa um compromisso e se inclui como participante, o GroupWise aceita automaticamente o compromisso.

### **Programando um compromisso para você mesmo**

Caso não esteja disponível para reuniões, é possível programar um compromisso pessoal durante o horário indisponível. Quando outro usuário incluir você em um compromisso e realizar uma pesquisa por horário disponível, verá que você não está disponível naqueles horários, mas poderá programar o compromisso mesmo assim.

Os compromissos pessoais são colocados em seu Calendário na data especificada. Eles não são colocados em sua Caixa de Correio nem na Caixa de Correio de outro usuário. Da mesma forma, todos os compromissos pessoais são gravados no Calendário do GroupWise principal. Para movêlos para um calendário pessoal, arraste e solte-os nesse calendário após criá-los.

**1** Na barra de ferramentas, clique na seta suspensa ao lado de **Correio** e em **Compromisso Pessoal**.

ou

No seu Calendário, selecione uma data e clique em um horário nesse dia.

- **2** (Opcional) Digite um assunto e um local.
- **3** Especifique a data de início.
- **4** Especifique um horário de início e uma duração. A duração pode ser especificada em minutos, horas ou dias.
- **5** Especifique como o compromisso deve ser exibido no menu suspenso **Mostrar Como**. Os compromissos podem ser exibidos como **Ocupado**, **Livre**, **Fora do Escritório** ou **Tentativa**.
- **6** (Opcional) Digite uma mensagem.
- **7** Clique em **Publicar** na barra de ferramentas.

### **Programando um compromisso para várias pessoas**

- **1** Na barra de ferramentas, clique em **Compromisso**.
- **2** No campo **Para**, digite um nome de usuário e pressione Enter. Repita esse procedimento para usuários adicionais. Inclua IDs de recursos (como salas de reunião) no campo **Para**. Se necessário, digite nomes de usuários nos campos **CC** e **CO**.

ou

Para selecionar nomes de usuário ou recursos em uma lista, clique em **Endereço** na barra de ferramentas para usar o Seletor de Endereços para adicionar usuários. Para obter mais informações sobre como usar o Seletor de Endereços, consulte ["Usando o seletor de](#page-63-0)  [endereços" na página 64.](#page-63-0)

Seu nome é automaticamente adicionado ao campo **Para** do compromisso. Quando você envia o compromisso, ele é automaticamente adicionado ao seu calendário. Para você não ser incluído na mensagem, apague seu nome do campo **Para**.

**3** Digite a descrição do Local no campo **Local**.

Se mais de um local for adicionado a um compromisso como recurso, apenas o primeiro será exibido no campo **Local**.

- **4** Especifique a data de início.
- **5** Especifique um horário de início e uma duração. A duração pode ser especificada em minutos, horas ou dias.
- **6** Especifique como o compromisso deve ser exibido no menu suspenso **Mostrar Como**. Os compromissos podem ser exibidos como **Ocupado**, **Livre**, **Fora do Escritório** ou **Tentativa**.
- **7** Digite o assunto e a mensagem.

Se desejar, mude a fonte do texto da mensagem. Para obter informações, consulte ["Mudando a](#page-23-0)  [fonte na visualização HTML" na página 24](#page-23-0).

**8** Para verificar se as pessoas e os recursos necessários para o compromisso estão disponíveis, realize uma pesquisa por horário disponível clicando na guia **Pesquisa por Horário Disponível**. Para obter mais informações, consulte ["Usando a Pesquisa por Horário Disponível para verificar](#page-48-0)  [a disponibilidade" na página 49](#page-48-0).

Você pode especificar várias opções, como tornar esse compromisso de alta prioridade, solicitar uma resposta dos destinatários etc. Para isso, clique na guia **Opções de Envio**.

**9** Na barra de ferramentas, clique em **Enviar**.

### <span id="page-48-0"></span>**Usando a Pesquisa por Horário Disponível para verificar a disponibilidade**

Utilize a Pesquisa por Horário Disponível para encontrar um horário em que todos os recursos e as pessoas a serem programados para uma reunião estarão disponíveis.

- **1** No compromisso que estiver criando, especifique nomes de usuários e IDs de recursos no campo **Para**.
- **2** Especifique a primeira data possível para a reunião no campo **Data de Início**.
- **3** Especifique a duração da reunião.
- **4** Clique na guia **Pesquisa por Horário Disponível**.

É possível realizar as seguintes tarefas na guia **Pesquisa por Horário Disponível**:

**Ver quais participantes têm compromissos em conflito:** Os participantes que tiverem um conflito com o horário selecionado serão exibidos com um X em seus nomes na seção **Para**.

**Mudar o horário do compromisso:** Clique em um novo horário no calendário para programar o compromisso para um horário diferente.

**Realçar os compromissos de determinando usuário:** Clique no nome do usuário na seção **Para** que tem os compromissos que deseja realçar.

**Ocultar os compromissos de um usuário:** Clique no ícone ao lado do usuário que tem os compromissos que deseja ocultar.

**Exibir todos os compromissos dos usuários:** Clique em **Mostrar Compromisso** para exibir todos os compromissos de cada usuário na seção **Para**.

**Atualizar o calendário com os compromissos atuais:** Clique em **Atualizar** para exibir os compromissos atuais de cada usuário na seção **Para**.

**Mover para uma data diferente no calendário:** Clique nos ícones de seta para a esquerda e de seta para a direita para mover para uma data diferente no calendário.

**5** Para remover um usuário ou recurso da lista, clique na guia **Compromisso**. No campo **Para**, clique no nome do usuário ou no recurso a ser removido e pressione Delete.

Isso é útil para incluir várias salas de reunião na pesquisa para encontrar uma que esteja disponível e eliminar as que você não deseja.

**6** Complete o compromisso e clique em **Enviar**.

#### **Reprogramando um compromisso**

Para mudar pessoas e recursos em um compromisso, você pode reprogramá-lo.

- **1** Na Lista de Pastas, clique na pasta **Itens Enviados**.
- **2** Selecione o compromisso a ser reprogramado e abra-o.
- **3** Na janela Compromisso, clique em **Reenviar** na barra de ferramentas.
- **4** Selecione **Recolher Item Original?** para apagar seu compromisso original.
- **5** Faça as mudanças desejadas e clique em **Enviar** na barra de ferramentas.

### **Cancelando um compromisso**

Você poderá cancelar um compromisso se o tiver programado ou se tiver os direitos de Proxy necessários na Caixa de Correio do programador.

- **1** No seu calendário, clique o botão direito do mouse no compromisso que você deseja cancelar e clique em **Apagar**.
- **2** Selecione **Apagar de todas as caixas de correio** para removê-lo das caixas de correio dos outros usuários. Deixe essa opção desmarcada para apagá-lo apenas da sua caixa de correio.
- **3** (Opcional) Digite uma mensagem explicando o cancelamento.
- **4** Clique em **OK**.

### **Programando um compromisso periódico**

É possível programar compromissos periódicos diários, semanais, mensais ou anuais.

- **1** Na barra de ferramentas, clique em **Compromisso**.
- **2** Especifique as informações sobre a reunião e selecione **Recorrência**.
- **3** Na caixa de diálogo que aparece, especifique as seguintes informações:

**Quando:** Selecione **Diário**, **Semanal**, **Mensal** ou **Anual**.

**Configurações de Frequência:** Selecione as configurações de frequência para o compromisso periódico. As opções nessa seção variam de acordo com a frequência do compromisso.

**Período:** Especifique quando o compromisso será iniciado e terminado. É possível especificar o número de ocorrências ou uma data de término.

- **4** Clique em **OK**.
- **5** Clique em **Enviar** na barra de ferramentas para enviar o compromisso.

### **Cancelando um compromisso periódico**

Você poderá cancelar um compromisso periódico se já o tiver programado ou se tiver os direitos de Proxy necessários para a Caixa de Correio do programador.

- **1** Em seu calendário, clique o botão direito do mouse no compromisso periódico que deseja cancelar e clique em **Apagar**.
- **2** Selecione uma das seguintes opções: **Apagar de todas as caixas de correio** para remover o compromisso das caixas de correio às quais você o enviou. Deixe essa opção desmarcada para apagar a mensagem da sua caixa de correio.
	- **Apagar desta caixa de correio:** Remove o compromisso da sua caixa de correio.
	- **Apagar das Caixas de Correio dos Destinatários:** Remove o compromisso das caixas de correio de todos os destinatários.
	- **Apagar de todas as caixas de correio:** Remove o compromisso da sua caixa de correio e das de todos os destinatários.
- **3** (Opcional) No campo **Recolher Comentário**, especifique uma mensagem explicando o cancelamento.
- **4** Clique em **Todas as Instâncias** para apagar todas as instâncias do compromisso periódico, clique em **Desta Instância em Diante** para apagar a instância atual e todas as instâncias futuras do compromisso ou clique em **Esta Instância** para apagar apenas a instância atual do compromisso periódico.

## **Enviando lembretes**

Os lembretes são semelhantes às mensagens de e-mail, porém são programados para um dia em particular e exibidos no Calendário nessa data. Você pode usar lembretes para indicar, entre outros eventos, férias, feriados, dias de pagamento e aniversários.

### **Programando um lembrete para você mesmo**

Um lembrete para você mesmo é chamado de lembrete pessoal. Os lembretes pessoais são colocados em seu Calendário na data especificada. Eles não são colocados em sua Caixa de Correio nem na Caixa de Correio de outro usuário.

**1** Na tela Dia do seu Calendário, digite a mensagem de lembrete no campo **Adicionar um lembrete** da seção **Lembretes** e pressione Enter.

ou

Na barra de ferramentas, clique em **Lembrete**.

- **2** Selecione uma data.
- **3** Digite um assunto e a mensagem de lembrete.
- **4** Clique em **Publicar** na barra de ferramentas.

Para acessar as informações mais tarde, abra o seu Calendário e selecione a data em que as informações são exibidas. Clique duas vezes no lembrete na Lista de Lembretes.

### **Programando um lembrete para outros usuários**

- **1** Na barra de ferramentas, clique em **Lembrete**.
- **2** No campo **Para**, digite um nome de usuário e pressione Enter. Repita esse procedimento para usuários adicionais. Se necessário, digite nomes de usuários nos campos **CC** e **CO**.

ou

Para selecionar nomes de usuário ou recursos em uma lista, clique em **Endereço** na barra de ferramentas para usar o Seletor de Endereços para adicionar usuários. Para obter mais informações sobre como usar o Seletor de Endereços, consulte ["Usando o seletor de](#page-63-0)  [endereços" na página 64.](#page-63-0)

**3** No campo **Data de Início**, digite a data em que esse lembrete deverá aparecer nos Calendários dos destinatários.

Você pode especificar várias opções, como tornar esse lembrete de alta prioridade, solicitar uma resposta dos destinatários etc. Para isso, clique na guia **Opções de Envio**.

- **4** Digite um assunto e a mensagem de lembrete.
- **5** Na barra de ferramentas, clique em **Enviar**.

## **Recebendo itens de Calendário**

## **Aceitando ou recusando itens do calendário**

Quando você recebe um compromisso, uma tarefa ou um lembrete, talvez não consiga aceitá-lo. No GroupWise, você pode informar ao remetente que aceitou ou recusou o item, especificar um nível de aceitação ou disponibilidade e adicionar comentários. Além disso, você pode delegar o item para outro usuário. Para saber sua resposta, o remetente verifica as propriedades do item.

Se você recusar um compromisso após seu horário de início, o remetente verá o compromisso como apagado e não como recusado nas propriedades desse compromisso.

- **1** Abra o compromisso, a tarefa ou o lembrete.
- **2** Clique em **Aceitar** ou **Recusar** na barra de ferramentas.
- **3** (Opcional) Digite uma mensagem no campo **Comentários ao remetente**.

Por padrão, o remetente pode ver o seu comentário ao exibir as propriedades do item na pasta Itens Enviados. Porém, para ter uma indicação mais notável quando alguém recusar um item, o remetente pode receber uma notificação, conforme descrito em ["Recebendo notificações sobre](#page-33-0)  [todos os itens enviados" na página 34](#page-33-0).

- **4** (Opcional) Selecione o calendário onde a mensagem será exibida.
- **5** Clique em **Aceitar** (ou **Recusar**) para fechar a janela
- **6** Se o item de calendário estiver definido como um evento periódico, será solicitado que você aceite/recuse todos os eventos ou apenas este.

## **Delegando itens de calendário**

Utilize Delegar para redesignar um item programado para outra pessoa. O remetente pode determinar a quem você delegou o item examinando as propriedades desse item.

- **1** Clique duas vezes em um compromisso, tarefa ou lembrete para abri-lo.
- **2** Clique em **Delegar** para abrir um formulário Delegar.
- **3** No campo **Para**, digite um nome de usuário e pressione Enter.

ou

Para selecionar nomes de usuário ou recursos em uma lista, clique em **Endereço** na barra de ferramentas para usar o Seletor de Endereços para adicionar usuários. Para obter mais informações sobre como usar o Seletor de Endereços, consulte ["Usando o seletor de](#page-63-0)  [endereços" na página 64.](#page-63-0)

- **4** Digite comentários adicionais para o destinatário.
- **5** Na barra de ferramentas, clique em **Enviar**.

## **Gravando itens do calendário**

Além de permanecerem no Calendário, os itens gravados são copiados para o local especificado. Os itens são gravados no formato HTML com a extensão . $h$ tml de modo que também possam ser abertos no browser da Web. Os anexos são gravados em seus formatos originais.

- **1** Abra o item que deseja gravar e clique em **Arquivo** > **Gravar Página Como**.
- **2** Digite um nome para o arquivo no campo **Nome**.
- **3** Selecione a localização no menu suspenso **Gravar na pasta**.

ou

Selecione **Pesquisar outras pastas** para escolher uma localização diferente.

**4** Clique em **Save**.

## **Movendo um compromisso para um calendário diferente**

Os itens do calendário podem ser movidos para outros calendários.

- **1** Selecione o item de calendário que deseja mover.
- **2** Clique e arraste o item para o novo calendário.

O ícone do item passa de vermelho a verde quando está em um local válido.

# **Publicando calendários pessoais na Internet**

Você pode optar por publicar na Internet os calendários pessoais ou a sua programação de disponibilidade. Quando você publica um calendário pessoal na Internet, esse calendário pode ser visto por qualquer pessoa. Quando você publica seu calendário pessoal, ele é publicado no Host de Publicação do Calendário do sistema. Para obter informações adicionais sobre o Host de Publicação de Calendário, consulte o administrador do GroupWise.

A capacidade de publicar seu calendário pessoal pode ser habilitada e desabilitada pelo administrador do GroupWise. Se o administrador do GroupWise tiver desabilitado a capacidade de publicar calendários pessoais, essa opção não será exibida no cliente do GroupWise.

## <span id="page-52-2"></span>**Publicando um calendário pessoal**

Não é possível publicar o Calendário principal do GroupWise, mas somente um calendário pessoal ou compartilhado.

**Nota:** Calendários publicados são exibidos como parte de um endereço da Web para identificação. Caracteres especiais como "!", "@", "#", "{", não devem ser usados como parte do nome do calendário, pois podem provocar a exibição incorreta do calendário no Host de Publicação de Calendário.

- **1** Na Lista de Pastas do Calendário, clique o botão direito do mouse no calendário que deseja publicar e clique em **Publicar**.
- **2** Selecione **Publicar**.
- <span id="page-52-0"></span>**3** Selecione o período.

Selecione **Calendário Inteiro** para enviar o calendário inteiro.

ou

Selecione **Anterior** para enviar parte de seu calendário. Se você selecionar **Anterior**, deverá especificar um intervalo de dias para envio.

- **4** Selecione **Incluir Itens Particulares** para incluir itens particulares.
- <span id="page-52-1"></span>**5** Para enviar a alguém um link para o calendário publicado, clique em **Enviar Link de Publicação**.

Se você clicar em **Enviar Link de Publicação**, uma nova mensagem de e-mail será aberta com um link. Selecione para quem você deseja enviar a mensagem e clique em **Enviar**.

**6** Clique em **Gravar** e em **Fechar**.

## **Modificando as configurações de um calendário publicado**

- **1** Na Lista de Pastas, clique o botão direito do mouse no calendário publicado e clique em **Publicar**.
- **2** Modifique as opções de publicação.

Para obter mais informações, consulte da [Etapa 3](#page-52-0) até a [Etapa 5](#page-52-1) em ["Publicando um calendário](#page-52-2)  [pessoal" na página 53](#page-52-2).

**3** Clique em **Gravar** e em **Fechar**.

## **Cancelando a publicação de um calendário**

Quando você cancela a publicação de um calendário, o calendário publicado não é mais exibido na lista de calendários publicados no Host de Publicação de Calendário. Se alguém tiver se inscrito no seu calendário, não receberá mais as atualizações dele e talvez receba uma mensagem de erro.

- **1** Na Lista de Pastas, clique o botão direito do mouse no calendário publicado e clique em **Publicar**.
- **2** Anule a seleção de **Publicar**, clique em **Gravar** e em **Fechar**.

## **Publicando sua programação de disponibilidade**

As informações de disponibilidade no GroupWise podem ser publicadas para permitir o acesso de outros usuários. As informações de disponibilidade podem ser acessadas por outros usuários do GroupWise ou quaisquer outros usuários que possam aceitar um arquivo do tipo . i fb.

- **1** Na página principal do WebAccess, clique no ícone **Opções** e clique em **Opções**.
- **2** Clique na guia **Calendário**.
- **3** Selecione **Publicar minhas informações de disponibilidade**.
- **4** Clique em **Enviar a Localização da Publicação de Disponibilidade**.

Se você clicar em **Enviar a Localização da Publicação de Disponibilidade**, uma nova mensagem de e-mail será aberta com um link. Selecione para quem você deseja enviar a mensagem e clique em **Enviar**.

**5** Clique em **Gravar** e em **Fechar**.

# **Imprimindo um calendário**

Imprimir no WebAccess depende dos recursos de impressão do seu browser da Web.

Na tela Mês, você pode imprimir diferentes itens de calendário selecionando os tipos de item no canto superior direito.

**1** Clique em **Janela de Impressão** no canto superior direito da tela Calendário para abrir uma versão do calendário pronto para imprimir.

**Importante:** Não use **Arquivo > Imprimir** no browser da Web. O calendário gráfico exibido no WebAccess não pode ser impresso como aparece na tela.

- **2** Clique em **Imprimir esta página** para exibir uma lista imprimível dos compromissos, lembretes e tarefas.
- **3** Selecione as opções de impressão e imprima o calendário como faz normalmente em um browser da Web.

<span id="page-56-0"></span>Uma tarefa é um item a ser concluído em uma data e um horário especificados. Quando você designa uma tarefa a um usuário, ele pode aceitá-la ou recusá-la; porém, até ser recusada ou concluída, a tarefa aparecerá diariamente na Lista de Tarefas e no Calendário do usuário.

A pasta Lista de Tarefas contém as tarefas publicadas ou aceitas, bem como qualquer outro item incluído nela, como um lembrete que exija a execução de alguma ação referente ao item.

Para ver mais informações sobre uma tarefa sem ter que abrir o item, posicione o mouse sobre a tarefa na tela **Dia** ou **Semana** do Calendário.

# **Compreendendo as tarefas**

Tarefa é um item com data de vencimento e que requer uma ação específica. Você pode publicar uma tarefa para si próprio ou aceitar uma tarefa de outra pessoa.

Uma vez aceita, a tarefa aparece no Calendário em sua data de início e é transferida para cada dia subsequente. Após a data de término, a tarefa é exibida na seção **Atrasada** do Calendário.

Depois de terminar uma tarefa, você pode marcá-la como concluída. Ao ser marcada como concluída, a tarefa não será mais transferida para o dia seguinte no Calendário.

Como originador de uma tarefa atribuída, você pode fazer com que o GroupWise lhe envie uma notificação quando a tarefa for marcada como concluída. Um status Concluído, incluindo a data e o horário em que a tarefa foi marcada como tal, é colocado na janela Propriedades da tarefa.

# **Compreendendo a pasta Lista de Tarefas**

A pasta Lista de Tarefas é uma pasta do sistema usada para controlar as tarefas do GroupWise e outros itens que requerem alguma ação. Considere-a como uma lista master de todas as suas tarefas.

Ao ser publicada ou aceita, a tarefa é exibida automaticamente na pasta Lista de Tarefas. Além disso, qualquer tipo de item (e-mail, compromisso, tarefa, lembrete, recado) pode ser incluído na pasta Lista de Tarefas. Por exemplo, você pode incluir um e-mail na pasta Lista de Tarefas para lembrá-lo de que precisa agir em relação ao item.

**Nota:** A Lista de Tarefas substitui a pasta Lista de Verificação em versões anteriores do GroupWise. Os itens na lista de verificação aparecem na pasta Lista de Tarefas, mas não são convertidos em tarefas.

Os itens da pasta Lista de Tarefas nem sempre são exibidos no Calendário. Somente são exibidos os itens com uma data de vencimento. Se você deseja que um item da pasta Lista de Tarefas apareça no Calendário, deverá designar a ele uma data de vencimento, como explicado em ["Atribuindo uma data de vencimento e um horário a um item da lista de tarefas" na página 60.](#page-59-0)

Depois de incluir um item na pasta Lista de Tarefas, você pode:

- Mudar a posição dele na Lista de Tarefas (["Reordenando a pasta Lista de Tarefas" na](#page-59-1)  [página 60\)](#page-59-1)
- Designar a ele uma data de vencimento [\("Atribuindo uma data de vencimento e um horário a um](#page-59-0)  [item da lista de tarefas" na página 60](#page-59-0))
- ◆ Marcá-lo como concluído (["Monitorando a conclusão da tarefa" na página 59\)](#page-58-0)

## **Usando tarefas**

Uma tarefa é um item a ser concluído em uma data e um horário especificados. Quando você designa uma tarefa a um usuário, ele pode aceitá-la ou recusá-la; porém, até ser recusada ou concluída, a tarefa aparecerá diariamente na Lista de Tarefas e no Calendário do usuário.

## **Designando uma tarefa**

Ao criar uma tarefa, você pode atribuí-la a si mesmo (uma tarefa pessoal) ou a várias pessoas.

### **Designando uma tarefa para outros usuários**

- **1** Na barra de ferramentas, clique em **Nova Tarefa**.
- **2** No campo **Para**, digite um nome de usuário e pressione Enter. Repita esse procedimento para usuários adicionais. Se necessário, digite nomes de usuários nos campos **CC** e **CO**.

ou

Para selecionar nomes de usuário ou recursos em uma lista, clique em **Endereço** na barra de ferramentas para usar o Seletor de Endereços para adicionar usuários. Para obter mais informações sobre como usar o Seletor de Endereços, consulte ["Usando o seletor de](#page-63-0)  [endereços" na página 64.](#page-63-0)

- **3** Especifique a data de início e a data e o horário de conclusão da tarefa.
- **4** Digite o assunto.
- **5** (Opcional) Digite uma prioridade para a tarefa.

A prioridade da tarefa pode consistir em um caractere seguido de um número, como A1, C2, B ou 3.

- **6** Digite uma descrição da tarefa.
- **7** (Opcional) Clique na guia **Opções de Envio** para especificar outras opções, como marcar esta tarefa como alta prioridade, solicitar uma resposta dos remetentes etc.
- **8** Na barra de ferramentas, clique em **Enviar**.

#### **Atribuindo uma tarefa para você mesmo**

- **1** Na barra de ferramentas, clique em Nova Tarefa.
- **2** Ao lado do campo Para, clique no botão de um único usuário.
- **3** Especifique a data de início e a data e o horário de conclusão da tarefa.
- **4** Digite um assunto.
- **5** (Opcional) Digite uma prioridade para a tarefa.

A prioridade da tarefa pode consistir em um caractere seguido de um número, como A1, C2, B ou 3.

- **6** Digite uma descrição da tarefa.
- **7** (Opcional) Clique na guia **Opções de Envio** para especificar outras opções, como marcar esta tarefa como alta prioridade, solicitar uma resposta dos remetentes etc.
- **8** Clique em **Publicar** na barra de ferramentas.

## <span id="page-58-0"></span>**Monitorando a conclusão da tarefa**

Ao terminar uma tarefa, você pode marcá-la como concluída. As tarefas marcadas como concluídas não são transferidas para o próximo dia no Calendário. As tarefas concluídas recebem uma marca de seleção no Calendário. As tarefas atrasadas são exibidas na seção **Atrasada** da Lista de Tarefas.

Se você marcar uma tarefa como concluída e depois perceber que deixou uma parte dela incompleta, poderá desmarcá-la. As tarefas desmarcadas são exibidas na data atual em seu Calendário.

#### **Marcando um item como concluído**

**1** Clique em **Calendário** na barra de navegação.

Também é possível marcar tarefas como concluídas na pasta Lista de Tarefas. Consulte ["Monitorando a conclusão da tarefa" na página 59](#page-58-0) para obter mais informações.

**2** Na sua seção **Tarefas**, marque a caixa de seleção ao lado da tarefa.

Para desmarcar uma tarefa marcada como concluída, desmarque a caixa de seleção ao lado da tarefa.

#### **Verificando o status de conclusão de uma tarefa enviada**

**1** Na Barra de Navegação, clique na pasta **Itens Enviados**.

Se você também tiver designado a tarefa a si próprio, poderá encontrá-la no Calendário ou na pasta Lista de Tarefas.

**2** Clique o botão direito do mouse na tarefa que deseja verificar e clique em **Propriedades**.

## **Usando a pasta Lista de Tarefas**

A pasta Lista de Tarefas é um pasta do sistema usada para controlar as tarefas do GroupWise e outros itens que requerem ação. Qualquer tipo de item (e-mail, compromisso, tarefa, lembrete, recado) pode ser incluído na pasta Lista de Tarefas.

## **Movendo um item de outra pasta para a pasta Lista de Tarefas**

Uma maneira comum de colocar itens na pasta Lista de Tarefas é mover esses itens de outras pastas. Por exemplo, você pode receber um compromisso para uma reunião em que deve fazer uma apresentação resumida. Você pode adicionar esse compromisso à pasta Lista de Tarefas, de modo que ele o lembre sobre a apresentação.

- **1** Abra a pasta que contém o item que você deseja transformar em tarefa e abra esse item.
- **2** Clique em **Mover**.
- **3** Clique na pasta Lista de Tarefas.

Você pode mover a tarefa para a parte superior ou inferior da lista, usando as setas no canto direito da página Lista de Tarefas.

- **4** Abra o item que acabou de ser movido e clique em **Lista de Tarefas**.
- **5** Selecione **Ativar data de vencimento da Lista de Tarefas** e selecione uma data de vencimento.
- **6** Clique em **Save**.

No Calendário, os itens são exibidos com uma caixa de seleção à esquerda. Ao concluir um item na Lista de Tarefas, você pode indicá-lo como concluído marcando a caixa de seleção.

## <span id="page-59-0"></span>**Atribuindo uma data de vencimento e um horário a um item da lista de tarefas**

- **1** Abra um item na pasta Lista de Tarefas.
- **2** Selecione **data de término** e selecione uma data e um horário.
- **3** Clique em **Save**.

## <span id="page-59-1"></span>**Reordenando a pasta Lista de Tarefas**

Há várias maneiras de mudar a ordem dos itens na pasta Lista de Tarefas:

### **Movendo itens para cima e para baixo na Lista de Tarefas**

- **1** Abra a pasta Lista de Tarefas.
- **2** Selecione o item que você deseja mover.
- **3** (Condicional) Para mover o item para cima na lista, clique na seta para cima localizada acima da Lista de Pastas até que o item fique na posição desejada.
- **4** (Condicional) Para mover o item para baixo na lista, clique na seta para baixo localizada acima da Lista de Pastas até que o item fique na posição desejada.

### **Movendo um item para a parte superior ou inferior da Lista de Tarefas**

- **1** Abra a pasta Lista de Tarefas.
- **2** Selecione o item que você deseja mover.
- **3** (Condicional) Para mover o item para a parte superior da lista, clique na seta **Mover para cima** localizada acima da Lista de Pastas.
- **4** (Condicional) Para mover o item para a parte inferior da lista, clique na seta **Mover para baixo** localizada acima da Lista de Pastas.

<sup>6</sup>**Contatos e blocos de endereços**

É possível usar um bloco de endereços como uma ferramenta de gerenciamento de contatos, uma lista telefônica e um centro de informações para atender às suas necessidades de endereçamento. Os blocos de endereços podem armazenar nomes e endereços, endereços de e-mail, telefones e muito mais. As pastas de contatos exibem informações do bloco de endereços em um formato conveniente de cartão de endereço. As entradas de um bloco de endereços podem ser contatos, grupos, recursos ou organizações.

## **Noções básicas sobre blocos de endereços**

## **Bloco de Endereços do GroupWise**

6

O Bloco de Endereços do GroupWise é o bloco de endereços configurado e mantido pelo administrador do GroupWise. Utilize esse bloco de endereços para ver informações sobre todos os integrantes do sistema GroupWise.

Como o Bloco de Endereços do GroupWise costuma ser muito grande, convém pesquisar nomes ou usar Pesquisas predefinidas para encontrar o nome que você está procurando, em vez de percorrer todo o bloco de endereços. Para obter mais informações, consulte ["Restringindo a pesquisa" na](#page-73-0)  [página 74.](#page-73-0)

Você pode ver informações sobre contatos no bloco de endereços do GroupWise, mas não pode editar essas informações.

## **Bloco de endereços Contatos Frequentes**

Utilize o bloco de endereços Contatos Frequentes para acessar as últimas entradas usadas ou as entradas usadas com mais frequência. Quando você usar um endereço em uma mensagem, a entrada será copiada para o bloco de endereços Contatos Frequentes, se as opções do bloco estiverem definidas para isso. Endereços adicionados pelo cliente Windows do GroupWise também aparecem no bloco de endereços Contatos Frequentes do GroupWise WebAccess.

Embora o bloco de endereços Contatos Frequentes seja criado pelo GroupWise, ele é considerado um bloco de endereços pessoal, pois você pode editar as informações sobre os contatos.

Depois que uma entrada é colocada em Contatos Frequentes, ela permanece nesse local até ser apagada. A entrada também permanece no seu bloco de endereços original.

## **Blocos de endereços pessoais**

Você pode criar, editar, gravar e renomear vários blocos de endereços para uso pessoal. Para obter informações sobre como criar um bloco de endereços pessoal, consulte ["Criando um bloco de](#page-71-0)  [endereços pessoal" na página 72.](#page-71-0)

É possível adicionar e apagar informações sobre endereços e nomes de qualquer contato (pessoa, empresa ou recurso) desejado nos seus blocos de endereços pessoais.

Ao criar vários blocos de endereços, você pode incluir o mesmo nome e endereço nesses blocos.

Os blocos de endereços pessoais mostram os endereços de acordo com suas preferências. Por exemplo, você pode incluir endereços da Internet ou, se preferir, não precisa incluir endereço algum para as pessoas que adicionar aos seus blocos de endereços pessoais. Você também pode criar grupos pessoais. Para gravar uma lista de pessoas como um grupo, basta digitar o nome do grupo na caixa Para para enviar uma mensagem a todo o grupo.

# <span id="page-63-1"></span>**Usando o seletor de endereços**

## <span id="page-63-0"></span>**Compreendendo o seletor de endereços**

O Seletor de Endereços apresenta uma tela simplificada do Bloco de Endereços, que fornece as opções necessárias para a seleção de um nome ou a criação de um grupo. O Seletor de Endereços é exibido em outros locais do GroupWise, por exemplo, quando você seleciona membros de um grupo ou entradas para um filtro ou uma pesquisa. Ele pode ser ligeiramente modificado para mostrar somente as opções apropriadas ao contexto.

Selecione as entradas que deseja colocar nos campos **Para**, **CC** ou **CO** do item que você está endereçando. Você pode filtrar a lista de entradas por grupos, pessoas, organização e recursos, usando a lista suspensa **Tipo de Entrada**. Você também pode pesquisar a lista por nome completo, nome, sobrenome ou várias outras opções usando a lista suspensa.

Você também pode redimensionar o Seletor de Endereços arrastando um canto da janela. Você pode abrir uma entrada de contato para ver detalhes clicando no nome do contato.

É possível adicionar contatos ao painel à direita e criar um grupo clicando em **Gravar Grupo**. Se você clicar no botão **Gravar Grupo**, poderá selecionar o bloco de endereços em que o grupo será gravado. Do contrário, ele será gravado no bloco de endereços exibido no Seletor de Endereços. Não será possível gravar um grupo no bloco de endereços principal do GroupWise, exceto se você for o administrador com os direitos apropriados.

Para obter informações sobre como criar um contato, consulte ["Adicionando um contato" na](#page-64-0)  [página 65.](#page-64-0)

## **Endereçando um item com o Seletor de Endereços**

Utilize o Seletor de Endereços para endereçar os itens que você está compondo. Por padrão, o Seletor de Endereços pesquisa simultaneamente todos os blocos de endereços e todos os tipos de entradas (grupos, contatos e recursos). É possível refinar a pesquisa para incluir apenas blocos de endereços e tipos de entradas específicos.

Para obter mais informações sobre o Seletor de Endereços, consulte ["Usando o seletor de](#page-63-1)  [endereços" na página 64.](#page-63-1)

**1** No item que está compondo, clique em **Endereço** na barra de ferramentas.

O Seletor de Endereços é exibido.

**2** No campo exibido, especifique o grupo, contato ou recurso ao qual deseja enviar o item.

ou

Clique no ícone **Mais** para refinar a pesquisa por **Nome**, **Primeiro Nome**, **Sobrenome**, **Departamento** e **Endereço de E-mail**; por **começa com**, **igual a**, **não igual a** e por bloco de endereços e tipo de entrada.

Por exemplo, você pode usar o filtro **começa com** para exibir somente as entradas com os sobrenomes que começam com "D".

- **3** Clique em **Encontrar**.
- **4** Selecione o grupo, contato ou recurso quando ele aparecer no resultado da pesquisa e clique em **Para**, **CC** ou **CO**.

ou

Selecione **Para**, **CC** ou **CO** e clique duas vezes em cada usuário que deseja adicionar como destinatário da mensagem da maneira que estiver selecionado.

- **5** (Opcional) Para gravar a lista de endereços como grupo, clique em **Gravar Grupo**, especifique o bloco de endereços, o nome do grupo e a descrição e clique em **Gravar**.
- **6** Clique em **OK**.

## **Usando a pasta de contatos**

Utilize a pasta Contatos para ver, atualizar, apagar e adicionar informações aos contatos do seu bloco de endereços.

A pasta Contatos na Lista de Pastas do GroupWise, por padrão, representa o bloco de endereços Contatos Frequentes.

As modificações feitas na pasta Contatos também são efetuadas no bloco de endereços correspondente (Contatos Frequentes ou outro bloco de endereços).

A Lista de Pastas exibe uma lista de todos os blocos de endereços pessoais na pasta Contatos. Você pode selecionar rapidamente outro bloco de endereços pessoal clicando no bloco de endereços na Lista de Pastas.

Clique no ícone **QuickViewer** na barra de ferramentas para ver e editar rapidamente os detalhes de um contato, grupo, recurso ou organização.

Para obter mais informações, consulte ["Gerenciando contatos" na página 65](#page-64-1), ["Gerenciando grupos"](#page-66-0)  [na página 67,](#page-66-0) ["Gerenciando recursos" na página 69](#page-68-0) e ["Gerenciando organizações" na página 71.](#page-70-0)

## <span id="page-64-1"></span>**Gerenciando contatos**

Cada contato da pasta Contatos é marcado com **.** Quando você clica duas vezes em um contato, a tela do item do contato é exibida.

### <span id="page-64-0"></span>**Adicionando um contato**

Você pode adicionar um contato ao bloco de endereços Contatos Frequentes ou a um bloco de endereços pessoal.

- **1** Na página principal do WebAccess, clique em **Contatos** na Barra de Navegação.
- **2** Selecione o bloco de endereços ao qual deseja adicionar o contato.
- **3** Clique na seta suspensa ao lado de **Contato** na barra de ferramentas e clique em **Contato**.
- **4** Nos campos de nome, especifica o **Nome**, **Nome do Meio** e **Sobrenome** do contato.
- **5** No campo **Nome na Tela**, especifique o nome que você deseja usar para o contato. As informações no campo **Nome na Tela** são exibidas na lista de contatos.
- <span id="page-64-2"></span>**6** Especifique qualquer outra informação que deseja registrar sobre o contato clicando nas seguintes guias:

**Resumo:** (Essa guia está disponível apenas quando você modifica um contato) Exibe um resumo das informações incluídas em outras páginas.

**Contato:** Utilize essa página para especificar o nome, a foto, o endereço de e-mail, vários números de telefone e o ID de Instant Messaging do contato.

**Detalhes:** Use essa página para especificar profissão, departamento, assistente, aniversário, data especial, cônjuge, filhos e hobbies do contato, assim como qualquer endereço de Internet associado a ele.

Para especificar um endereço de Internet nas informações comerciais, pessoais ou de disponibilidade do contato, especifique o endereço nos campos apropriados.

**Endereço:** Use esta página para especificar os endereços da casa e do escritório do contato e quaisquer outros.

**Notas:** Use essa página para ver informações sobre a sua interação com este contato inserido no cliente Windows do GroupWise. Esta página pode funcionar como um registro cronológico do contato.

**Histórico:** (Essa guia está disponível apenas ao modificar um contato) Exibe todos os itens enviados ou recebidos deste contato.

**7** Clique em **Gravar e Fechar**.

### **Modificando um contato**

Você pode modificar as informações de um contato no bloco de endereços Contatos Frequentes ou em um bloco de endereços pessoal. Para modificar um contato no bloco de endereços corporativo, primeiro copie o contato para o bloco de endereços Contatos Frequentes ou um bloco de endereços pessoal.

- **1** Clique na guia **Contatos** na Barra de Navegação.
- **2** Selecione o bloco de endereços em que você deseja modificar o contato.
- **3** Na lista de contatos, clique duas vezes no contato a ser modificado.
- **4** Faça as modificações necessárias no contato.

Para obter informações sobre os detalhes do contato que podem ser digitados em cada guia, consulte a [Etapa 6](#page-64-2) em ["Adicionando um contato" na página 65.](#page-64-0)

**5** Clique em **Gravar e Fechar**.

#### **Apagando um contato**

Você pode apagar um contato do bloco de endereços Contatos Frequentes ou de um bloco de endereços pessoal. Não é possível apagar um contato do bloco de endereços corporativo.

- **1** Clique na guia **Contatos** na Barra de Navegação.
- **2** Selecione o bloco de endereços em que você deseja apagar o contato.
- **3** Na lista de contatos, clique no contato e clique em **Apagar**.

#### **Mudando o nome na tela de um contato**

O nome de exibição é o nome exibido quando você começa a digitar no campo **Para** (ou **CO** ou **CC**) de uma mensagem. Quando você começa a digitar um nome, como "Ta", a Complementação de Nomes completa o restante com um nome do bloco de endereços; por exemplo, "Tabitha Hu." No

entanto, se houver duas Tabitha Hus no bloco de endereços, uma em Contabilidade e outra na Administração, será difícil saber qual dos nomes a Complementação de Nomes preencherá, a não ser que você examine mais propriedades.

Você pode mudar a exibição do nome para facilitar a identificação do nome preenchido pela Complementação de Nomes. Por exemplo, se você se corresponde apenas com Tabitha Hu na Contabilização, pode mudar o nome de exibição para Tabitha--Contabilização.

- **1** Clique na guia **Contatos** na Barra de Navegação.
- **2** Clique no bloco de endereços em que você deseja modificar o contato.
- **3** Clique duas vezes em um contato.
- **4** Digite um novo nome no campo **Nome de Exibição**.
- **5** Clique em **Gravar e Fechar**.

#### **Vendo todas as correspondências com um contato**

- **1** Clique na guia **Contatos** na Barra de Navegação.
- **2** Clique no bloco de endereços a ser usado.
- **3** Clique duas vezes em um contato.
- **4** Clique na guia **Histórico**.

Todos os itens recebidos ou enviados para esse contato são exibidos.

### **Registrando em diário as interações com os contatos**

Como um registro cronológico, o recurso de notas é capaz de registrar suas várias interações com seus contatos.

- **1** Clique na guia **Contatos** na Barra de Navegação.
- **2** Clique no bloco de endereços a ser usado.
- **3** Clique duas vezes em um contato.
- **4** Clique na guia **Notas**.
- **5** Adicione as informações pertencentes ao contato no campo **Comentários**.
- **6** Clique em **Gravar e Fechar**.

## <span id="page-66-0"></span>**Gerenciando grupos**

Cada grupo da pasta Contatos é marcado com  $\mu$ . Quando você clica duas vezes em um grupo, a tela do item do grupo é exibida.

### **Organizando endereços em grupos**

Um grupo é uma lista de usuários ou recursos para os quais você pode enviar mensagens. Utilize grupos para enviar uma mensagem a vários usuários ou recursos digitando o nome do grupo no campo **Para**, **CO** ou **CC.** Existem dois tipos de grupos: público e pessoal.

Um grupo público é uma lista de usuários criada pelo administrador do GroupWise e que está disponível para todos os usuários do GroupWise. Por exemplo, pode haver um grupo público para o Departamento de Contabilidade. Cada funcionário da Contabilidade está incluído nesse grupo. Os grupos públicos são relacionados no bloco de endereços do sistema.

Um grupo pessoal é um grupo criado por você. Por exemplo, se você envia compromissos com frequência para seu grupo de trabalho, poderá incluir o nome ou o endereço de cada colega, bem como um local de reunião (recurso), em um grupo pessoal.

### **Criando e gravando um grupo pessoal**

- **1** Na página principal do WebAccess, clique na guia **Contatos**.
- **2** Clique no bloco de endereços pessoal ao qual deseja adicionar o grupo.
- **3** Clique em **Grupo**.
- **4** Especifique as seguintes informações:

**Selecionar Bloco de Endereços:** Clique na lista suspensa para adicionar o grupo a um bloco de endereços diferente do que já está selecionado.

**Nome do Grupo:** Especifique um nome para o grupo.

**Membros:** Comece a digitar o nome de um membro que deseja adicionar ao grupo e clique em **Adicionar** (ou pressione Enter) quando o nome aparecer. Repita esse procedimento para cada usuário que deseja adicionar ao grupo.

É possível clicar em **Seletor de Endereços** para procurar e selecionar cada usuário, conforme descrito em ["Usando o seletor de endereços" na página 64.](#page-63-1)

**Comentários:** Especifique comentários pertinentes ao grupo, como a descrição do grupo.

**5** Clique em **Gravar e Fechar** para gravar o grupo no bloco de endereços pessoal.

### **Modificando um grupo**

É possível modificar o nome, a participação e os comentários do grupo depois que ele já foi criado.

- **1** Na página principal do WebAccess, clique na guia **Contatos**.
- **2** Clique no bloco de endereços pessoal que tem o grupo que deseja modificar.
- **3** Clique duas vezes no grupo a ser modificado.

Os grupos são marcados com  $\blacksquare$ .

**4** Faça as modificações desejadas e clique em **Gravar e Fechar**.

### **Adicionando contatos a um grupo**

Se estiver adicionando contatos a um grupo, como uma lista de distribuição corporativa, os direitos apropriados deverão ser concedidos a você pelo administrador do GroupWise.

- **1** Na página principal do WebAccess, clique na guia **Contatos**.
- **2** Clique no bloco de endereços pessoal que tem o grupo ao qual deseja adicionar contatos.
- **3** Clique duas vezes no grupo ao qual deseja adicionar contatos.

Os grupos são marcados com  $\frac{1}{2}$ .

**4** Na seção **Membros**, comece a digitar o nome de um membro que deseja adicionar ao grupo e clique em **Adicionar** (ou pressione Enter) quando o nome aparecer.

Repita essa etapa para cada usuário que deseja adicionar ao grupo.

**5** Clique em **Gravar e Fechar**.

### **Apagando um contato de um grupo**

- **1** Na página principal do WebAccess, clique na guia **Contatos**.
- **2** Clique no bloco de endereços pessoal que tem o grupo do qual deseja remover contatos.
- **3** Clique duas vezes no grupo do qual deseja remover contatos.

Os grupos são marcados com  $\blacksquare$ .

- **4** Na seção **Membros**, selecione os usuários que deseja remover do grupo e clique em **Remover**.
- **5** Clique em **Gravar e Fechar**.

### **Endereçando itens a um grupo**

**1** Em uma tela de item, clique em **Endereço** na barra de ferramentas.

O Seletor de Endereços é exibido.

- **2** Especifique o nome do grupo ao qual deseja enviar o item e clique em **Encontrar**.
- **3** (Opcional) Clique no ícone **Mais** para refinar a pesquisa por **Nome**, **Primeiro Nome**, **Sobrenome** e **Departamento**; por **começa com**, **igual a**, **não igual a** e por bloco de endereços e tipo de entrada.
- **4** Selecione um grupo e clique em **Para**, **CC** ou **CO**.
- **5** Clique em **OK** para retornar à tela do item.

### **Vendo informações sobre o grupo**

- **1** Na página principal do WebAccess, clique na guia **Contatos**.
- **2** Clique no bloco de endereços que tem o grupo com as informações que deseja ver.
- **3** Clique duas vezes no grupo com as informações que deseja ver.
- **4** Clique em **Cancelar** ao terminar de ver as informações.

## <span id="page-68-0"></span>**Gerenciando recursos**

Os recursos são itens que podem ser programados para reuniões ou outros usos. Os recursos podem incluir salas, retroprojetores, carros etc. O administrador do GroupWise define um recurso fornecendo a ele um nome de identificação e atribuindo-o a um usuário. Os recursos, assim como os usuários, podem ser incluídos em uma pesquisa por horário disponível. Os IDs de recursos são digitados na caixa Para.

O usuário atribuído para gerenciar um recurso é o proprietário desse recurso. O proprietário de um recurso é responsável pela aceitação e pela recusa de compromissos para o recurso. Para fazer isso, o proprietário precisa ter direitos de proxy totais para o recurso. Como proprietário de um recurso, você pode optar por receber notificações de compromissos para o recurso.

- ["Aceitando e recusando solicitações de recursos" na página 70](#page-69-0)
- ["Adicionando um recurso pessoal" na página 70](#page-69-1)
- ["Modificando um recurso pessoal" na página 70](#page-69-2)
- ["Apagando um recurso pessoal" na página 70](#page-69-3)

Cada recurso da pasta Contatos é marcado com  $\bullet$ . Quando você clica em um recurso, a tela do item do recurso é exibida.

### <span id="page-69-0"></span>**Aceitando e recusando solicitações de recursos**

Você só poderá aceitar ou recusar solicitações de recursos se for o proprietário e se tiver recebido os direitos Ler e Gravar.

- Na página principal do WebAccess, clique em **Proxy** na barra de ferramentas.
- Clique no recurso do qual você é proprietário.
	- Se o seu recurso não estiver relacionado, digite o nome dele e clique em **Login**.
- Clique no item que você precisa aceitar ou recusar.
- Clique em **Aceitar** ou **Recusar** na barra de ferramentas.

#### <span id="page-69-1"></span>**Adicionando um recurso pessoal**

Você pode adicionar um recurso pessoal ao bloco de endereços Contatos Frequentes ou a um bloco de endereços pessoal.

- Na página principal do WebAccess, clique na guia **Contatos** na Barra de Navegação.
- Selecione o bloco de endereços pessoal ao qual deseja adicionar o recurso.
- Clique na seta suspensa ao lado de **Contato** e clique em **Recurso**.
- No campo **Nome**, especifique o nome para o recurso.
- Especifique qualquer outra informação que você deseja registrar sobre o recurso.
- No campo **Comentários**, especifique comentários que você possa ter sobre o recurso.

Por exemplo, você pode especificar o tamanho de uma sala de conferências ou o tipo de equipamento existente nela.

Clique em **Gravar e Fechar**.

#### <span id="page-69-2"></span>**Modificando um recurso pessoal**

- Na página principal do WebAccess, clique na guia **Contatos** na Barra de Navegação.
- Selecione o bloco de endereços pessoal que tem o recurso que deseja modificar.
- Clique duas vezes no recurso.
- Modifique as informações conforme necessário.
- Clique em **Gravar e Fechar**.

#### <span id="page-69-3"></span>**Apagando um recurso pessoal**

- Na página principal do WebAccess, clique na guia **Contatos** na Barra de Navegação.
- Selecione o bloco de endereços pessoa em que o recurso está localizado e procure o recurso.
- Selecione o recurso e clique em **Apagar**.

## <span id="page-70-0"></span>**Gerenciando organizações**

Cada organização da pasta Contatos é marcada com o ícone Organização ... Quando você clica duas vezes em uma organização, a tela do item da organização é exibida.

- ["Adicionando uma organização pessoal" na página 71](#page-70-1)
- ["Modificando uma organização pessoal" na página 71](#page-70-2)
- ["Apagando uma organização pessoal" na página 71](#page-70-3)

### <span id="page-70-1"></span>**Adicionando uma organização pessoal**

Você pode adicionar uma organização ao bloco de endereços Contatos Frequentes ou a um bloco de endereços pessoal.

- **1** Na página principal do WebAccess, clique na guia **Contatos** na Barra de Navegação.
- **2** Selecione o bloco de endereços pessoal ao qual deseja adicionar a organização.
- **3** Clique na seta suspensa ao lado de **Contato** e clique em **Organização**.
- **4** No campo **Organização**, especifique o nome da organização.
- **5** Especifique qualquer outra informação que você deseja registrar sobre a organização.
- **6** Clique em **Gravar e Fechar**.

#### <span id="page-70-2"></span>**Modificando uma organização pessoal**

- **1** Na página principal do WebAccess, clique na guia **Contatos** na Barra de Navegação.
- **2** Selecione o bloco de endereços onde está a organização que deseja modificar.
- **3** Pesquise a organização.
- **4** Clique duas vezes na organização
- **5** Modifique as informações conforme necessário.
- **6** Clique em **Gravar e Fechar**.

#### <span id="page-70-3"></span>**Apagando uma organização pessoal**

- **1** Na página principal do WebAccess, clique na guia **Contatos** na Barra de Navegação.
- **2** Selecione o bloco de endereços onde está a organização que deseja apagar.
- **3** Selecione a organização e clique em **Apagar**.
- **4** Clique em **OK**.

## **Usando contatos frequentes para endereçar um item**

Utilize o bloco de endereços Contatos Frequentes para acessar as últimas entradas usadas ou as entradas usadas com mais frequência. Quando você usa um endereço em uma mensagem, a entrada é copiada no bloco de endereços Contatos Frequentes.

Depois que uma entrada é colocada em Contatos Frequentes, ela permanece nesse local até ser apagada. A entrada também permanece no seu bloco de endereços original.

**1** Clique em **Endereço** no item que está compondo.

O Seletor de Endereços é exibido.

- **2** Clique no ícone **Mais** ao lado do campo **Encontrar**.
- **3** Na lista suspensa **Todos os Blocos de Endereços**, selecione **Contatos Frequentes**.
- **4** Pesquise e selecione os usuários desejados.
- **5** Clique em **Para**, **CC** ou **CO** para os usuários selecionados.
- **6** Clique em **OK**.

O bloco de endereços Contatos Frequentes pode ser fechado, mas não pode ser apagado.

## **Enviando e-mail para um contato da pasta de contatos**

- **1** Clique em **Contatos** na Barra de Navegação.
- **2** Clique no bloco de endereços que possui o contato para o qual você deseja enviar e-mail.
- **3** Selecione o contato para o qual você deseja enviar e-mail e clique em **Enviar E-mail** na barra de ferramentas.
- **4** Termine de compor o e-mail e clique em **Enviar**.

## **Trabalhando com blocos de endereços**

## **Abrindo um bloco de endereços**

Ao utilizar o Bloco de Endereços, você pode abrir contatos para ver os detalhes, selecionar nomes para enviar um item, criar e modificar grupos e criar e apagar contatos.

O Bloco de Endereços também fornece opções avançadas, como a criação e a modificação de blocos de endereços pessoais e a mudança da ordem de pesquisa da Complementação de Nomes.

- **1** Clique na guia **Contatos** na Barra de Navegação para exibir o Bloco de Endereços do GroupWise, Contatos Frequentes e qualquer bloco de endereços pessoal que você tenha criado.
- **2** Clique no bloco de endereços no qual está interessado.

## <span id="page-71-0"></span>**Criando um bloco de endereços pessoal**

- **1** Na página principal do WebAccess, clique na guia **Contatos** na Barra de Navegação.
- **2** Clique na seta suspensa ao lado de **Contato** e clique em **Bloco de Endereços**.
- **3** Digite um nome e uma descrição (opcional) para o novo bloco e clique em **Gravar e Fechar**.

## **Editando um bloco de endereços pessoal ou de contatos frequentes**

Em um bloco de endereços pessoal, incluindo o bloco de endereços de Contatos Frequentes, você pode adicionar ou apagar entradas, editar as informações existentes, copiar nomes de um bloco para outro ou renomear um bloco.
#### **Copiando um bloco de endereços pessoal**

- **1** Na página principal do WebAccess, clique na guia **Contatos** na Barra de Navegação.
- **2** Clique o botão direito do mouse no bloco de endereços que deseja copiar e clique em **Gravar Como**.
- **3** Digite um nome e uma descrição (opcional) para o novo bloco e clique em **Gravar e Fechar**.

#### **Copiando entradas para outro bloco de endereços pessoal**

Você não pode copiar nomes no bloco de endereços do GroupWise.

- **1** Na página principal do WebAccess, clique na guia **Contatos** na Barra de Navegação.
- **2** Clique em um bloco de endereços e pesquise as entradas a serem copiadas.
- **3** Selecione cada entrada que você deseja copiar.
- **4** Clique em **Copiar**.
- **5** Selecione o bloco de endereços pessoal no qual deseja copiar os nomes e clique em **OK**.

#### **Renomeando um bloco de endereços pessoal**

- **1** Na página principal do WebAccess, clique na guia **Contatos** na Barra de Navegação.
- **2** Clique em **Opções do Bloco de Endereços**.
- **3** Clique o botão direito do mouse no bloco de endereços pessoal que deseja renomear e clique em **Modificar**.

Não é possível renomear o bloco de endereços Contatos Frequentes.

**4** Digite o novo nome e clique em **Gravar e Fechar**.

#### **Apagando entradas de um bloco de endereços pessoal**

- **1** Na página principal do WebAccess, clique na guia **Contatos** na Barra de Navegação.
- **2** Clique em um bloco de endereços e pesquise os nomes a serem apagados.
- **3** Selecione cada nome que você deseja apagar.
- **4** Clique em **Apagar**.

#### **Apagando um bloco de endereços pessoal**

- **1** Na página principal do WebAccess, clique na guia **Contatos** na Barra de Navegação.
- **2** Clique o botão direito do mouse no bloco de endereços pessoa que deseja apagar e clique em **Apagar**.
- **3** Clique em **OK**.

Depois de apagado, o bloco de endereços pessoal não pode ser recuperado.

## **Aceitando um bloco de endereços compartilhado**

No cliente Windows do GroupWise, os usuários podem compartilhar blocos de endereços com outros usuários. No GroupWise WebAccess, você não pode compartilhar um bloco de endereços com outros usuários, mas pode receber blocos de endereços compartilhados. Depois que você

aceita um bloco de endereços compartilhado, ele aparece na lista Bloco de Endereços junto com o Bloco de Endereços do GroupWise, o bloco de endereços Contatos Frequentes e os blocos de endereços pessoais.

- **1** Na página principal do WebAccess, clique na guia **Caixa de Correio** na Barra de Navegação.
- **2** Clique na notificação de bloco de endereços compartilhado para abri-la, ou clique o botão direito do mouse nela e clique em **Abrir**.
- **3** Clique em **Aceitar Bloco de Endereços** para adicioná-lo à lista Bloco de Endereços.

Agora, você pode usar o bloco de endereços compartilhado para endereçar itens ou procurar informações sobre usuários exatamente como faz em outros blocos de endereços.

## **Vendo pessoas, grupos, organizações ou recursos em um bloco de endereços**

Use os filtros predefinidos no menu **Ver** para exibir somente grupos, pessoas, organizações ou recursos em um bloco de endereços.

Por padrão, os blocos de endereços exibem todas as entradas. Embora todos os grupos, organizações e recursos sejam marcados com ícones, talvez seja difícil encontrar entradas específicas em blocos de endereços grandes. Um filtro predefinido mostra somente o tipo de entrada que você está procurando.

Para ver grupos, organizações ou recursos em um bloco de endereços:

- **1** Na página principal do WebAccess, clique na guia **Contatos** na Barra de Navegação.
- **2** Clique em um bloco de endereços.
- **3** Clique no ícone **Filtro** para filtrar a lista por pessoas, grupos, recursos ou organizações.
- **4** No campo de pesquisa, comece a digitar o nome da pessoa, do grupo ou da organização que está procurando. A lista é filtrada enquanto você digita.

O Bloco de Endereços usa os ícones a seguir para identificar contatos, recursos, grupos e organizações:

**L** Contatos

**Recursos** 

**AL** Grupos

**E**Organizações

#### **Procurando entradas do bloco de endereços**

Você pode especificar os critérios de pesquisa usando os filtros predefinidos. Por exemplo, você pode usar o filtro **começa com** para exibir somente as entradas com os sobrenomes que começam com "D".

#### **Restringindo a pesquisa**

- ["Pesquisando em um bloco de endereços" na página 75](#page-74-0)
- ["Pesquisando em um item enquanto você está compondo" na página 75](#page-74-1)

#### <span id="page-74-0"></span>**Pesquisando em um bloco de endereços**

É possível filtrar a pesquisa em um bloco de endereços por usuário, grupo, organização ou recurso.

- **1** Na página principal do WebAccess, clique na guia **Contatos** na Barra de Navegação.
- **2** Selecione o bloco de endereços a ser procurado.
- **3** No campo de pesquisa, comece a digitar o que você está pesquisando.

A Complementação de Nomes completará o nome.

#### <span id="page-74-1"></span>**Pesquisando em um item enquanto você está compondo**

É possível filtrar a pesquisa por usuário, grupo ou recurso, e também por começa com, igual a ou não igual a. Por exemplo, você pode usar o filtro **começa com** para exibir somente as entradas com os sobrenomes que começam com "D".

**1** No item que está compondo, clique em **Endereço** na barra de ferramentas.

O Seletor de Endereços é exibido. Para obter informações sobre como usar o Seletor de Endereços, consulte ["Usando o seletor de endereços" na página 64](#page-63-0).

#### **Definindo a ordem de pesquisa da complementação de nome**

- **1** Na página principal do WebAccess, clique em **Opções** no canto superior direito.
- **2** Clique na guia **General**.
- **3** Na caixa **Blocos disponíveis**, clique ou pressione Ctrl e clique nos blocos a serem pesquisados pela complementação de nome, depois clique em **Adicionar**.
- **4** Para mudar a ordem de pesquisa de um bloco de endereços selecione-o na lista **Blocos Selecionados**, e clique em **Mover para Baixo** ou **Mover para Cima**.
- **5** Clique em **Gravar** e em **Fechar**.

**Nota:** A ordem de classificação padrão é por Nome, Sobrenome. Ao selecionar **Habilitar a ordem de classificação Sobrenome, Nome** nas opções do WebAccess, você anula as configurações padrão e muda a aparência dos resultados da pesquisa.

O GroupWise WebAccess inclui dois recursos para ajudá-lo a pesquisar seus e-mails, compromissos e outros itens do GroupWise.

- **Encontrar:** A ferramenta Encontrar é exibida no canto superior direito de uma pasta e encontra itens dentro de uma pasta.
- **Pesquisa Avançada:** A Pesquisa Avançada (**Encontrar** na barra de ferramentas) permite especificar vários critérios para localizar o item necessário.

# **Compreendendo as pesquisas do GroupWise**

Como outros mecanismos de pesquisa, o mecanismo de pesquisa do GroupWise cria um índice de palavras inteiras que estão contidas nos itens que estão sendo pesquisados. Quando você usa a Pesquisa Avançada, o GroupWise utiliza seus critérios de pesquisa e tenta correspondê-los às palavras contidas no índice da pesquisa. Como a Pesquisa Avançada procura por palavras inteiras, ela não localiza palavras parciais nem pontuação.

A Localização Básica, por outro lado, reconhece caracteres consecutivos, mesmo que não façam parte de palavras inteiras, desde que estejam exatamente na mesma ordem em que foram inseridos na caixa de pesquisa Encontrar.

Por exemplo, se você estiver procurando um e-mail com o assunto "Reunião sobre o status do projeto na próxima terça-feira", poderá pesquisar alguma ou todas as palavras do assunto na ferramenta Encontrar ou Pesquisa Avançada.

Use critérios de pesquisa diferentes para encontrar o e-mail em cada ferramenta de pesquisa:

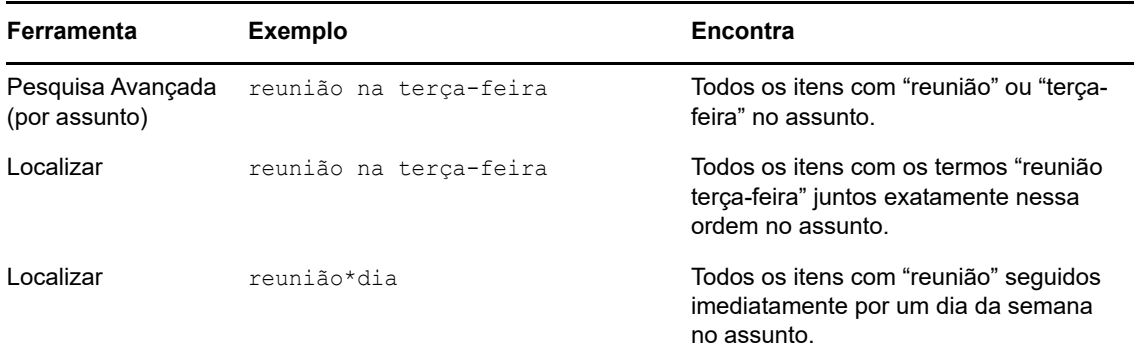

Nesta seção, há mais informações para ajudá-lo a tornar suas pesquisas bem-sucedidas. Para obter detalhes sobre as opções, os operadores e os curingas que podem ser usados para compor uma consulta de pesquisa, consulte ["Pesquisando com critérios" na página 78.](#page-77-0)

# **Pesquisando uma palavra ou frase usando a Localização Básica**

A Localização Básica permite exibir itens que contêm assuntos, destinatários ou palavras específicas. Encontrar pesquisa todos os arquivos e as pastas para encontrar correspondências exatas.

Quando você usa a opção Encontrar, todos os itens que não correspondem aos critérios selecionados ficam ocultos na tela. Na verdade, a opção Encontrar não move nem apaga itens; ela exibe determinados itens com base nos critérios especificados. Quando você limpa os critérios da opção Encontrar, os itens ocultos são exibidos.

- **1** Abra a pasta em que você deseja fazer a pesquisa.
- **2** Digite uma palavra ou frase no campo **Pesquisar** no canto superior direito da página.

A palavra ou a frase pode ser qualquer conjunto de caracteres consecutivos contido no item que você está tentando encontrar.

- **3** Selecione o escopo da pesquisa:
	- **Esta Pasta**
	- **Em Todas as Pastas**
	- **Em Todas as Pastas (outros compartilharam comigo)**
- **4** Escolha o item desejado na lista de itens.

Para limpar os critérios de Localização, clique no nome da pasta na lista de pastas.

# <span id="page-77-0"></span>**Pesquisando com critérios**

- **1** Na página principal do WebAccess, clique em **Encontrar** na barra de ferramentas
- **2** Para pesquisar um texto específico, selecione **Texto Completo** ou **Assunto** e digite o que você está procurando no campo.
- **3** Para pesquisar um nome, selecione **De** ou **Para/CC** e digite o nome no campo.
- **4** Selecione cada tipo de item e a origem de cada item que está procurando.
- **5** Para pesquisar por itens com base na data em que foram criados ou entregues, na seção **Período**, selecione **Criado ou entregue entre** e selecione as datas apropriadas.
- **6** Para pesquisar por itens marcados com determinada categoria, selecione a categoria na seção **Categorias do Item**.
- **7** Na caixa de listagem **Pesquisar em**, clique nas pastas ou bibliotecas que deseja pesquisar.

Talvez seja necessário clicar no sinal de mais ao lado da sua pasta de usuário para expandir a estrutura de pastas.

Todas as suas pastas são pesquisadas por padrão. Para agilizar a pesquisa, selecione apenas as pastas que você deseja pesquisar.

**8** Clique em **Encontrar**.

# **Restringindo uma pesquisa**

Você pode usar a opção Pesquisa Avançada para restringir sua pesquisa.

- No primeiro campo da janela Pesquisar, digite as palavras incomuns observadas no item. Se fizer uma pesquisa usando palavras comuns, os resultados provavelmente serão muito extensos e não muito úteis.
- Para aumentar a velocidade da pesquisa, marque as pastas que provavelmente contêm o item procurado.
- Se você não conseguir encontrar o documento ou a mensagem, verifique os critérios de pesquisa para ter certeza de que não cometeu erros de ortografia. Verifique também a sintaxe da pesquisa para assegurar-se de ter informado exatamente o que deseja ao recurso Pesquisar.

# **Vendo os resultados de uma pesquisa**

Embora não possa criar novas pastas Resultados da Pesquisa no WebAccess, você pode utilizar as pastas criadas no cliente Windows do GroupWise. Porém, para assegurar que você veja as informações mais recentes na pasta, e não uma cópia armazenada em cache, clique no ícone Atualizar e na barra de ferramentas antes de abrir a pasta Resultados da Pesquisa.

Para ver os resultados da pesquisa a qualquer momento, selecione a pasta.

# **Encontrando texto em itens**

Em um item aberto, pressione Ctrl+F para usar o utilitário Encontrar do browser. Se precisar de assistência, consulte a ajuda do browser, que geralmente é acessada pressionando a tecla F1.

Você pode automatizar várias ações do GroupWise, como responder quando estiver fora do escritório, apagar itens ou classificar itens em pastas. Para isso, use regras a fim de definir um conjunto de condições e ações que deverão ser executadas quando um item corresponder a essas condições.

# **Compreendendo regras**

Ao criar uma regra, você precisa seguir este procedimento:

- Atribua um nome à regra.
- Selecione um evento. O evento é o elemento que aciona a regra.
- Selecione os tipos de itens que serão afetados pela regra.
- Adicione uma ação. A ação é o que você deseja que a regra faça quando é acionada.
- Grave a regra.
- Verifique se a regra está habilitada.

As regras são armazenadas na Caixa de Correio do GroupWise em sua agência postal. Portanto, as regras definidas em outros clientes do GroupWise também aparecem na lista Regras e são aplicadas quando você utiliza o GroupWise WebAccess.

Você pode editar quaisquer regras criadas no GroupWise WebAccess. Se você criar regras usando outro cliente do GroupWise, poderá editá-las, desde que não tenham mais recursos do que o GroupWise WebAccess permite definir. Por exemplo, o cliente Windows do GroupWise permite criar regras para serem aplicadas aos itens enviados. Como o recurso Regras do GroupWise WebAccess não inclui esse recurso, não é possível editar a regra.

# **Ações que podem ser executadas por uma regra**

A tabela a seguir mostra as ações que você pode executar configurando regras:

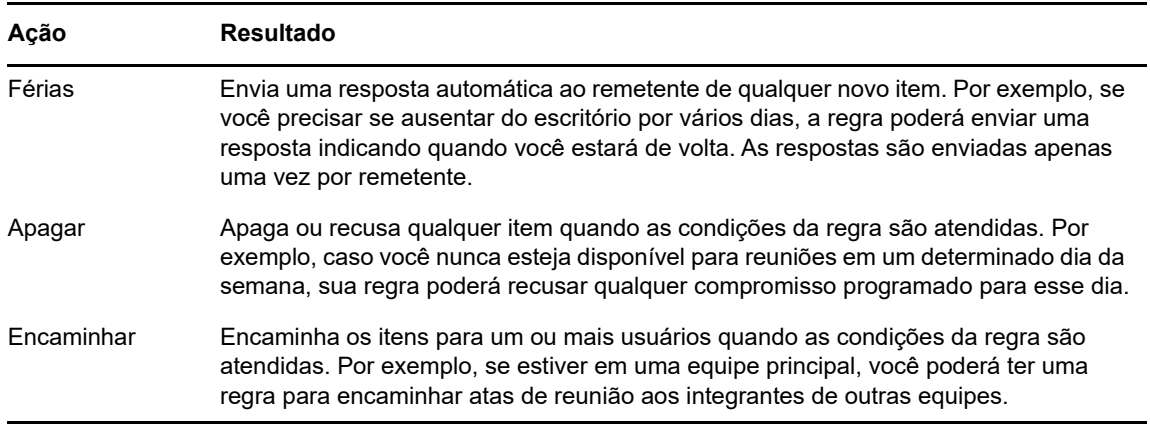

*Tabela 8-1 Ações que podem ser executadas por uma regra*

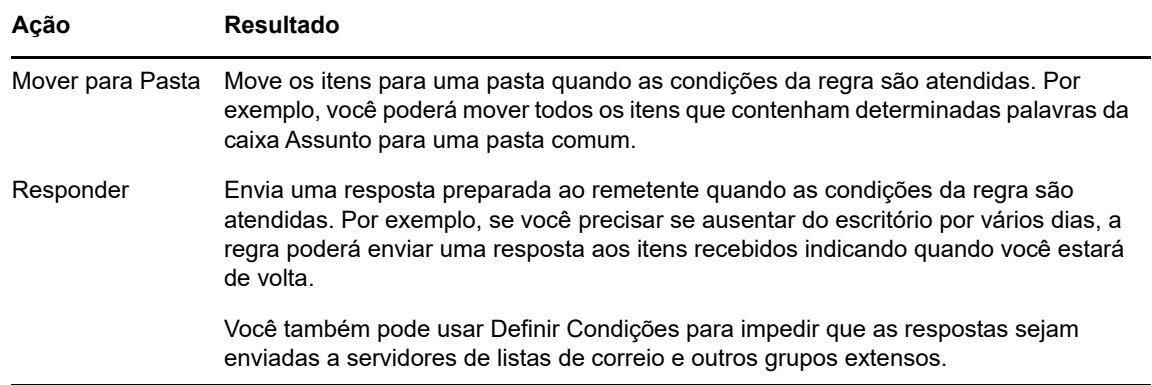

# **Criando uma regra**

As regras podem ajudá-lo a ordenar as mensagens, informar a outras pessoas que você está de férias ou encaminhar as mensagens para outra conta de e-mail.

## **Criando uma regra básica**

- **1** Na página principal do WebAccess, clique no ícone **Opções** e clique em **Opções**.
- **2** Clique em **Regras**.
- **3** Selecione o tipo de regra que você deseja criar.
- **4** Clique em **Criar** para mostrar o formulário Criar Regra.
- **5** Digite um nome no campo **Nome da regra**.
- **6** Se você quiser restringir ainda mais os itens afetados pela regra, selecione as opções apropriadas na seção **Definir Condições Opcionais**.

Para obter mais informações, consulte ["Compreendendo os campos de regras" na página 83](#page-82-0).

**7** Defina as ações a serem executadas pela regra.

Algumas ações, como Colocar na Pasta e Responder, exigem que você preencha mais informações.

**8** Clique em **Save**.

Para funcionar, uma regra precisa ser habilitada. Consulte ["Habilitando ou desabilitando uma regra"](#page-84-0)  [na página 85.](#page-84-0)

#### **Criando uma regra de férias**

- **1** Na página principal do WebAccess, clique no ícone **Opções** e clique em **Opções**.
- **2** Clique em **Regras**.
- **3** Selecione **Férias** no menu suspenso do campo **Tipo** e clique em **Criar**.
- **4** Digite um assunto, a mensagem e as datas de início e de término.
- **5** (Opcional) Selecione Responder aos Usuários Externos.
- **6** Clique em **Gravar**.

## **Criando uma regra para encaminhar todos os e-mails para outra conta**

- **1** Na página principal do WebAccess, clique no ícone **Opções** e clique em **Opções**.
- **2** Clique em **Regras**.
- **3** Selecione **Encaminhar** no menu suspenso do campo **Tipo** e clique em **Criar**.
- **4** Digite um nome no campo **Nome da regra**, como Regra de Encaminhamento.
- **5** Use **Definir Condições Opcionais** para adicionar informações específicas à sua regra.
	- No primeiro campo de condição, selecione **Para.** Desse modo, a regra é instruída a verificar a linha **Para:** em cada item recebido.
	- No segundo campo de condição, selecione **Corresponde a**. Desse modo, a regra é informada de que o texto na linha **Para:** deve corresponder ao texto digitado no próximo campo de condição.
	- No último campo de condição, digite seu nome conforme exibido no campo **Para:** de uma mensagem de e-mail. Por exemplo: gsmith@corporate.com.
- **6** Digite no campo **Para** o endereço ao qual deseja que os itens sejam encaminhados.
- **7** Digite um assunto que você deseja usar para itens encaminhados, por exemplo, Enc.:
- **8** (Opcional) Digite uma mensagem a ser usada em todos os itens encaminhados.
- **9** Clique em **Gravar**, verifique se há uma marca de seleção ao lado da regra indicando que ela está habilitada e, em seguida, clique em **Fechar**.

#### **Limitando os itens afetados por uma regra**

Use **Definir Condição Opcional** para limitar ainda mais os itens afetados por uma regra.

**1** Na página Regras, clique na primeira lista suspensa e, em seguida, clique em um campo.

Para aprender mais sobre o que os campos representam, consulte ["Compreendendo os](#page-82-0)  [campos de regras" na página 83.](#page-82-0)

**2** Clique na lista suspensa do operador e, em seguida, clique em um operador.

Para aprender como usar operadores, consulte ["Usando operadores de regra" na página 84](#page-83-0).

**3** Digite os critérios da regra.

Se digitar critérios, como o nome de uma pessoa ou um assunto, você poderá incluir curingas, como um asterisco (\*) ou um ponto de interrogação (?). O texto digitado não faz distinção entre maiúsculas e minúsculas.

Para aprender mais sobre caracteres curinga e switches, consulte ["Usando switches e](#page-83-1)  [caracteres curinga de regras" na página 84](#page-83-1).

**4** Clique em **Gravar**, verifique se há uma marca de seleção ao lado da regra indicando que ela está habilitada e, em seguida, clique em **Fechar**.

## **Usando condições de regra**

Há diferentes condições a serem usadas na seção **Definir Condição Opcional**:

#### <span id="page-82-0"></span>**Compreendendo os campos de regras**

A tabela a seguir explica os campos disponíveis para você durante a criação de uma regra:

*Tabela 8-2 Campos disponíveis para localizações e regras*

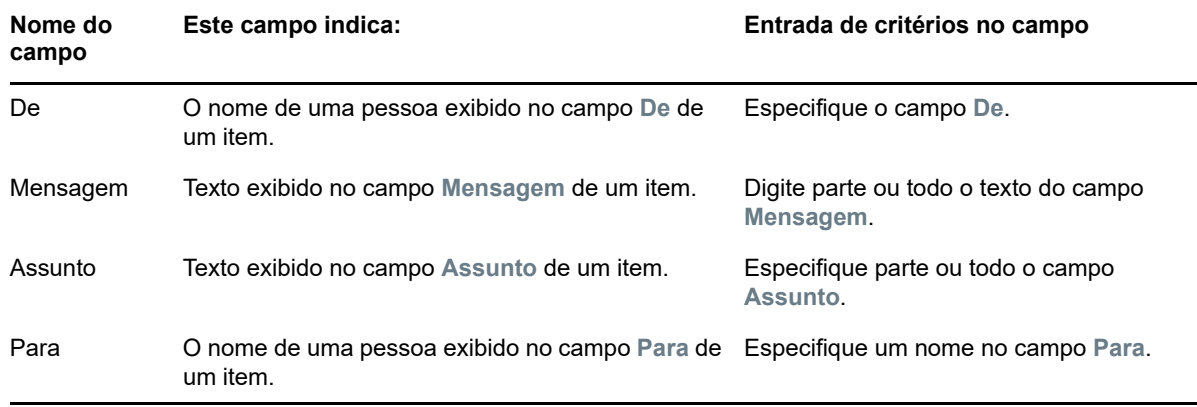

#### <span id="page-83-0"></span>**Usando operadores de regra**

Os operadores disponíveis incluem o seguinte:

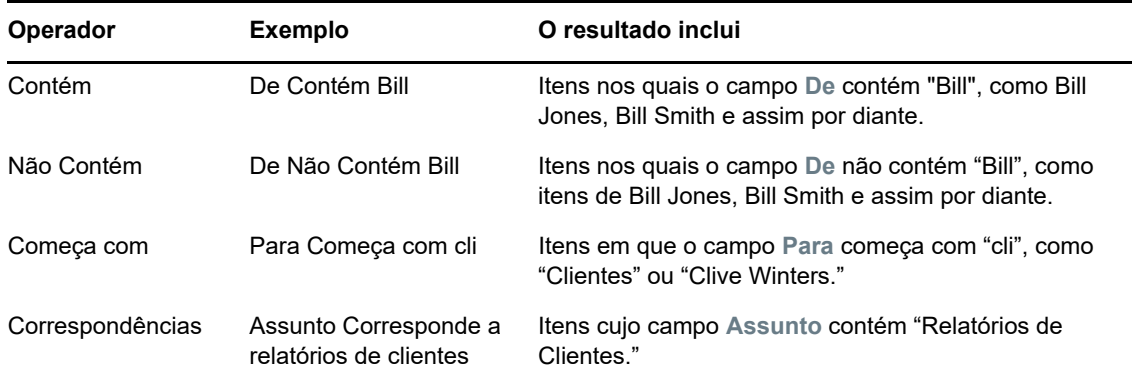

#### <span id="page-83-1"></span>**Usando switches e caracteres curinga de regras**

Esses caracteres curinga e switches estarão disponíveis na seção **Definir Condição Opcional** somente quando você selecionar determinados campos que requerem a digitação de texto adicional.

*Tabela 8-3 Switches e caracteres curinga de regras e localizações*

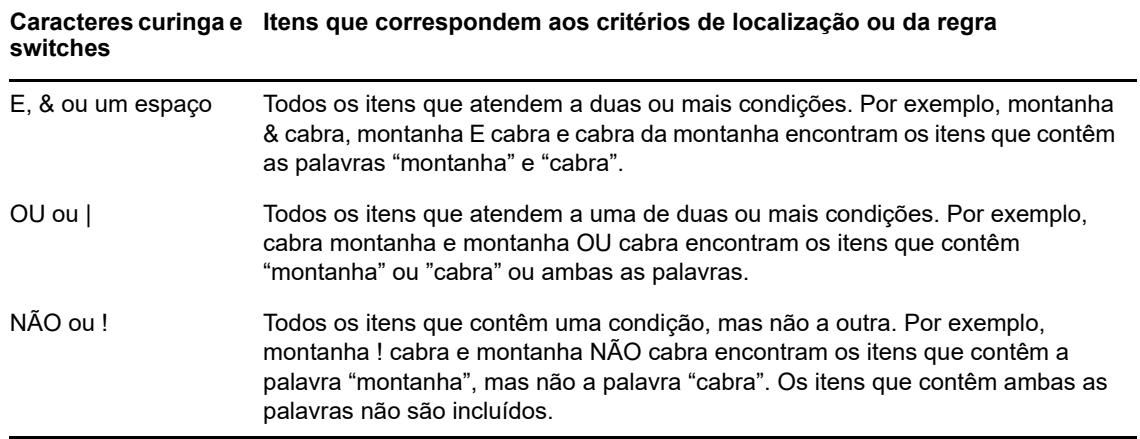

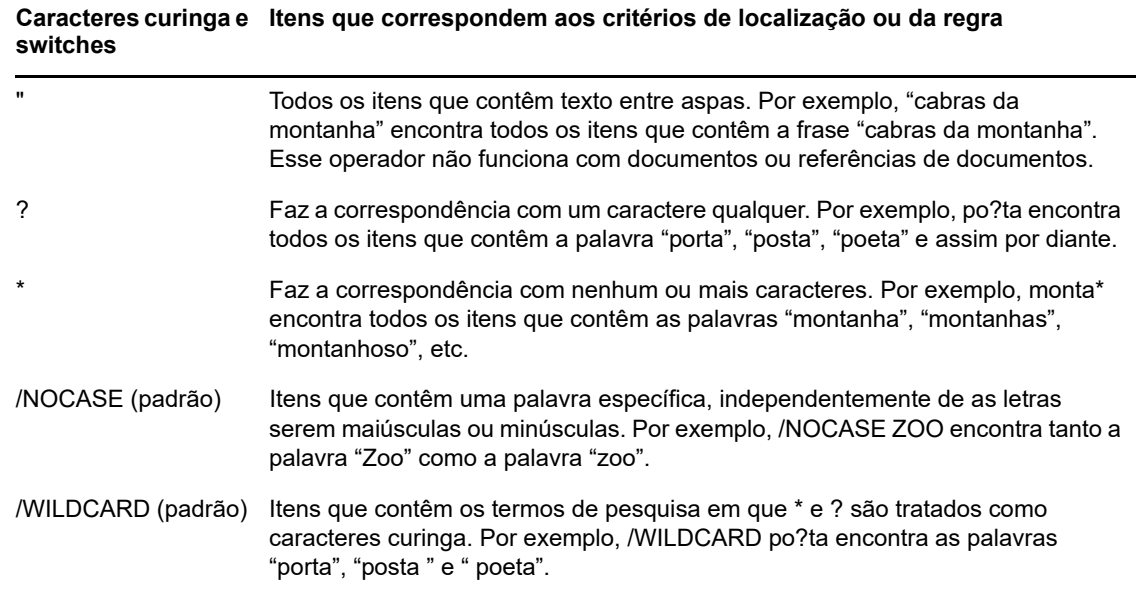

# **Editando uma regra**

- **1** Na página principal do WebAccess, clique no ícone **Opções** e clique em **Opções**.
- **2** Clique em **Regras**.
- **3** Clique no nome da regra que deseja editar.
- **4** Faça as mudanças na regra.
- **5** Clique em **Save**.

## **Apagando uma regra**

- **1** Na página principal do WebAccess, clique no ícone **Opções** e clique em **Opções**.
- **2** Clique em **Regras**.
- **3** Clique em **Apagar** ao lado do nome da regra que você deseja apagar.

# <span id="page-84-0"></span>**Habilitando ou desabilitando uma regra**

Para ser acionada, uma regra precisa ser habilitada. Quando desabilitada, a regra não pode ser acionada. No entanto, a regra ainda ficará relacionada na página Regras para que você possa habilitá-la quando precisar dela novamente.

- **1** Na página principal do WebAccess, clique no ícone **Opções** e clique em **Opções**.
- **2** Clique em **Regras**.
- **3** Na lista de regras ativas, selecione uma regra para ativar ou desativar.

Uma regra habilitada possui uma marca de seleção na caixa.

**4** Clique em **Gravar** para gravar as mudanças.

# 9 <sup>9</sup>**Acesso de proxies a caixa de correio/ calendário**

Use o Proxy para gerenciar a Caixa de Correio e o Calendário de outro usuário. Você pode executar várias ações, como ler, aceitar e recusar itens em nome de outro usuário, de acordo com as restrições por ele definidas.

**Importante:** Você pode agir como proxy de um usuário em uma agência postal ou em um domínio diferente, desde que essa pessoa esteja no mesmo sistema GroupWise. Você não pode agir como proxy de um usuário que esteja em um sistema GroupWise diferente.

# **Recebendo direitos de proxy**

### **Adicionando e removendo nomes de proxy e direitos na lista de acesso do proprietário da caixa de correio**

Antes que você possa agir como proxy de outro usuário, essa pessoa precisa lhe conceder direitos de proxy na Lista de Acesso. Como proprietário da caixa de correio, você pode atribuir a cada usuário direitos diferentes de acesso às suas informações de calendário e envio de mensagens. Por exemplo, para permitir que os usuários vejam informações específicas sobre seus compromissos quando realizam uma pesquisa por horário disponível no seu Calendário, conceda a eles acesso de leitura aos compromissos.

- **1** Na página principal do WebAccess, clique no ícone **Opções** e clique em **Opções**.
- **2** Clique em **Acesso ao Proxy**.
- <span id="page-86-0"></span>**3** Para adicionar um usuário à lista, clique em **Adicionar Entrada**.
- **4** Digite um usuário no campo **Nome** ou use o **Seletor de Endereços** para selecionar um usuário.
- **5** Selecione os direitos que você deseja conceder ao usuário.

**Ler:** Ler os itens recebidos por você. Proxies não podem ver sua pasta Contatos com esse ou qualquer outro direito de proxy.

**Gravar:** Criar e enviar itens em seu nome, incluindo a aplicação da sua assinatura (se houver uma definida). Designe categorias a itens, mude o assunto dos itens e execute neles opções de lista de tarefas.

**Associar a alarmes:** Receber os mesmos alarmes que você. O recebimento de alarmes é suportado apenas se o proxy estiver na mesma agência postal que você.

**Associar a notificações:** Receber uma notificação ao receber itens. O recebimento de notificações é suportado apenas se o proxy estiver na mesma agência postal que você.

**Modificar opções/regras/pastas:** Mudar as opções em sua Caixa de Correio. O proxy pode editar qualquer uma das configurações de Opções, incluindo o acesso concedido a outros usuários. Se o proxy também possuir direitos Correio, poderá criar ou modificar pastas.

**Ler itens marcados Particular:** Ler os itens que você marcou como Particular. Se você não conceder a um proxy direitos Particular, todos os itens em sua Caixa de Correio marcados como Particular ficarão ocultos para esse proxy.

- <span id="page-87-0"></span>**6** Clique em **Save**.
- **7** Repita da [Etapa 3](#page-86-0) até a [Etapa 6](#page-87-0) para adicionar cada usuário.

Você pode selecionar **Todos os Acessos de Usuário** na Lista de Acesso e designar direitos a todos os usuários do Bloco de Endereços. Por exemplo, para que todos os usuários tenham direitos para ler suas mensagens, designe direitos Ler a Todos os Acessos de Usuário.

- **8** Para apagar um usuário da Lista de Acesso, clique em **Apagar Usuário** ao lado do nome do usuário.
- **9** Clique em **Fechar**.

### <span id="page-87-1"></span>**Adicionando e removendo usuários da Lista de Proxies**

Antes de agir como proxy de alguém, você deve receber direitos de proxy dessa pessoa na Lista de Acesso Proxy dela, em **Opções**, e adicionar o nome dessa pessoa à sua Lista de Proxies. O nível de acesso que você tem depende dos seus direitos.

- **1** Na página principal do WebAccess, clique em **Proxy** na barra de ferramentas.
- **2** Para remover um usuário, selecione o nome e clique em **Remover**.
- **3** Para adicionar um usuário, digite o nome e clique em **Login**.

A Caixa de Correio do usuário é aberta. O nome da pessoa para a qual você está agindo como proxy será exibido na parte superior da lista de pastas.

**4** Para retornar à sua Caixa de Correio, clique em **Logout**.

A remoção de um usuário da Lista de Proxies não remove seus direitos para agir como proxy desse usuário. O usuário cuja Caixa de Correio você acessa precisa mudar seus direitos na Lista de acesso proxy dele.

# **Acessando uma Caixa de Correio ou um Calendário como proxy**

Antes de agir como proxy de alguém, você deve receber direitos de proxy dessa pessoa na Lista de Acesso Proxy dela em **Opções**. O nível de acesso que você tem depende dos seus direitos.

**1** Se ainda não tiver feito isso, adicione o nome de usuário da pessoa à sua Lista de Proxies.

Para obter mais informações, consulte ["Adicionando e removendo usuários da Lista de Proxies"](#page-87-1)  [na página 88.](#page-87-1)

- **2** Na página principal do WebAccess ou na página Calendário, clique em **Proxy** na barra de ferramentas.
- **3** Clique no nome da pessoa cuja Caixa de Correio você deseja acessar.
- **4** Ao terminar seu trabalho na caixa de correio de outro usuário, clique em **Logout**.

# 10 <sup>10</sup>**Gerenciamento de documentos**

É possível usar a guia **Documentos** para pesquisar documentos na Biblioteca do GroupWise.

Em cada biblioteca, os documentos são comprimidos e criptografados. Esse procedimento economiza espaço em disco e mantém a segurança dos documentos, pois impossibilita a visualização do conteúdo dos documentos fora do GroupWise.

Para acessar qualquer um de seus documentos, você deve ter direitos para a biblioteca. O administrador do GroupWise determina que pessoas têm acesso a cada biblioteca.

# <span id="page-88-0"></span>**Pesquisando documentos**

- **1** Clique na guia **Documentos** na Barra de Navegação.
- **2** Digite as palavras a serem pesquisadas.
- **3** Selecione o campo a ser pesquisado.
- **4** Selecione as bibliotecas a serem pesquisadas.
- **5** Clique em **Pesquisar**.

# **Vendo um documento**

- **1** Clique na guia **Documentos** na Barra de Navegação.
- **2** Pesquise o documento que você deseja ver.
	- Para obter informações sobre como pesquisar um documento, consulte ["Pesquisando](#page-88-0)  [documentos" na página 89](#page-88-0).
- **3** Clique no nome do documento para vê-lo.

# **Abrindo um documento**

- **1** Clique na guia **Documentos** na Barra de Navegação.
- **2** Pesquise e selecione o documento que você deseja abrir.

Para obter informações sobre como pesquisar um documento, consulte ["Pesquisando](#page-88-0)  [documentos" na página 89](#page-88-0).

**3** Na lista Documentos, clique em **Abrir** na coluna **Ações**.

## **Gravando um documento**

- **1** Clique na guia **Documentos** na Barra de Navegação.
- **2** Pesquise o documento que você deseja gravar.

Para obter informações sobre como pesquisar um documento, consulte ["Pesquisando](#page-88-0)  [documentos" na página 89](#page-88-0).

**3** Na lista Documentos, clique em **Gravar Como** ao lado do documento.

O GroupWise WebAccess dá ao item um nome de arquivo temporário. É possível mudar o nome do arquivo e a pasta padrão.

**4** Clique em **Gravar** para gravar o documento em seu formato nativo.

# **Vendo as propriedades de um documento**

- **1** Clique na guia **Documentos** na Barra de Navegação.
- **2** Pesquise o documento cujas propriedades você deseja ver.
	- Para obter informações sobre como pesquisar um documento, consulte ["Pesquisando](#page-88-0)  [documentos" na página 89](#page-88-0).
- **3** Na lista Documentos, clique em **Propriedades** ao lado do documento.

11 <sup>11</sup>**Fazendo a manutenção do GroupWise**

# **Gerenciando senhas da caixa de correio**

## **Obtendo ajuda ao esquecer sua senha**

Se você se esqueceu da senha e não consegue efetuar login, clique no link **Impossível efetuar login?** na página de Login para obter mais informações sobre como redefinir sua senha na organização.

# **Usando autenticação LDAP**

Se o administrador do GroupWise tiver ativado a autenticação LDAP, sua senha LDAP, e não uma senha do GroupWise, será utilizada para acessar a Caixa de Correio. Com a autenticação LDAP, você precisa ter uma senha e não pode removê-la.

## **Mudando sua senha LDAP**

Se o administrador do GroupWise tiver ativado a autenticação LDAP e desabilitado a mudança da senha LDAP no GroupWise WebAccess, talvez seja necessário utilizar outro aplicativo para mudar sua senha. Contate o administrador do GroupWise para obter mais informações.

- **1** Na página principal do WebAccess, clique no ícone **Opções** e clique em **Opções**.
- **2** Clique na guia **Senha**.
- **3** No campo **Senha antiga**, digite a senha que você deseja mudar.
- **4** No campo **Nova senha**, digite a nova senha.
- **5** No campo **Confirmar**, digite a nova senha novamente e clique em **Gravar**.

Ao mudar a senha no GroupWise WebAccess, você muda essa senha na Caixa de Correio do GroupWise. Isso significa que você sempre usa a mesma senha para efetuar login na Caixa de Correio do GroupWise, independentemente de usar o GroupWise WebAccess ou outro cliente do GroupWise.

## **Lembrando a senha do GroupWise ou LDAP**

Se você tiver uma senha, mas não quiser ser solicitado a informá-la sempre que iniciar o GroupWise WebAccess, poderá definir o browser da Web para lembrar de sua senha para você. Entretanto, por razões de segurança, não é recomendável que o browser armazene o nome de usuário e a senha do GroupWise.

## **Usando senhas da caixa de correio com proxies**

A definição de uma senha para sua Caixa de Correio não afeta a capacidade de um proxy de acessar essa caixa. Essa capacidade é determinada pelos direitos que você concede ao proxy na sua Lista de Acesso.

# **Gerenciando o lixo**

Todas as mensagens de correio, os recados, os compromissos, as tarefas, os documentos e os lembretes apagados são armazenados no Lixo. Os itens do Lixo podem ser exibidos, abertos ou retornados para a sua Caixa de Correio até que o Lixo seja esvaziado. (Ao esvaziar o Lixo, você remove do sistema os itens contidos nele.)

Você pode esvaziar o Lixo inteiro ou apenas os itens selecionados. Os itens do Lixo são eliminados conforme especificado pelo administrador do GroupWise, ou você pode esvaziar o Lixo manualmente. O administrador do GroupWise pode especificar que seu Lixo seja automaticamente esvaziado de uma forma regular.

- ["Exibindo itens do lixo" na página 92](#page-91-0)
- ["Recuperando um item do lixo" na página 92](#page-91-1)
- ["Gravando um item do lixo" na página 92](#page-91-2)
- ["Esvaziando o lixo" na página 93](#page-92-0)

## <span id="page-91-0"></span>**Exibindo itens do lixo**

**1** Na Caixa de Correio, clique na pasta **Lixo**.

Você pode abrir, gravar e exibir informações sobre os itens do Lixo. Também é possível remover itens permanentemente ou retorná-los para a Caixa de Correio. Clique o botão direito do mouse em um item do Lixo para ver mais opções.

### <span id="page-91-1"></span>**Recuperando um item do lixo**

O cliente Windows do GroupWise inclui uma opção para esvaziar automaticamente o Lixo após determinado número de dias. Se essa opção tiver sido definida, por você ou pelo administrador do GroupWise, os itens do Lixo serão purgados automaticamente após o número de dias especificado e não serão exibidos no GroupWise WebAccess.

Para recuperar itens da pasta Lixo:

- **1** Clique na pasta **Lixo**.
- **2** Na parte superior da Lista de Itens, selecione o item e clique em **Recuperar**.

ou

Clique no item para abri-lo e, em seguida, clique em **Recuperar**.

O item recuperado será colocado na pasta da qual foi apagado. Se a pasta original não existir mais, o item será colocado em sua Caixa de Correio.

## <span id="page-91-2"></span>**Gravando um item do lixo**

Você pode gravar itens que estão no Lixo da mesma forma que grava qualquer outro item. Para obter mais informações, consulte ["Gravando um item no disco" na página 39.](#page-38-0)

## <span id="page-92-0"></span>**Esvaziando o lixo**

Para eliminar todos os itens do Lixo:

**1** Na sua Caixa de Correio, clique o botão direito do mouse na pasta **Lixo** e clique em **Esvaziar Lixo**.

Para esvaziar itens específicos do Lixo:

- **1** Na Caixa de Correio, clique na pasta **Lixo**.
- **2** Selecione um ou mais itens.
- **3** Clique em **Purgar.**

# **Verificando sua versão do WebAccess**

Veja as informações do sistema WebAccess clicando no ícone de configuração > **Sobre** no canto superior direito da página. Ele fornecerá as informações da versão, do browser e o ID de usuário. Essas informações serão necessárias se for necessário contatar o Suporte para obter ajuda.

# A <sup>A</sup>**O que há de novo no GroupWise 18 WebAccess**

Para ver as novidades no GroupWise WebAccess, consulte o Readme do GroupWise 18.

# **B** Perguntas frequentes do<br>**B** GroupWise **GroupWise**

Caso não encontre as informações que está procurando nesta documentação, recomendamos consultar as Perguntas Frequentes (FAQ) do Cliente do GroupWise 18.

 $\bigcap$ <sup>C</sup>**Utilizando teclas de atalho**

> Você pode usar várias teclas de atalho no GroupWise WebAccess por motivos de acessibilidade ou para poupar tempo durante a execução de diversas operações. A tabela a seguir relaciona algumas dessas teclas, o que elas fazem e o contexto no qual funcionam.

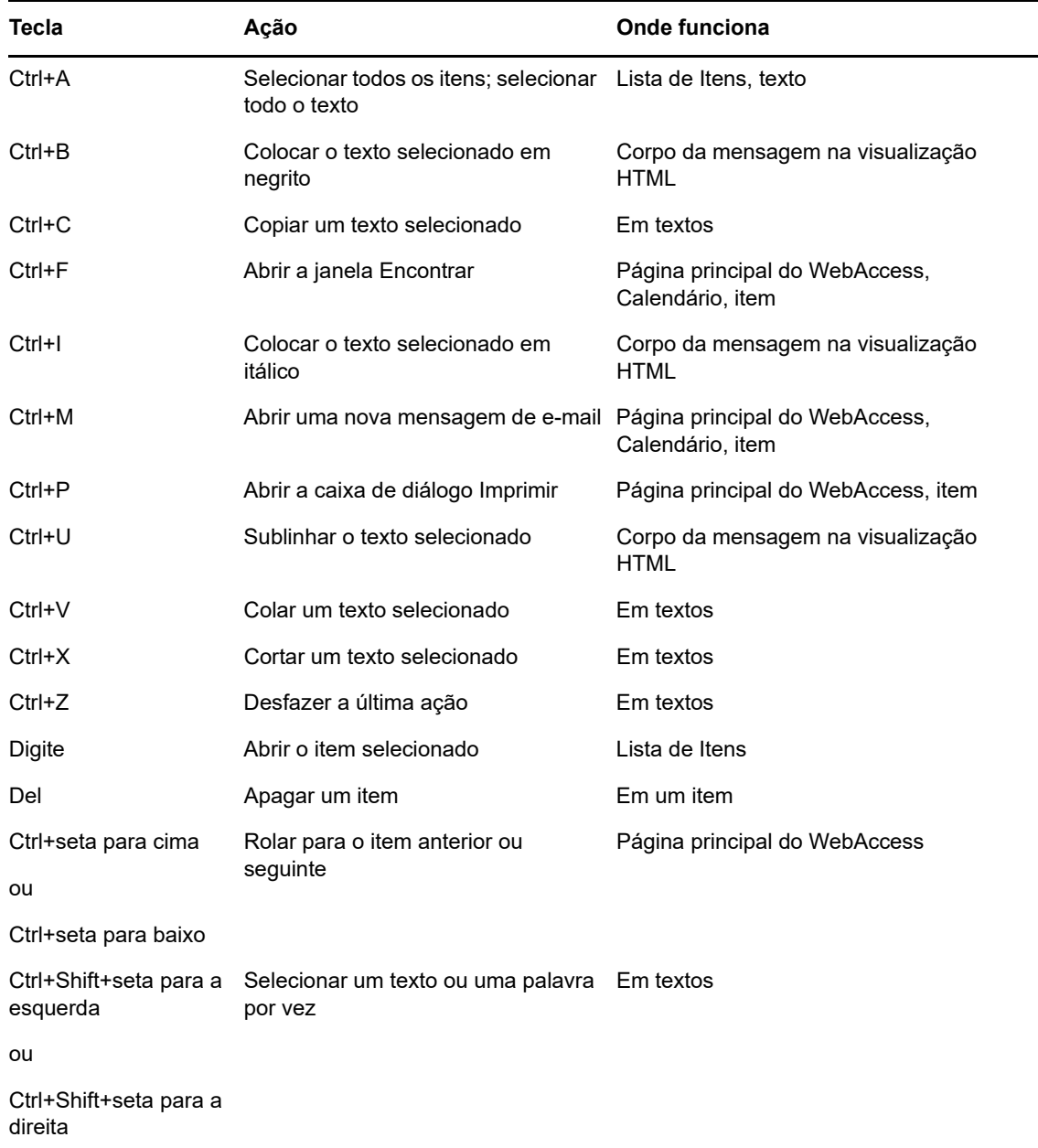

#### *Tabela C-1 Teclas de Atalho*

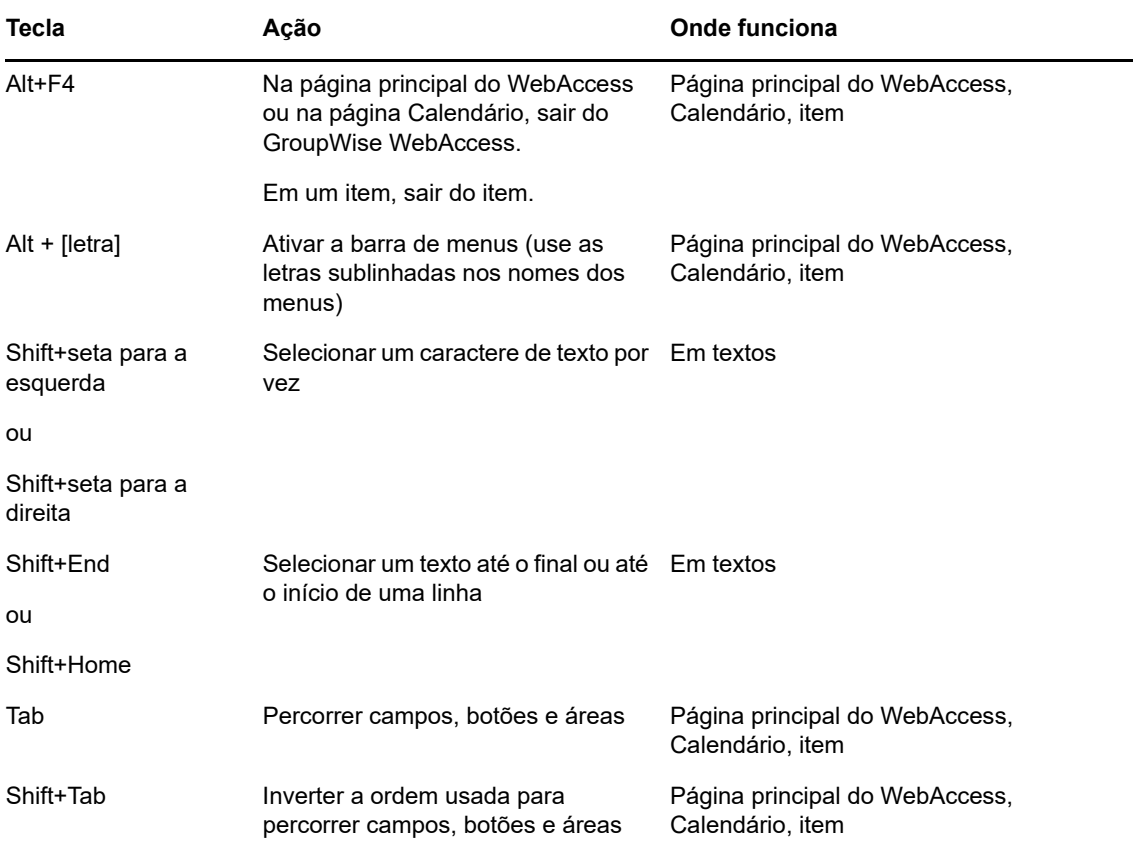